# **SONY**

4-275-473-**11**(1)

# Цифров фотоапарат със сменяеми обективи

# $\alpha$  Упът $\beta$ ане

### [Съдържание](#page-2-0)

[Търсене по примерни](#page-4-0)  [изображения](#page-4-0) 

[Търсене в менюто](#page-17-0) 

[Азбучен указател](#page-166-0)

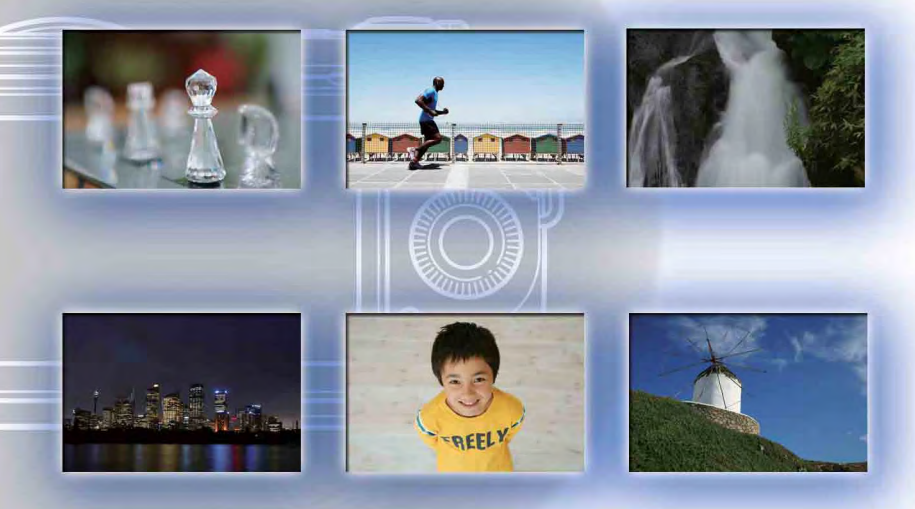

 $\boldsymbol{\alpha}$ 

NEX-C3

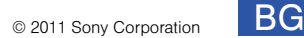

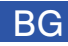

# **Notes on using the camera Как да използвате това упътване**

Щракнете върху бутона в горния десен ъгъл на страницата, за да преминете към съответния раздел.

Тази опция е удобна, когато търсите функция, която желаете да използвате.

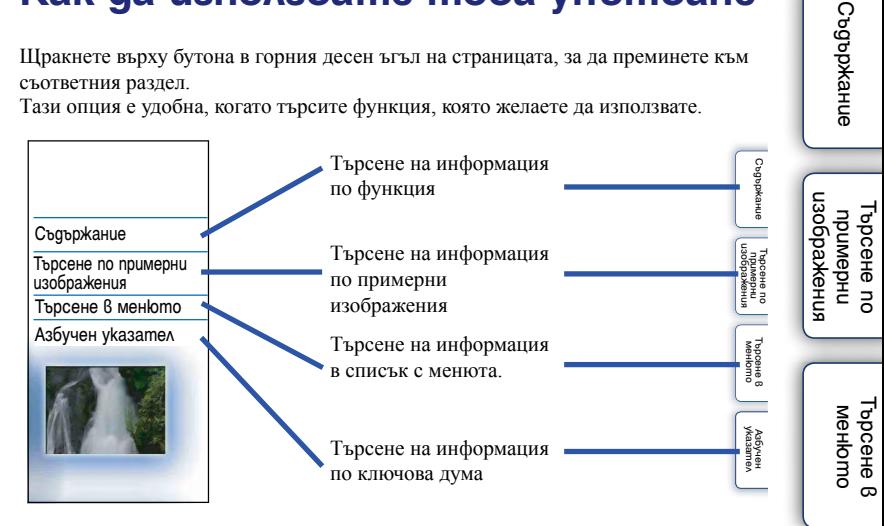

Mожете да прескочите на съответната страница, като щракнете върху номера й.

### **Маркировки и обозначения, използвани в това упътване**

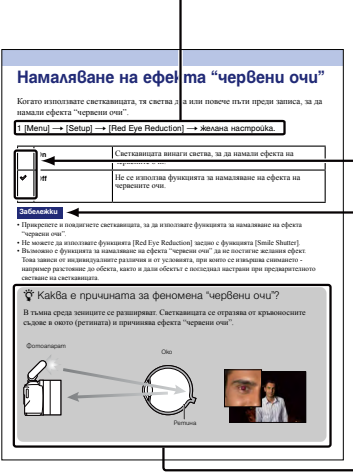

В това упътване, поредицата от операции е показана със стрелки  $(\rightarrow)$ . Работете с фотоапарата, като извършвате операциите в указания ред.

Настройката по подразбиране е отбелязана с  $\mathscr A$ .

- Показва предупреждения и ограничения, свързани с правилната работа на фотоапарата.

Э Показва полезна информация.

# <span id="page-2-0"></span>**Съдържание**

# Забележки за използване на фотоапарата

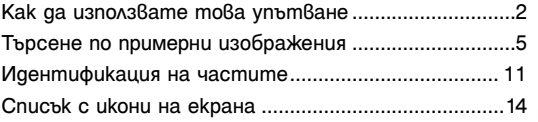

# [Основни операции](#page-15-0)

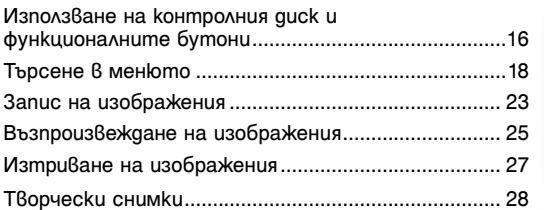

# [Използване на функции с контролния диск](#page-33-0)

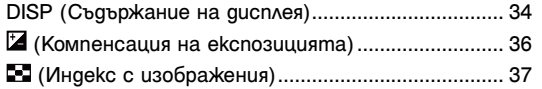

## [Използване на функции в менюто](#page-17-0)

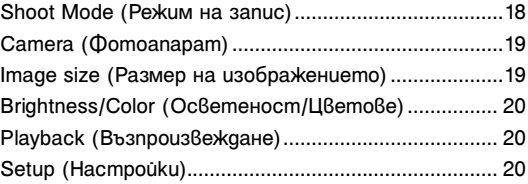

# Съдържание Съдържание

# [Свързване към друго оборудване](#page-138-0)

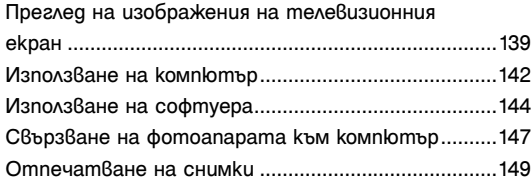

# [Отстраняване на проблеми](#page-149-0)

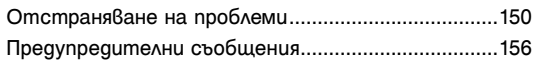

# [Други](#page-158-0)

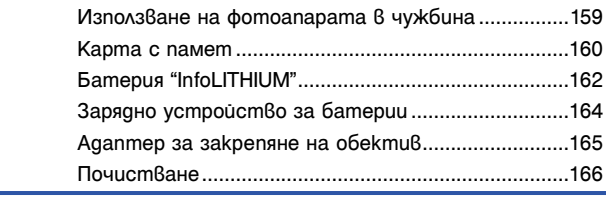

# [Азбучен указател](#page-166-0)

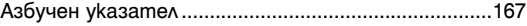

изображения [изображения](#page-4-0) TbpceHe no<br>On epunepHu Търсене по примерни

> Търсене 8<br>менюто [Търсене в](#page-17-0)  менюто

# <span id="page-4-0"></span>**Търсене по примерни изображения**

"Искам да заснема тази сцена, но как да го направя?" Можете лесно да откриете отговора, като прегледате примерните изображения в този раздел. Щракнете върху желаното изображение.

Снимки на хора (стр. 6) Запис на макро изображения (стр. 7) Снимки на пейзажи (стр. 8) Запис на залези/нощни сцени (стр. 9) Запис на бързо-движещи се обекти (стр. 10)

Ако щракнете върху изображение, екранът ще прескочи към страницата с функцията, която описва записа на подобен тип изображения.

Прегледайте описанията, както и съветите за запис, които се извеждат на екрана на фотоапарата.

Вижте страниците в скоби за подробности относно операцията.

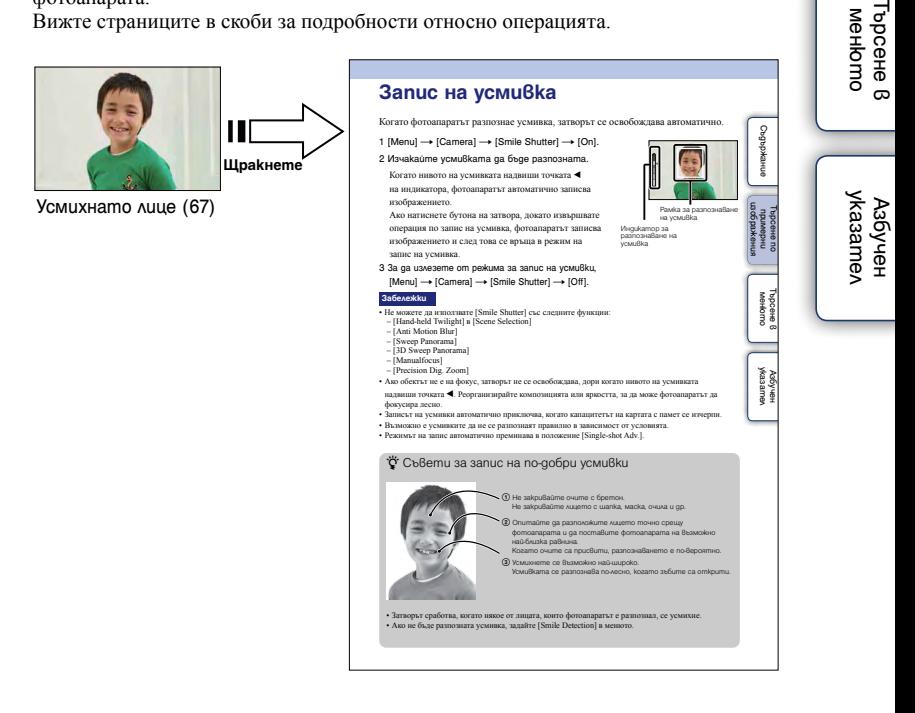

5BG

Търсене по примерни изображения

лзображения проене пс **UpumgbHU** 

Съдържание [Съдържание](#page-2-0)

### **Снимки на хора**

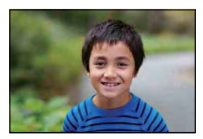

Само основният обект е фокусиран, а фонът е разфокусиран (29)

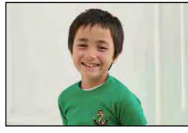

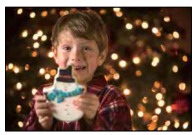

Човешка фигура през нощта (40) Движеща се човешка

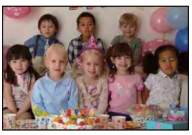

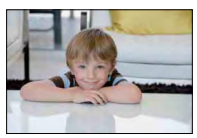

Меки тонове на човешката кожа (69)

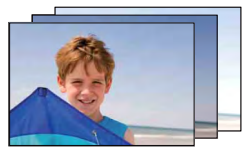

Една и съща сцена с различна яркост (59)

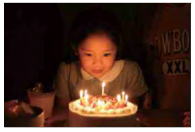

Усмихнато лице (67) Осветление от свещи (44)

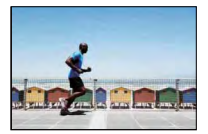

фигура (76)

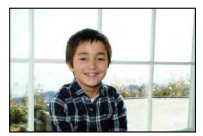

Групова снимка (57, 58) и простав честь човешка фигура, осветена отзад (60)

изоражения [изображения](#page-4-0) Гърсене по Търсене по nHdewndu примерни

> [Търсене в](#page-17-0)  Търсене 8 MeHomo менюто

[Азбучен](#page-166-0)  указател

 $6<sup>BG</sup>$ 

### **Запис на макро изображения**

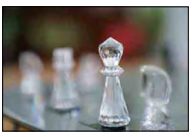

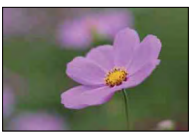

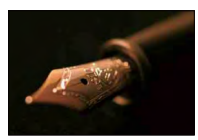

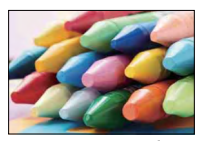

Предотвратяване на вибрациите на фотоапарата при снимки на закрито (76)

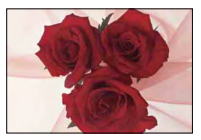

Разфокусиране на фона (29) Регулиране на цветовете спрямо осветлението при снимки на закрито

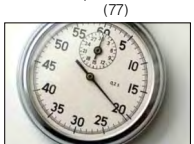

Цветя (40) Намаляване на количеството светлина от светкавицата (80)

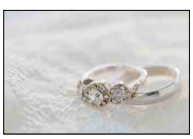

Ръчен фокус (61) По-голяма яркост (36)

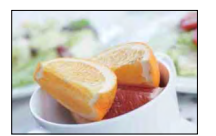

Запис на храни с примамливи цветове (33, 36)

Съдържание [Съдържание](#page-2-0)

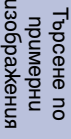

[Търсене в](#page-17-0)  Търсене 8 MeHomo менюто

[Азбучен](#page-166-0)  указател

### **Снимки на пейзажи**

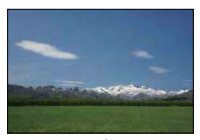

Запис на живи небесни цветове (36) Течаща вода (51)

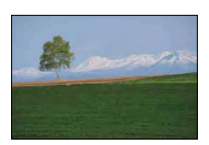

Запис на живи зелени цветове (83) Есенни листа (83)

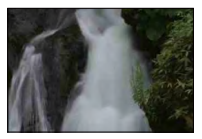

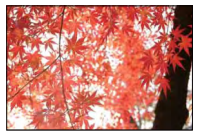

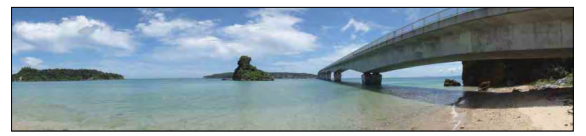

Панорамни снимки (45)

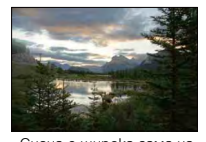

Сцена с широка гама на осветеност (81)

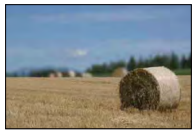

Разфокусиране на фона (29) и привото в Запазване на нивото

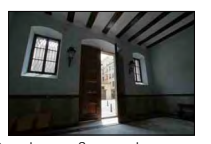

Снимка на светъл екстериор от тъмен интериор (81)

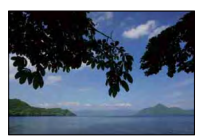

на записа (98)

[Търсене в](#page-17-0)  Търсене в MeHomo менюто

Търсене по примерни [изображения](#page-4-0)

изоражения Търсене по nHdewndu

Өлнежание [Съдържание](#page-2-0)

[Азбучен](#page-166-0)  указател

### **Запис на залези/нощни сцени**

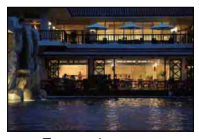

фотоапарата с ръце (40)

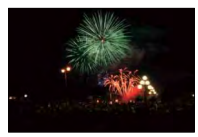

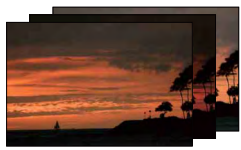

Една и съща сцена с различна яркост (59)

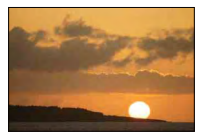

Запис на червените отсенки при залез (40)

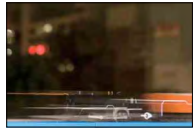

Придържане на Запис на светлинни следи (60)

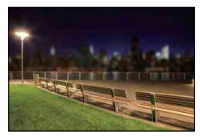

Фойерверки (50) Разфокусиране на фона (29)

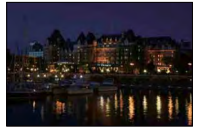

Предотвратяване на вибрациите на фотоапарата (57)

Өлнежание [Съдържание](#page-2-0)

### **Запис на бързо-движещи се обекти**

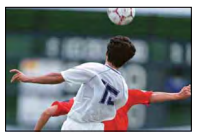

Следване на движещ се обект (64)

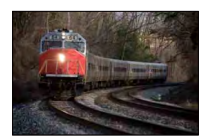

Когато обектът се приближава към фотоапарата (61)

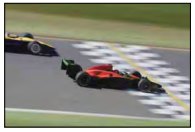

Пресъздаване на напрегнати сцени с действие (51)

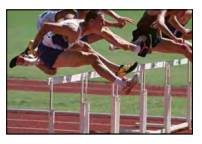

Запис на най-добрите моменти (56)

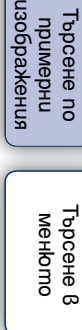

Съдържание [Съдържание](#page-2-0)

[Азбучен](#page-166-0)  указател

# <span id="page-10-0"></span>**Идентификация на частите**

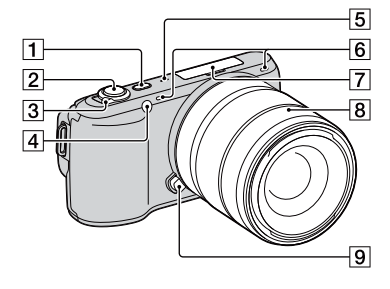

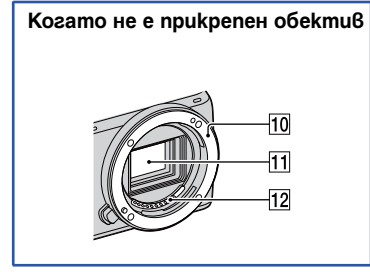

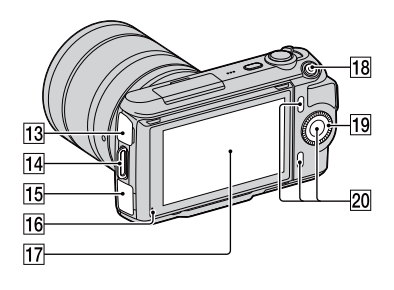

За подробности относно операциите вижте страниците, указани в скоби.

- $\boxed{1}$  Бутон  $\boxed{\blacktriangleright}$  (Възпроизвеждане) (25)
- $\boxed{2}$  Бутон на затвора (23)
- **3** Ключ ON/OFF (Захранване)
- D Рефлектор за автоматично фокусиране/ Лампичка за таймера за автоматично включване/Лампичка за разпознаване на усмивка
- E Говорител
- F Микрофон\*
- 7 Терминал за включване на допълнителни аксесоари
- В Обектив
- I Бутон за освобождаване на обектива
- 10 Рамка за закрепяне на обектива
- 11 Матрица\*\*
- 12 Част за връзка с обектива\*\*
- 13 Терминал  $\leftarrow$  (USB) (147)
- 14 Кукичка за раменната дръжка
- **15** Терминал HDMI
- 16 Светлинен сензор
- 17 LCD екран
- **18** Бутон MOVIE
- 19 Контролен диск
- 20 Функционални бутони
- Не закривайте тази част, докато записвате видеоклип.
- \*\* Не докосвайте директно тази част.

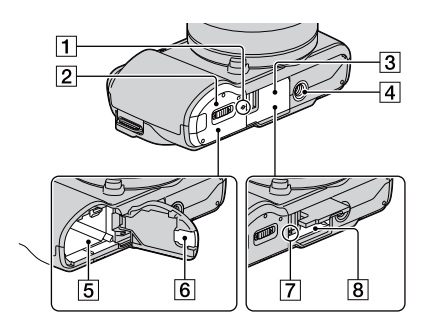

- П  $\Theta$ Маркировка за позиция на матрицата (61)
- B Капаче за батерията
- З Капаче на картата с памет
- А Гнездо за статив
	- Използвайте статив с дължина на винта, която е по-малка от 5.5 mm. Ще бъде невъзможно да закрепите стабилно фотоапарата към статив, ако използвате винт, който е по-дълъг от 5.5 mm, и може да повредите фотоапарата.
- E Отделение за батерията
- F Капаче на свързващата част За използване с променливотоков адаптер AC-PW20 (продава се отделно). Пoставете свързващата част в отделението за батерията, след това прекарайте кабела през капачето на свързващата част, както е показано по-долу.

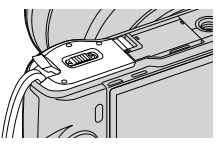

- Когато затваряте капачето се уверете, че кабелът не е прищипан.
- G Лампичка за достъп
- В Гнездо за поставяне на картата с памет

### **Светкавица**

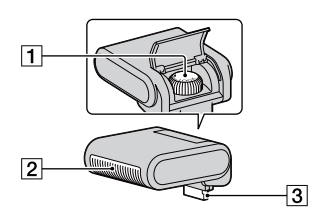

- $\boxed{1}$  Винт
- B Светкавица\*
- $\boxed{3}$  Свързваща част\*
- \* Не докосвайте директно тази част. Ако е замърсена, почистете я с меко, чисто парче плат.

### **E18 – 55 mm F3.5-5.6 OSS (приложен към моделите NEX-C3D/C3K)**

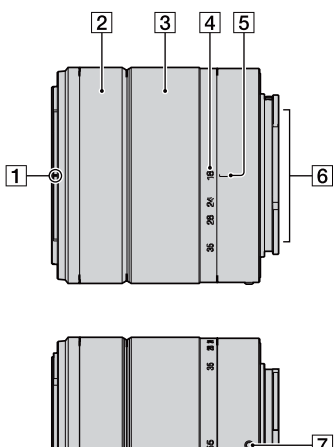

- 1 Маркировка за закрепяне на сенника
- B Пръстен за фокусиране
- C Варио пръстен
- D Скала на фокусното разстояние
- E Маркировка за фокусното разстояние
- F Свързваща част на обектива\*
- 7 Маркировка за закрепяне
- \* Не докосвайте директно тази част.

Търсене по примерни [изображения](#page-4-0)

пзображения Търсене по **upumghu** 

Съдържание [Съдържание](#page-2-0)

# $\overline{7}$

### **Е16 mm F2.8 (приложен към моделите NEX-C3A/C3D)**

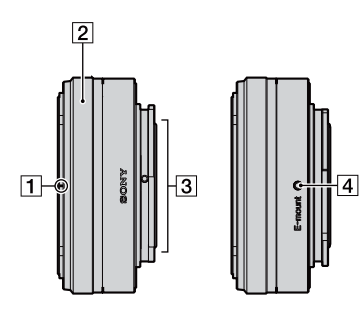

- $\Box$  Маркировка за закрепяне на телеконвертор\*
- B Пръстен за фокусиране
- C Свързваща част на обектива\*\*
- 4 Маркировка за закрепяне

\* Телеконверторът се продава отделно.

\*\* Не докосвайте директно тази част.

# <span id="page-13-0"></span>**Списък с икони на екрана**

Иконите се извеждат на екрана, за да покажат състоянието на фотоапарата. Можете да промените дисплея на екрана, като използвате DISP (Дисплей със съдържание) на контролния диск (стр. 34).

 $\overline{1}$ 

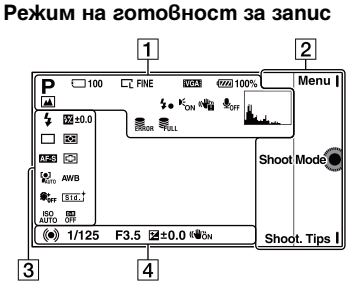

### **Графичен дисплей**

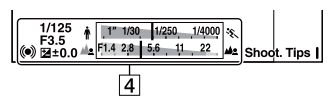

### **Запис на видеоклипове**

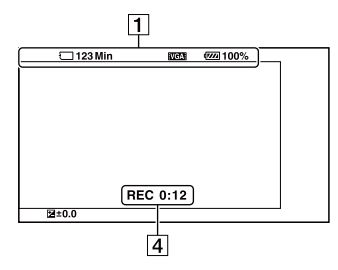

### **Възпроизвеждане**

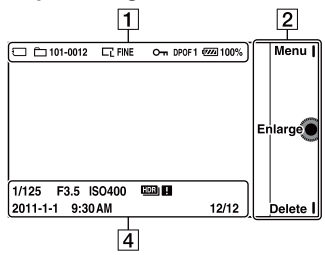

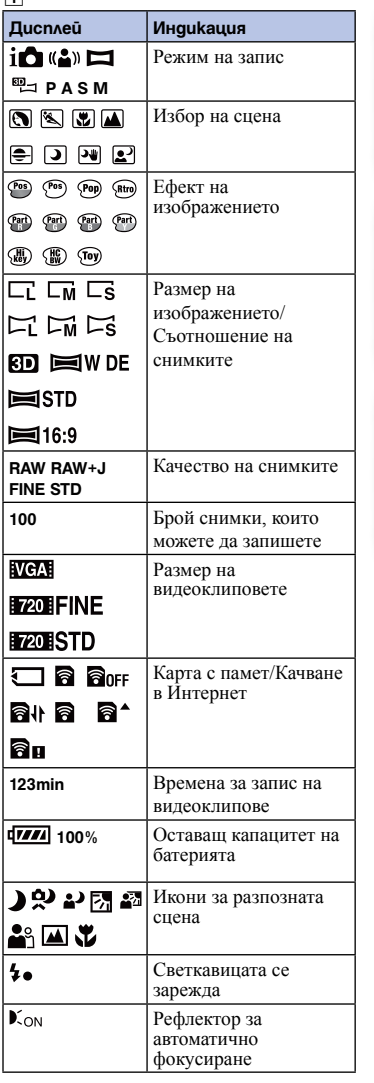

Съдържание [Съдържание](#page-2-0)

изображения [изображения](#page-4-0) Търсене по **Upumghu** Търсене по примерни

> [Търсене в](#page-17-0)  Търсене 8 MeHbmc менюто

[Азбучен](#page-166-0)  указател

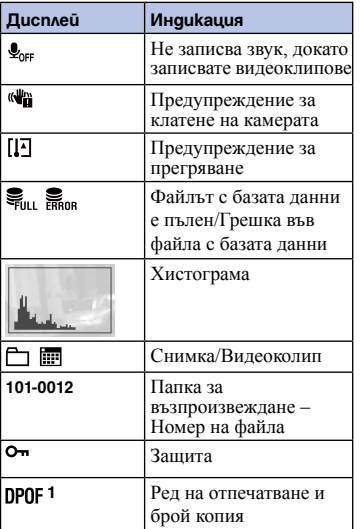

 $\boxed{2}$ 

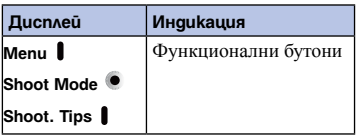

 $\overline{3}$ 

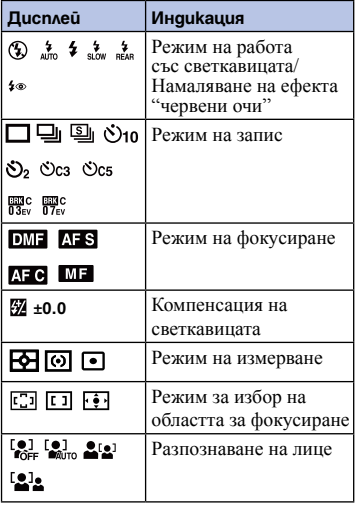

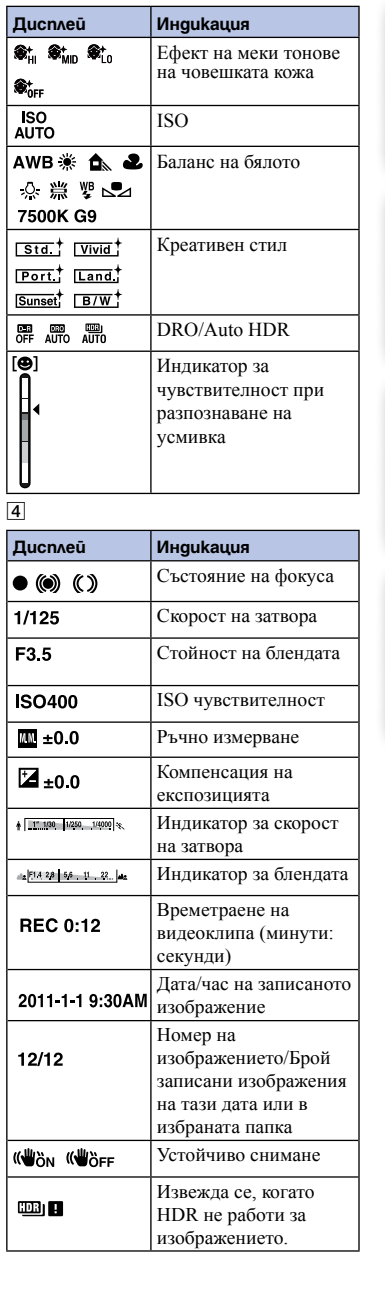

елнежание [Съдържание](#page-2-0)

тынәжедост<br>пнамиди<br>инериди [изображения](#page-4-0) Търсене по примерни

> **Търсене 8**<br>менюто [Търсене в](#page-17-0)  менюто

[Азбучен](#page-166-0)  указател

# <span id="page-15-0"></span>**Basic operations Използване на контролния диск и функционалните бутони**

Контролният диск и функционалните бутони ви позволяват да използвате различните функции на този фотоапарат.

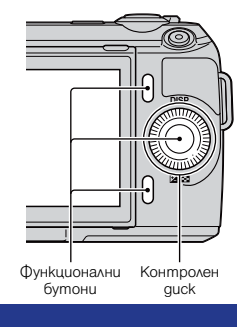

### **Контролен диск**

Когато извършвате запис, към контролния диск са зададени следните функции: DISP (Извеждане на съдържание) и (Компенсация на експозицията). Когато възпроизвеждате, към контролния диск са зададени следните функции: DISP

(Извеждане на съдържание) и (Индекс с изображения).

Можете да зададете функции към десния/левия бутони на контролния диск (стр. 109 и 110).

Когато завъртите или натиснете дясната/лявата/горната/долната част на контролния диск, като следвате дисплея на екрана, можете да изберете опциите с настройки. Вашият избор ще се въведе, когато натиснете централната част на контролния диск.

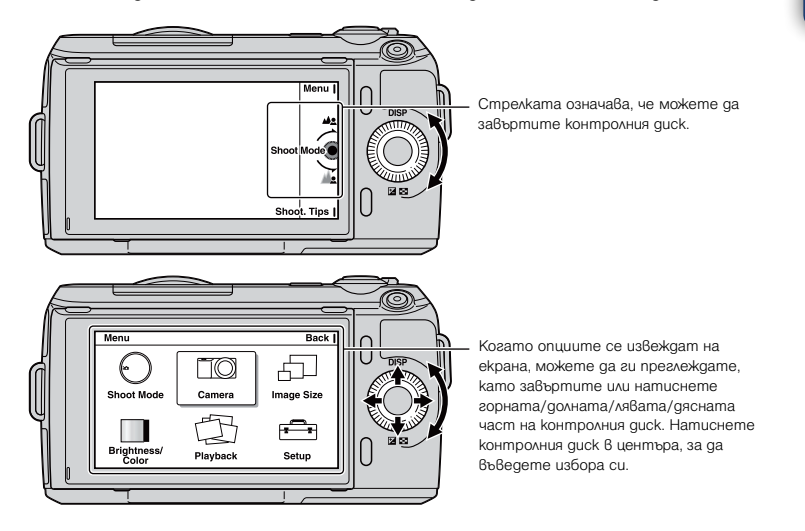

изоражения [изображения](#page-4-0) IbpceHe nc Търсене по **UpumepHU** примерни

> [Търсене в](#page-17-0)  MeHbmc Гърсене в менюто

[Азбучен](#page-166-0)  указател

### **Функционални бутони**

Функционалните бутони имат различни приложения в зависимост от ситуацията. Ролята (функцията), която към текущия момент изпълнява всеки от функционалните бутони, се извежда на екрана.

За да използвате функцията, изведена в горния десен ъгъл на екрана, натиснете функционален бутон А. За да използвате функцията, изведена в долния десен ъгъл на екрана, натиснете функционален бутон В. За да използвате функцията, изведена в центъра на екрана, натиснете контролния диск (функционален бутон С).

Можете да зададете функции към функционалните бутони B и C (стр. 111 и 112). В това упътване функционалните бутони се извеждат чрез иконата или функцията на екрана.

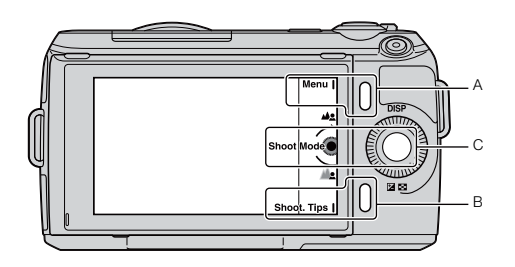

В този случай функционален бутон А работи като бутона [Menu], а функционален бутон В работи като бутон [Shoot. Tips]. Функционален бутон С работи като бутона [Shoot Mode].

[Търсене в](#page-17-0)  менюто

Гърсене в MeHbmc

# <span id="page-17-0"></span>**Търсене в менюто**

Можете да зададете основните настройки на фотоапарата като цяло или да извършвате операции по запис, възпроизвеждане и други операции.

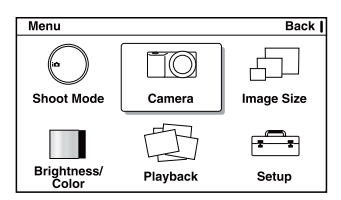

- 1 **Натиснете [Menu]**.
- 2 Изберете желаната опция, като натиснете горната/долната/лявата/дясната част на контролния диск и след това натиснете централната част на контролния диск.
- 3 Като следвате инструкциите на екрана, изберете желаната опция и натиснете централната част на контролния диск, за да направите избора си.

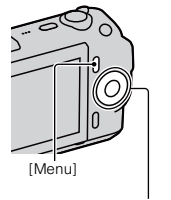

Контролен диск

### **Shoot Mode (Режим на запис)**

Intelligent Auto (Автоматична настройка) Фотоапаратът анализира обекта и извършва необходимите настройки. С тази опция ще се наслаждавате на автоматичен запис с подходящи настройки. Scene Selection (Избор на сцена) Записва с предварително зададени настройки в зависимост от обекта или условията за запис. Picture Effect (Ефект на изображението) Записва с различни ефекти, за да придаде специфична атмосфера на изображението. Anti Motion Blur (Намаляване на размазването при движение) Намалява ефекта от клатенето на фотоапарата, когато снимате леко затъмнена сцена на закрито или при телеснимка. Sweep Panorama (Панорама) Записва панорамни изображения. 3D Sweep Panorama (3D панорама) Записва триизмерни панорамни изображения, които се използват за възпроизвеждане на телевизор, съвместим с 3D. Manual Exposure (Ръчна експозиция) Регулира стойността на блендата и скоростта на затвора. Shutter Priority (Приоритет на скоростта на затвора) Регулира скоростта на затвора, за да запечата движението на обекта. Aperture Priority (Приоритет на блендата) Регулира обхвата на фокуса или разфокусира фона. Program Auto (Автоматично програмиране) Записва автоматично като ви позволява да задавате настройки с изключение на настройката за експозицията (отвор на блендата и скорост на затвора).

Позволява ви да избирате режим на запис, като например режим на експониране, панорамен режим, режим за избор на сцена.

Търсене в менюто

ppceне <sub>R</sub> MeHbmc

Търсене по примерни [изображения](#page-4-0)

пэоражения lbpceне nc **UpumgpHU** 

Съдържание [Съдържание](#page-2-0)

### <span id="page-18-0"></span>**Camera (Фотоапарат)**

Позволява ви задавате функции за запис като например продължителен запис, запис с таймера за автоматично включване и запис със светкавицата.

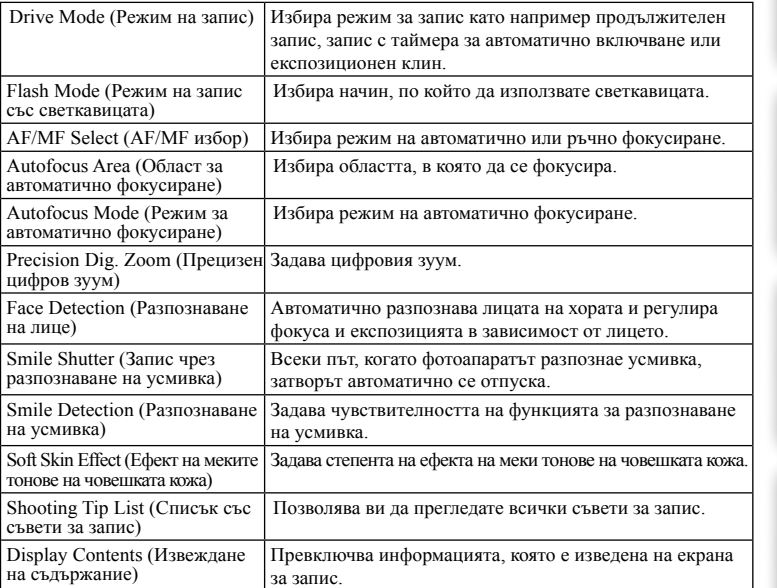

### **Image size (Размер на изображението)**

Позволява ви да изберете размера на изображението, съотношението на екрана и др.

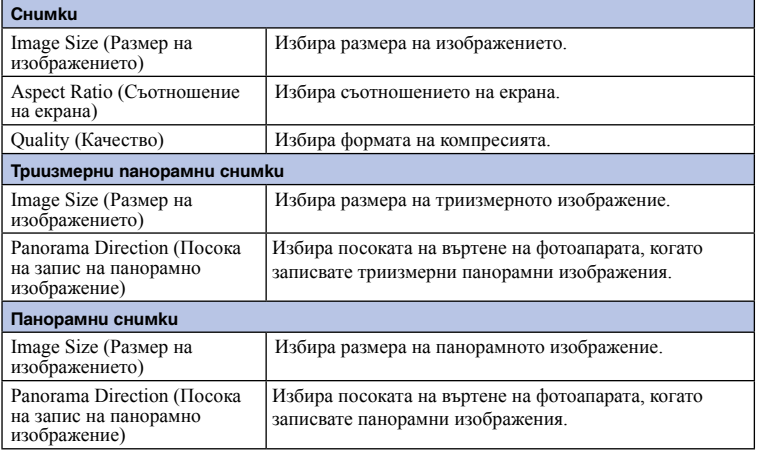

Съдържание [Съдържание](#page-2-0)

илнежедост<br>пнанитал [изображения](#page-4-0) Търсене по Търсене по примерни

<span id="page-19-0"></span>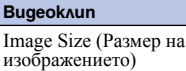

Избира размера на изображението.

### **Brightness/Color (Осветеност/Цветове)**

Позволява ви да извършвате настройки за осветеността, като например режим на измерване, и настройки на цветовете като например баланс на бялото.

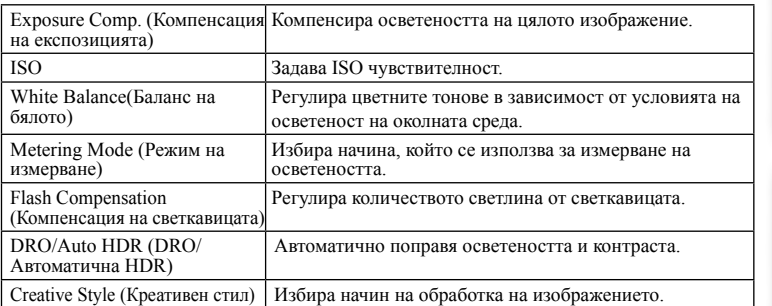

### **Playback (Възпроизвеждане)**

Позволява ви да задавате функциите за възпроизвеждане.

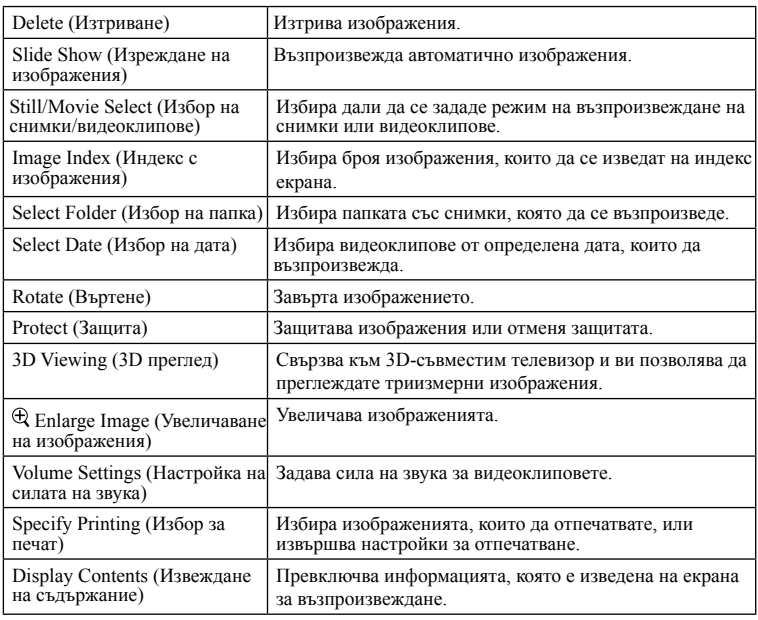

Өлнржание [Съдържание](#page-2-0)

изображения [изображения](#page-4-0) Търсене по **CHOMPONI** Търсене по примерни

### **Setup (Настройки)**

Позволява ви да извършвате по-подробни настройки за запис или да променяте настройките на фотоапарата.

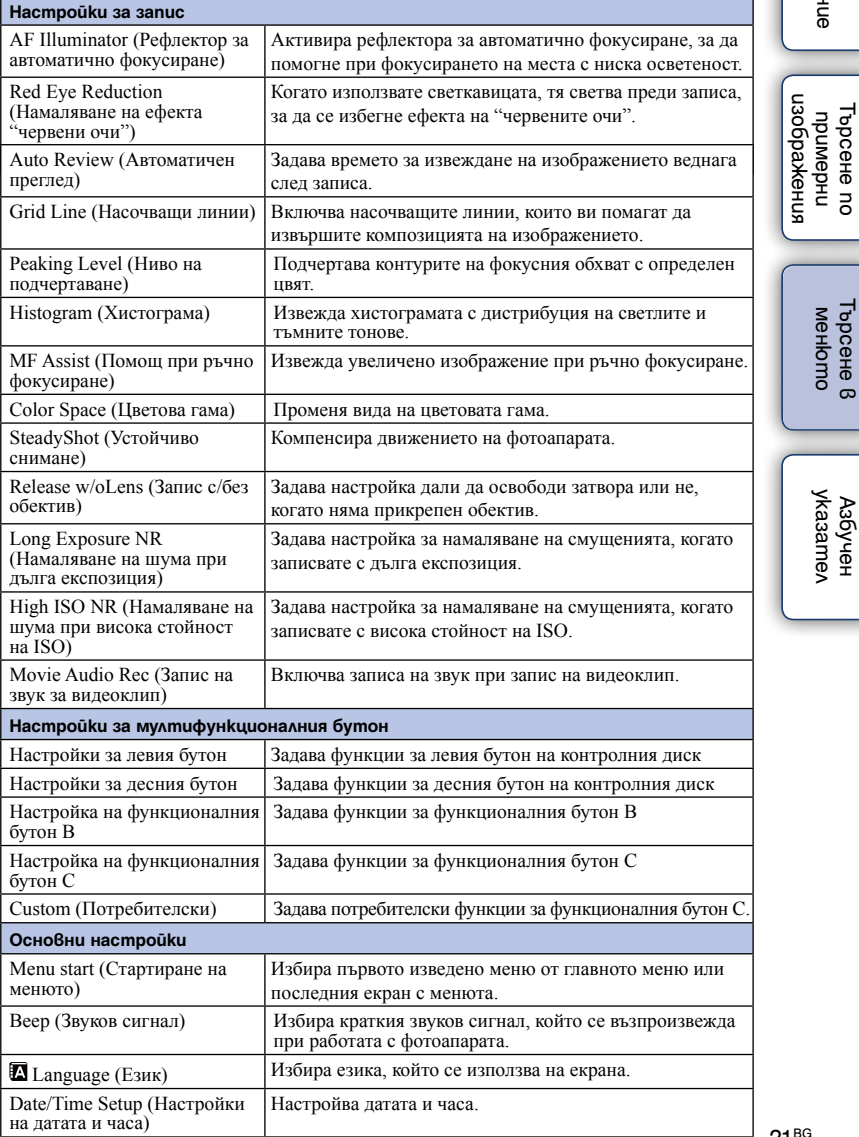

Cogophal [Съдържание](#page-2-0)

[Търсене в](#page-17-0) 

Ξ

Търсене по

۰

I

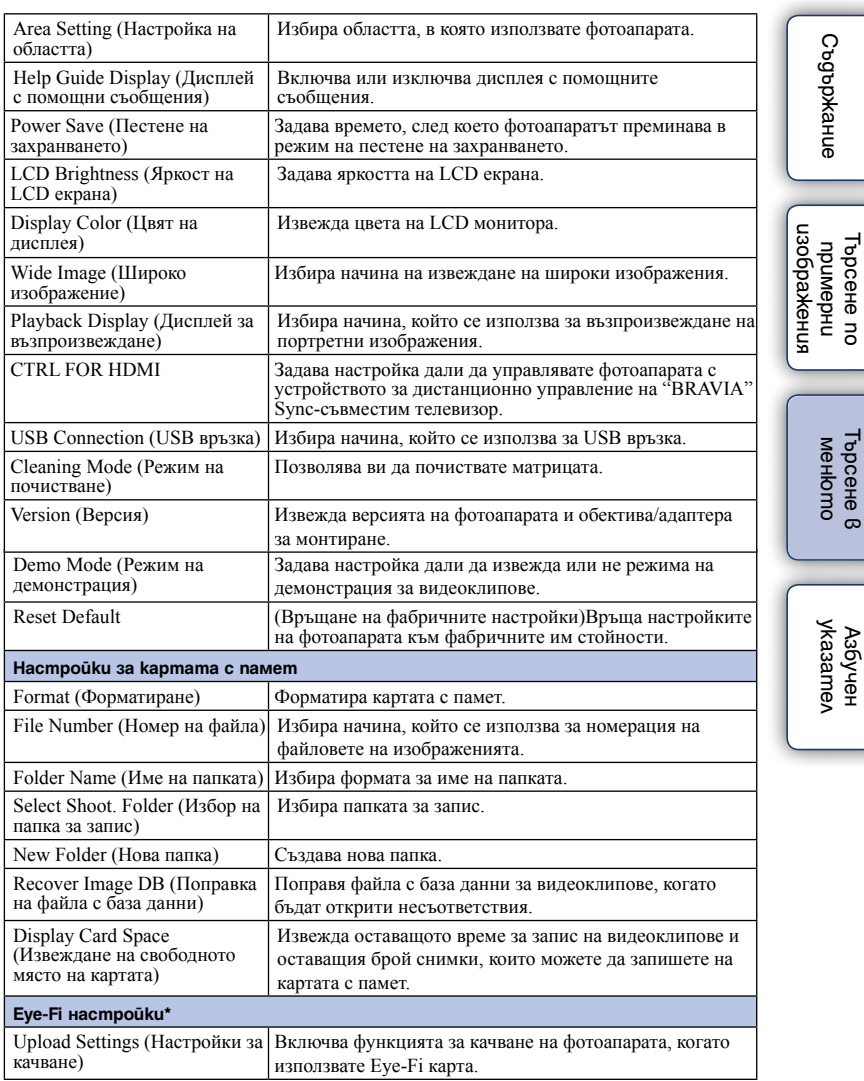

\* Извежда се, когато използвате Eye-Fi карта (продава се отделно) с вашия фотоапарат.

# <span id="page-22-0"></span>**Запис на изображения**

В тази част е обяснен записът на изображения, когато използвате фотоапарата с фабрично-зададените му настройки.

Фотоапаратът сам преценява ситуацията и регулира настройките.

- 1 Регулирайте ъгъла на LCD екрана и придържайте фотоапарата. Функцията за разпознаване на сцена сработва.
- 2 За да направите снимка, натиснете бутона на затвора наполовина, за да фокусирате върху обекта, и след това натиснете бутона докрай, за да направите снимката.

За да записвате видеоклипове, натиснете бутона MOVIE, за да започнете записа.

Натиснете отново бутона MOVIE, за да спрете записа.

### **Забележка**

• Можете да записвате непрекъснат видеоклип в продължение на 29 минути или докато размерът на файла достигне 2 GB. Времената за запис може да се различават в зависимост от околната температура или условията, при които се извършва записът.

### $\ddot{\mathbf{Q}}$  Разпознаване на сцена

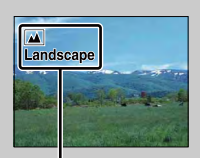

Функцията Разпознаване на сцена позволява фотоапаратът автоматично да разпознава условията на снимане и да заснеме кадъра, като използва най-подходящите настройки.

Икона за разпознаване на сцена и упътване

• Фотоапаратът разпознава следните сцени: Э (Запис при нощни условия),  $\mathcal{P}$  (Запис при нощни условия с използване на статив),  $\blacktriangle$  (Портрет при нощни условия),  $\Xi$  (Контражур),  $\Xi$  (Портрет с контражур),  $\Xi$  (Портрет),  $\Xi$  (Пейзаж) или  $\nabla$ (Макро), и извежда съответната икона и упътване на LCD екрана, когато сцената бъде разпозната.

 $\ddot{Q}$  Ako снимате обект, върху който е трудно да фокусирате

Когато фотоапаратът не може автоматично да фокусира īο върху обекта, индикаторът за фокусиране мига. Композирайте отново снимката или променете настройката за фокусиране.

Индикатор за фокусиране

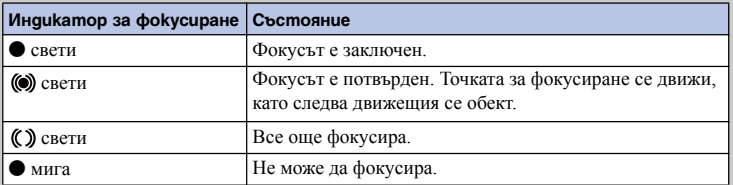

• Фокусирането може да е трудно в следните ситуации:

– Ако обектът е отдалечен от фотоапарата и е тъмно.

- Ако контрастът между обекта и фона е слаб.
- При обекти, гледани през стъкло.
- За бързо-движещи се обекти
- Ако фокусирате повърхност, отразяваща светлината, или такава с лъскаво покритие

– При мигаща светлина

– Ако обектът е осветен отзад

[Търсене в](#page-17-0)  Търсене 8 **MeHoma** менюто

Търсене по примерни [изображения](#page-4-0)

пзображения Търсене по **UpungbHu** 

Съдържание [Съдържание](#page-2-0)

# <span id="page-24-0"></span>**Възпроизвеждане на изображения**

Възпроизвежда записани изображения. Снимките и видеоклиповете се извеждат на отделни екрани. Не можете да извеждате снимки и видеоклипове на един и същи екран.

- 1 Натиснете бутона ▶ (Възпроизвеждане).
- 2 Изберете изображението с контролния диск.
- 3 За да възпроизвеждате панорамни изображения или видеоклипове, натиснете централната част на контролния диск.

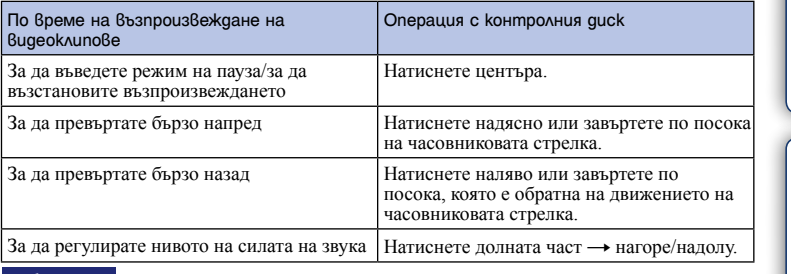

### **Забележка**

• Панорамните изображения, записани с друг фотоапарат, може да не се изведат правилно.

### $\ddot{\mathbf{Q}}$  Превключване между снимки и видеоклипове

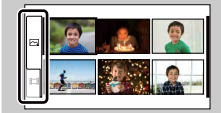

В индекс екрана с изображения, можете да превключите вида на изображенията, като изберете  $\sum$  (снимка) или (видеоклип) от лявата страна на екрана, като натиснете центъра на контролния диск (стр. 37).

### **Увеличаване на възпроизвежданото изображение**

Можете да увеличите част от снимката, за да я прегледате по-обстойно по време на възпроизвеждане. Тази функция е удобна, за да проверите фокуса на направената снимка. Можете да увеличавате изображения от менюто (стр. 92).

- 1 Изведете изображението, което желаете да увеличите, след това потвърдете [Enlarge], като натиснете централната част на контролния диск.
- 2 Завъртете контролния диск, за да регулирате размера.
- 3 Натиснете горната/долната/дясната/лявата част на контролния диск, за да изберете частта, която да увеличите.
- 4 За да отмените операцията, натиснете [Exit].

### **Забележки**

- Не можете да използвате функцията за увеличаване при преглед на видеоклипове.
- За да увеличите панорамни изображения, първо въведете режим на пауза и след това натиснете [Enlarge].

Съдържание [Съдържание](#page-2-0)

u3obaxkeHua [изображения](#page-4-0) **UpungbHu** IbpceHe nc Търсене по примерни

### $\ddot{\mathbf{Q}}$  Обхват на скалата

Обхватът на скалата е както следва.

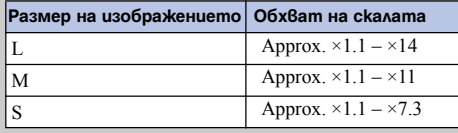

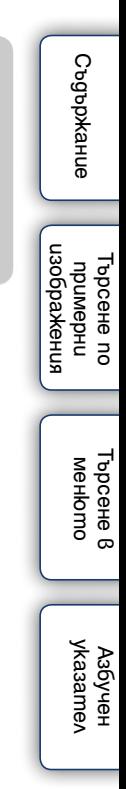

# <span id="page-26-0"></span>**Изтриване на изображения**

Можете да изтриете изведеното изображение.

- 1 Изведете желаното изображение и натиснете [Delete].
- 2 Натиснете централната част на контролния диск, за да потвърдите [OK]. Натиснете [Cancel], за да излезете от операцията.

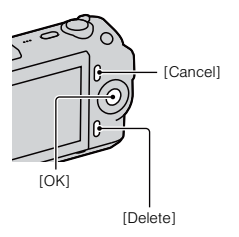

### **Забележки**

- Не можете да изтривате защитени изображения.
- Веднъж изтрито, изображението не може да бъде възстановено. Предварително се уверете, че желаете да изтриете изображението.

### го За да изтриете няколко изображения

Изберете  $[Menu] \rightarrow [Playback] \rightarrow [Delete]$ , за да изберете и изтриете определени изображения едновременно.

Търсене по примерни [изображения](#page-4-0)

изоражения Търсене пс **UpumgbHU** 

Съдържание [Съдържание](#page-2-0)

# <span id="page-27-0"></span>**Творчески снимки**

Можете интуитивно да работите с фотоапарата, като използвате функцията Photo Creativity (Творчески снимки), тъй като екранът е проектиран така, че да помага за извършване на творчески операции в по-голяма степен отколкото нормалните екрани. Можете лесно да снимате обекти и да получите творчески снимки.

- 1 [Menu]  $\rightarrow$  [Shoot Mode]  $\rightarrow$  [Intelligent Auto].
- 2 Натиснете централната част на контролния диск.
- 3 Изберете опцията, която желаете да регулирате, като завъртите контролния диск, след това натиснете централната част на контролния guck.
- 4 Изберете желаната настройка, като завъртиете контролния диск, след това натиснете централната част на контролния quck.

Екранът се връща в положение Photo Creativity (Творчески снимки).

5 За да записвате снимки, натиснете бутона на затвора. За да записвате видеоклипове, натиснете бутона MOVIE и записът започва. За да се върнете към екрана [Intelligent Auto], натиснете [Reset].

### **Възможни функции за създаване на Творчески снимки**

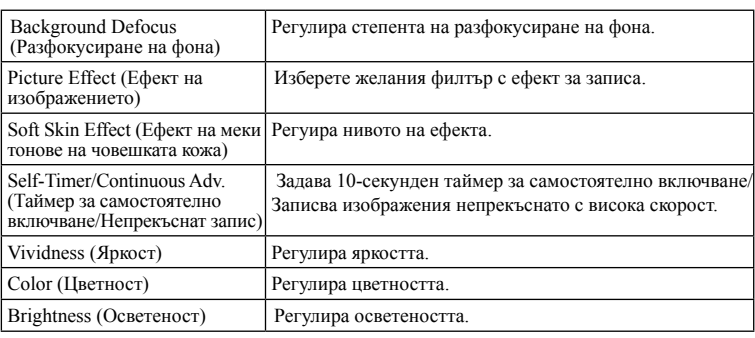

### **Забележки**

- Функцията Творчески снимки работи само когато сте прикрепили E-байонет обектив.
- Функциите [Soft Skin Effect] и [Self-timer/Continuous Adv.] не работят в режим на запис на видеоклипове.
- Преди да включите режима Творчески снимки, когато [Drive Mode] е зададен в положение [Continuous Adv.], се избира опцията [Speed Priority Cont.]. Когато [Drive Mode] е зададен в положение [Self-timer (Cont.)] или [Self-timer:2 sec], се избира опцията [Self-timer:10 Sec].
- Независимо от настройката за [AF/MF Select], опцията [Autofocus] се избира автоматично.
- Не можете да използвате функцията Разпознаване на усмивка.
- Когато включите режима Photo Creativity (Творчески снимки), някои от опциите, които са зададени в менюто, стават невалидни.
- Когато фотоапаратът се върне в положение [Intelligent Auto] или ако бъде изключен, настройките се връщат в положенията си по подразбиране.

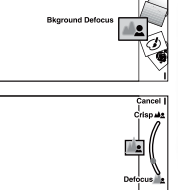

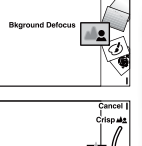

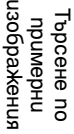

Съдържание [Съдържание](#page-2-0)

[Търсене в](#page-17-0)  менюто

Гърсене е MeHomc

Продължава |

### $\ddot{Q}$  Едновременно използване на опциите с настройки

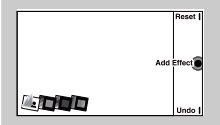

Можете едновременно да използвате опциите с настройки за създаването на творчески снимки. Натиснете централната част на контролния диск, за да зададете всяка от опциите. Иконите на опциите, които са зададени, се извеждат на екрана.

- [Soft Skin Effect] не работи при продължителен запис.
- Когато натиснете [Undo], последната извършена настройка се отменя и иконата, която се намира най-вдясно, се изтрива.

### $\ddot{\mathbf{\emph{Q}}}$  Възпроизвеждане в режим Творчески снимки

Когато натиснете бутона  $\blacktriangleright$  в режим Творчески снимки, устройството влиза в режим на възпроизвеждане на творчески снимки. Натиснете [Back], за да се върнете към режима на запис и можете да продължите да снимате със същата настройка.

### **Background Defocus (Разфокусиране на фона)**

Режимът Photo Creativity (Творчески снимки) ви позволява лесно да разфокусирате фона, за да изпъкне обекта на преден план.

Можете да проверите ефекта на разфокусиране на LCD екрана. Можете да записвате видеоклипове със зададената стойност за разфокусиране на фона.

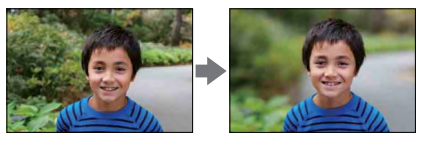

- 1 Натиснете централната част на контролния диск.
- 2 Изберете [Background Defocus] (Разфокусиране на фона), като завъртите контролния диск, след това натиснете централната част на контролния диск.
- 3 Разфокусирайте фона, като завъртите контролния диск.

: Завъртете по посока на часовниковата стрелка, за да фокусирате

: Завъртете по посока, която е обратна на движението на часовниковата стрелка, за да разфокусирате

Натиснете [Cancel], за да възстановите оригиналното състояние.

### **Забележка**

- Разфокусирането зависи от обектива, който използвате.
- Ефектът на разфокусиране може да е незабележим в зависимост от разстоянието до обекта или използвания обектив.

За по-добри резултати при разфокусирането на фона

- Приближете се до обекта.
- Увеличете разстоянието между обекта и фона.

[Азбучен](#page-166-0)  указател

[Търсене в](#page-17-0)  менюто

Гърсене е MeHoma

Търсене по примерни [изображения](#page-4-0)

изоражения Търсене пс **UpumgbHU** 

Съдържание [Съдържание](#page-2-0)

### **Picture Effect (Ефект на изображението)**

Можете да задавате различни ефекти на изображенията в режим Творчески снимки. Изберете желания филтър с ефект, за да постигнете различни текстури.

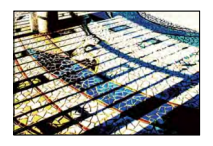

- 1 Натиснете централната част на контролния диск.
- 2 Изберете [Picture Effect] (Ефект на изображението), като завъртите контролния диск, след това натиснете централната част на контролния диск.
- 3 Изберете желания ефект, като завъртите контролния диск.
	- **•••** : Постеризация (Цветна)
	- : Постеризация (Черно-бяла)
	- : Поп цветове
	- : Ретро снимка
	- : Частичен цвят (Червен)
	- : Частичен цвят (Зелен)
	- : Частичен цвят (Син)
	- : Частичен цвят (Жълт)
	- **RED:** Висок ключ
	- **(R)**: Едноцветен висок контраст
	- : Ломография

Натиснете [Cancel], за да възстановите оригиналното изображение. За подробности относно всеки филтър вижте стр. 42.

### **Забележка**

• Когато е избрана настройка [Partial Color (Red)], [Partial Color (Green)], [Partial Color (Blue)] или [Partial Color (Yellow)], изображенията може да не запазят избрания цвят в зависимост от обекта. Съдържание [Съдържание](#page-2-0)

нзоражения [изображения](#page-4-0) Търсене по Търсене по **UpumgpHU** примерни

> [Търсене в](#page-17-0)  MeHbmc Гърсене в менюто

### **Soft Skin Effect (Ефект на меки тонове на човешката кожа)**

Можете лесно да зададете ефект на меките тонове на човешката кожа в режим Творчески снимки. Можете да записвате меки тонове, когато фотоапаратът разпознае лицето на обекта в режим Разпознаване на лица.

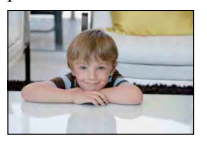

- 1 Натиснете централната част на контролния диск.
- 2 Изберете [Soft Skin Effect] (Ефект на меките тонове на човешката кожа), като завъртите контролния диск, след това натиснете централната част на контролния диск.
- 3 Изберете желания ефект, като завъртите контролния диск.

<sup>3</sup>н. Задава висока стойност за ефекта на меки тонове на човешката кожа.  $\hat{\mathbf{x}}_{\text{LID}}$ **:** Задава средна стойност за ефекта на меки тонове на човешката кожа. : Задава ниска стойност за ефекта на меки тонове на човешката кожа.

Натиснете [Cancel], за да възстановите оригиналното изображение.

### **Забележка**

• Тази функция може да не работи в зависимост от обекта.

### **Self-Timer/Continuous Adv. (Таймер за самостоятелно включване/Непрекъснат запис)**

Можете лесно да зададете таймер за самостоятелно включване и опцията за продължителен запис в режим Творчески снимки.

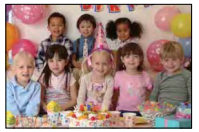

- 1 Натиснете централната част на контролния диск.
- 2 Изберете [Self-timer/Continuous Adv.] (Таймер за самостоятелно включване/Продължителен запис), като завъртите контролния диск,

след това натиснете централната част на контролния диск.

3 Изберете желания ефект, като завъртите контролния диск.

: Когато натиснете бутона на затвора, лампичката на таймера мига и се чуват звукови сигнали; след 10 секунди затворът се освобождава (таймер за самостоятелно включване: 10 сек).

: Когато натиснете и задържите бутона на затвора, фотоапаратът записва изображения продължително (Запис с приоритет на скоростта).

Натиснете [Cancel], за да възстановите оригиналното изображение.

### **Забележка**

• Настройките за фокуса и яркостта на първата снимка се използват при следващите изображения в режим на запис с приоритет на скоростта.

пэоражения [изображения](#page-4-0) Търсене пс Търсене по **UpumgpHU** примерни

### **Vividness (Яркост)**

Можете лесно да регулирате яркостта в режим Творчески снимки.

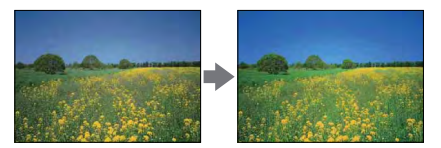

- 1 Натиснете централната част на контролния диск.
- 2 Изберете [Vividness] (Яркост), като завъртите контролния диск, след това натиснете централната част на контролния диск.
- 3 Изберете желаната яркост, като завъртите контролния диск.
	- : Завъртете по посока на часовниковата стрелка, за да засилите яркостта на изображението.
	- :Завъртете по посока, което е обратна на движението на часовниковата стрелка, за да намалите яркостта на изображението.

Натиснете [Cancel], за да възстановите оригиналното изображение.

### **Color (Цветност)**

Можете лесно да регулирате цветността в режим Творчески снимки.

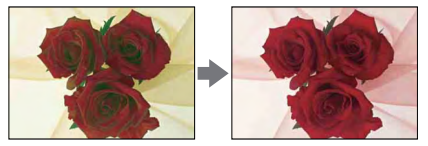

- 1 Натиснете централната част на контролния диск.
- 2 Изберете [Color] (Цветност), като завъртите контролния диск, след това натиснете централната част на контролния диск.
- 3 Изберете желаната цветност, като завъртите контролния диск.
	- : Завъртете по посока на часовниковата стрелка, за да изберете по-топли цветове.
	- : Завъртете по посока, която е обратна на движението на часовниковата стрелка, за да изберете по-студени цветове.

Натиснете [Cancel], за да възстановите оригиналното изображение.

### **Brightness (Осветеност)**

Можете лесно да регулирате осветеността в режим Творчески снимки.

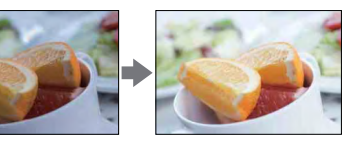

- 1 Натиснете централната част на контролния диск.
- 2 Изберете [Brightness] (Осветеност), като завъртите контролния диск, след това натиснете централната част на контролния диск.
- 3 Изберете желаната осветеност, като завъртите контролния диск.

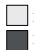

: Завъртете по посока на часовниковата стрелка, за да изсветлите изображението. : Завъртете по посока, която е обратна на движението на часовниковата стрелка, за да затъмните изображението.

Натиснете [Cancel], за да възстановите оригиналното изображение.

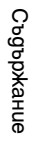

пзоражения [изображения](#page-4-0) Търсене по **UpumgpHU** Търсене по примерни

# <span id="page-33-0"></span>**DISP (Съдържание на дисплея)**

### **Използване на контролния диск**

1 Неколкократно натиснете DISP (Съдържание на дисплея) на контролния диск, за да изберете желания режим.

### **Използване на менюто**

- 1 По време на запис, [Menu]  $\rightarrow$  [Camera]  $\rightarrow$  [Display Contents]. По време на възпроизвеждане, [Menu]  $\rightarrow$  [Playback]  $\rightarrow$  [Display Contents].
- 2 Завъртете контролния диск, за да изберете желания режим.

### **По време на запис**

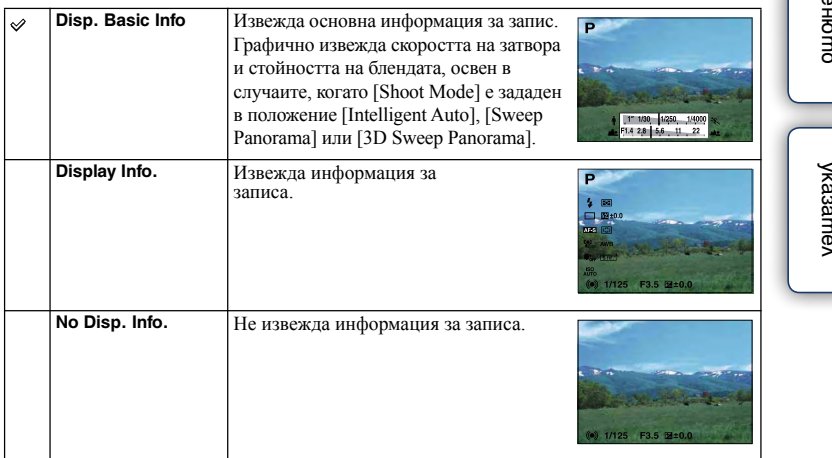

изорражения [изображения](#page-4-0) Търсене пс Търсене по **UpumgbHU** примерни

> [Търсене в](#page-17-0)  Търсене 8 ≩ менюто

[Азбучен](#page-166-0)  указател

### **По време на възпроизвеждане**

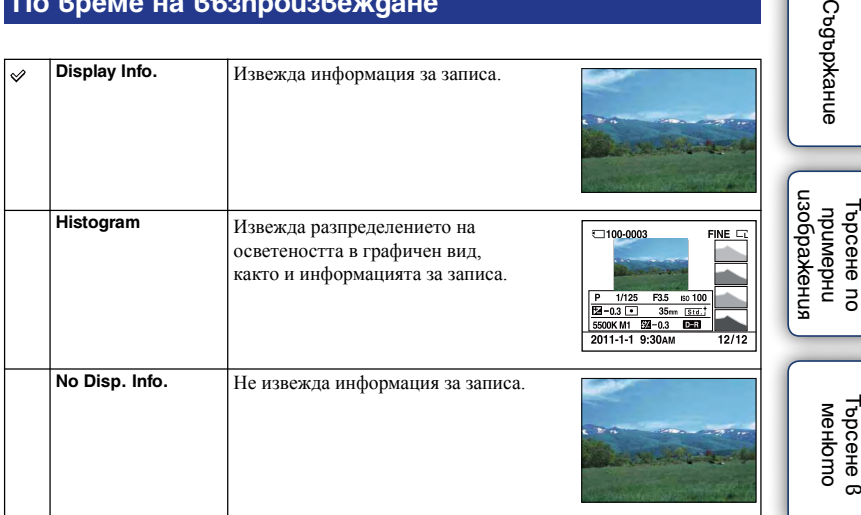

### **Забележка**

- Хистограмата не се извежда в следните режими на възпроизвеждане.
	- Видеоклип
	- Панорама
	- Изреждане на изображения

### $\ddot{\mathbf{y}}$  Какво е хистограма?

Хистограмата е графика, която показва разпределението на осветеността и показва колко пиксела с определена осветеност има в изображението. Когато изображението е светло, графиката е изместена към дясната страна, а при тъмно изображение графиката е изместена към лявата страна.

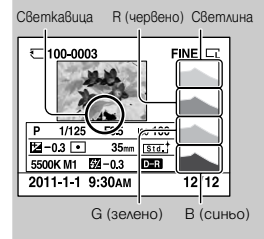

• Когато изображението притежава нюанси в ниския или високия спектър, тази част се осветява в дисплея с хистограмата (Предупреждение за ограничение на светлината)

# [Азбучен](#page-166-0)  указател

ွာ

# <span id="page-35-0"></span>**Компенсация на експозицията**

Можете да регулирате експозицията на стъпки от 1/3 EV в обхват от -2.0 EV до  $+2.0$  EV.

1 [4] (Компенсация на експозицията) на контролния guck - желана стойност. Или, [Menu]  $\rightarrow$  [Brightness/Color]  $\rightarrow$  [Exposure Comp.]  $\rightarrow$  желана стойност.

### **Забележки**

- Не можете да използвате [Exposure Comp.], когато използвате следните функции:
	- [Intelligent Auto]
	- [Scene Selection]
	- [Manual Exposure]
- Ако снимате обект в крайно светли или тъмни условия, или когато използвате светкавицата, е възможно желаният ефект да не бъде постигнат.

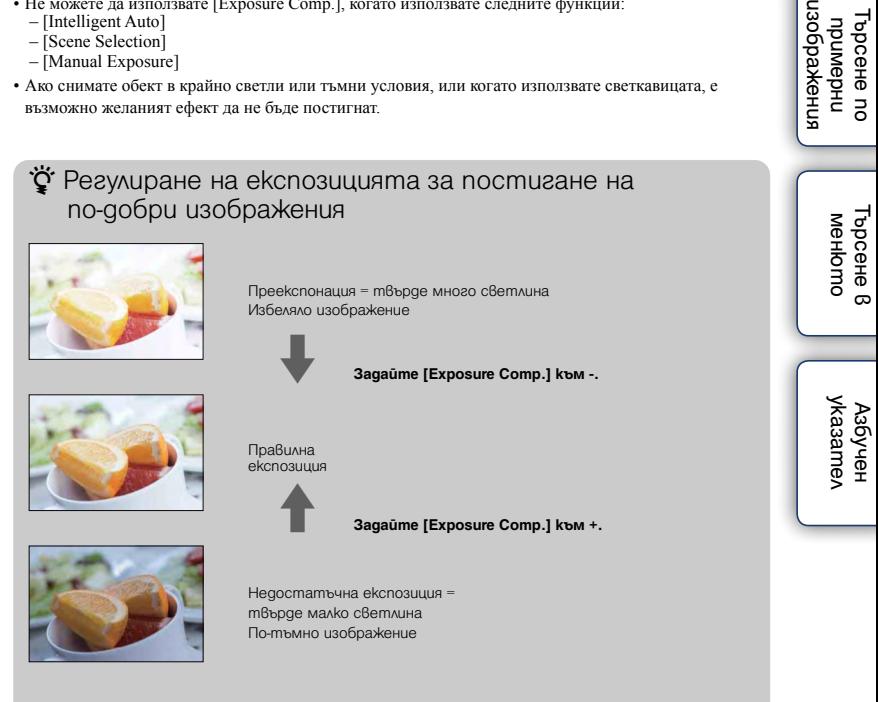

• За да снимате обекти с по-светли тонове, задайте компенсацията на експозицията към страната +.

За да направите по-привлекателни снимките на храни, снимайте храните малко по-светли от обикновено и на бял фон.

• Когато снимате синьо небе, задайте компенсацията на експозицията към страната -. Така ще запишете ярки небесносини цветове.

Съдържание [Съдържание](#page-2-0)

**UpumgbHU**
# **Индекс с изображения**

Едновременно извежда няколко изображения.

- 1 Натиснете бутона ► (Възпроизвеждане), за да превключите в режим на възпроизвеждане.
- 2 Натиснете (Индекс с изображения) на контролния диск. Извежда се индекс екран с 6 изображения. Можете да превключите в индекс екран с 12 изображения; [Menu]  $\rightarrow$  [Playback]  $\rightarrow$  [Image Index].
- 3 За да се върнете в режим на възпроизвеждане на единично изображение, изберете желаното изображение и натиснете централната част на контролния диск.

## Превключване между снимки и видеоклипове

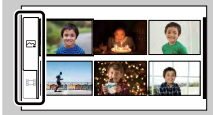

В индекс екрана с изображения, можете да превключите вида на изображенията, като изберете  $\sim$  (снимки) или (видеоклипове) в лявата част на екрана, след което натиснете централната част на контролния диск.

Не можете да извеждате едновременно снимки и видеоклипове в индекс екрана.

Също така, можете да превключите вида на изображението, като използвате менюто (стр. 86).

[Търсене в](#page-17-0)  Гърсене в **MeHoma** менюто

# **Автоматична настройка**

Фотоапаратът анализира обекта и снима с подходящите настройки.

- 1 [Menu]  $\rightarrow$  [Shoot Mode]  $\rightarrow$  [Intelligent Auto].
- 2 Насочете фотоапарата към обекта.

Когато фотоапаратът разпознае сцена, на LCD екрана се извежда иконата и името на разпознатата сцена: Э (Запис при нощни

условия), (Запис при нощни условия с използване на статив),  $\blacktriangle$ ) (Портрет при нощни условия),  $\boxtimes$  (Контражур),  $\boxtimes$  (Портрет с контражур),  $\mathbb{E}$  (Портретна снимка),  $\blacksquare$  (Пейзаж) или  $\mathbb {V}$  (Макро).

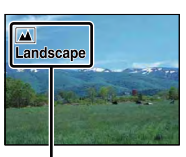

Икона за разпознаване на сцена и упътване

### **Забеле**

- Настройката [Flash Mode] е зададена в положение [Autoflash] или [Flash Off].
- Можете да записвате дори ако фотоапаратът не е разпознал сцена.
- Когато настройката [Face Detection] е зададена в положение [Off], сцените [Portrait], [Backlight Portrait] и [Night Portrait] не се разпознават.

## $\ddot{Q}$  Творчески снимки

Когато натиснете централната част на контролния диск, устройството влиза в режим на създаване на творчески изображения. Като използвате този режим, можете да промените настройките с лесни операции и можете да създавате творчески изображения (стр. 28).

[Азбучен](#page-166-0)  указател

[Търсене в](#page-17-0)  менюто

Гърсене е MeHbmc

Търсене по примерни [изображения](#page-4-0)

**U3Oba**<br>MeHUA Търсене по **UpumgpHU** 

 $\ddot{Q}$  Ако снимате обект, върху който е трудно да фокусирате

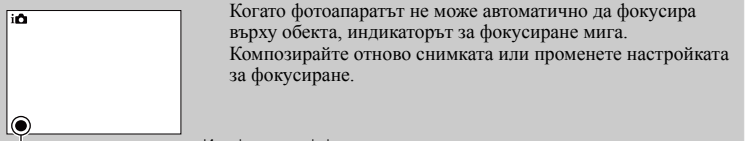

Индикатор за фокусиране

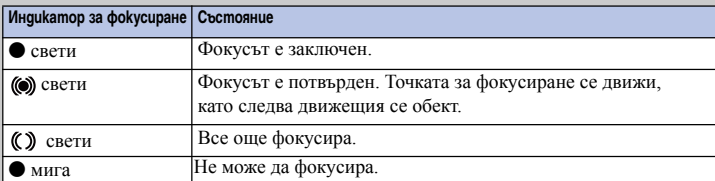

• Фокусирането може да е трудно в следните ситуации:

- Ако обектът е отдалечен от фотоапарата и при тъмна среда
- Ако контрастът между обекта и фона е слаб
- При обекти, гледани през стъкло
- За бързо-движещи се обекти
- Ако фокусирате повърхност, отразяваща светлината, или такава с лъскаво покритие
- Ако има мигаща светлина
- При контражурна светлина

[Азбучен](#page-166-0)  указател

[Търсене в](#page-17-0)  менюто

**MeHomc** Гърсене в

Търсене по примерни [изображения](#page-4-0)

изображения Търсене по **upumghu** 

Өлнржание [Съдържание](#page-2-0)

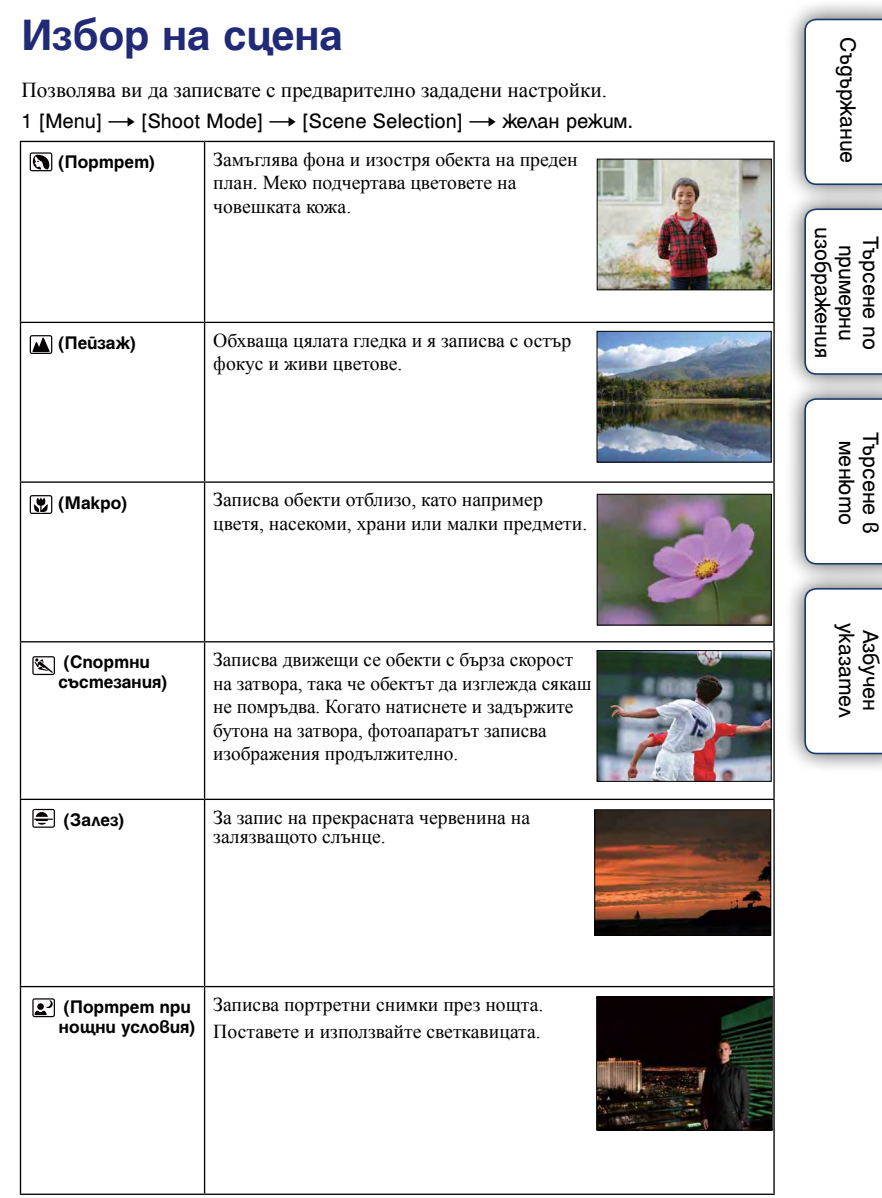

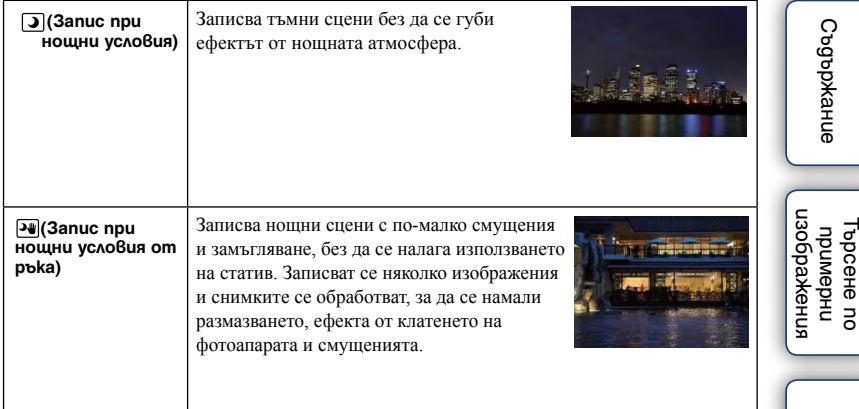

#### **Забележки**

- В режими [Night View] и [Night Portrait], скоростта на затвора е по-бавна, затова ви препоръчваме да използвате статив: по този начин ще предотвратите размазването.
- В режим [Hand-held Twilight], затворът щраква 6 пъти и изображението се записва.
- Ако изберете [Hand-held Twilight] с [RAW] или [RAW & JPEG], качеството на изображението преминава в положение [Fine].
- Намаляването на размазването е по-малко ефективно в режим [Hand-held Twilight], когато записвате:
	- Изображения на обекти с непостоянни движения
	- Обект, който е твърде близо до фотоапарата
	- При изображения с повтарящ се мотив като например теракота, или такива с малък контраст като например небе, пясъчни плажове или ливади;
	- При изображения с постоянно променяща се среда, като например развълнувано море или водопад;
- В режим [Hand-held Twilight], когато използвате източник на светлина, който премигва, като например флуоресцентно осветление, е възможна появата на смущения.
- Минималното разстояние до обекта, когато записвате, не се променя дори ако изберете [Macro]. Относно минималното фокусно разстояние се обърнете към характеристиките на съответния обектив.

[Търсене в](#page-17-0)  менюто

Търсене 8 MeHbmc

# **Ефект на изображението**

Можете да записвате изображения с филтри с ефекти, за да получите различни текстури.

1 [Menu]  $\rightarrow$  [Shoot Mode]  $\rightarrow$  [Picture Effect]  $\rightarrow$  желан режим

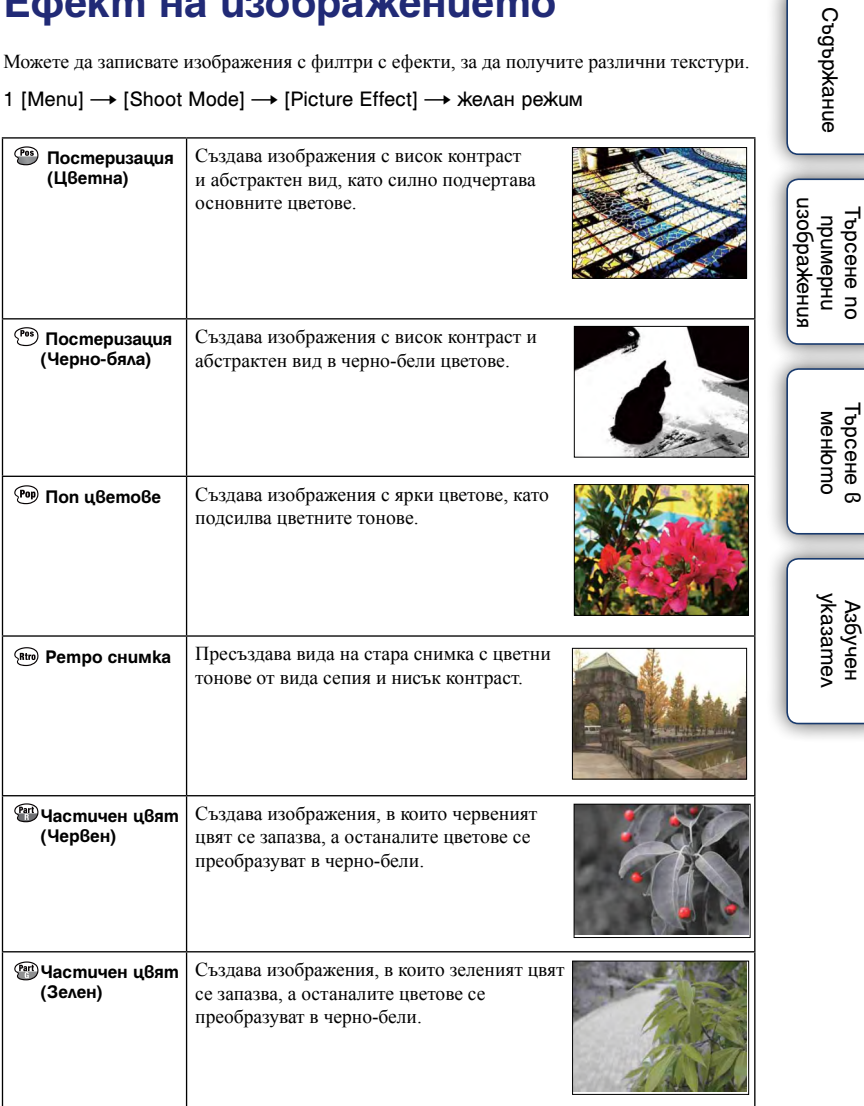

[Азбучен](#page-166-0)  указател

[Търсене в](#page-17-0)  менюто

Търсене в MeHomo

Търсене по примерни

[Съдържание](#page-2-0)

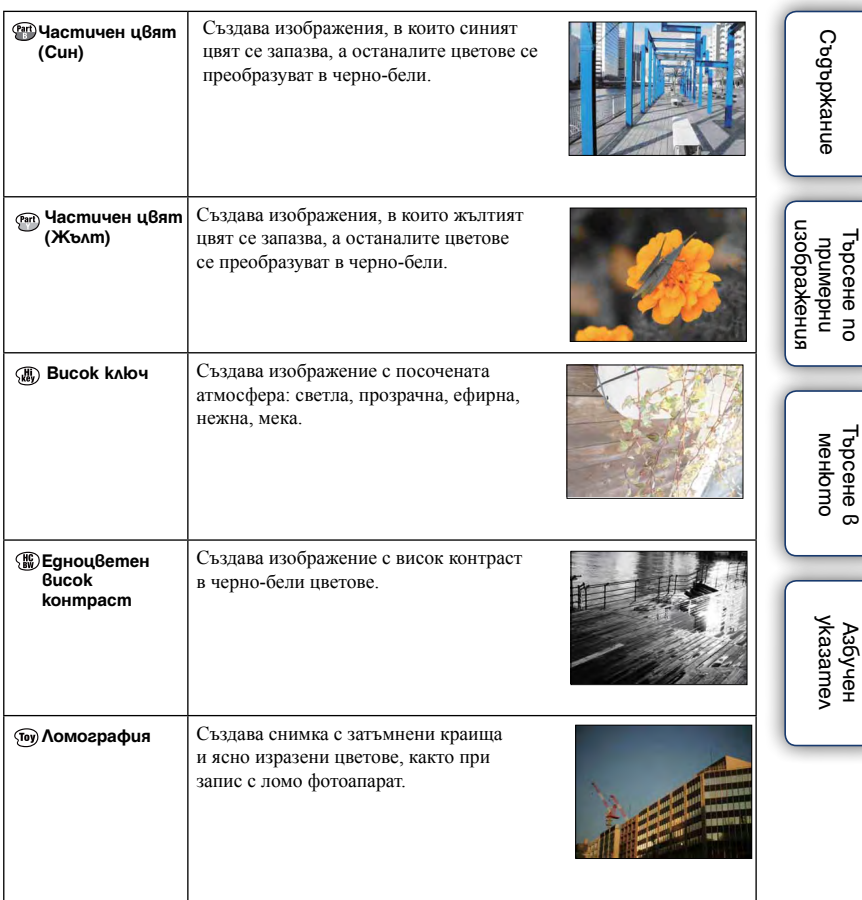

- Ако изберете [Picture Effect], когато сте избрали [RAW] или [RAW & JPEG], [Quality] временно се задава в положение [Fine].
- Когато изберете [Partial Color (Red)], [Partial Color (Green)], [Partial Color (Blue)] или [Partial Color (Yellow)], в зависимост от обекта е възможно изображенията да не запазят избрания цвят.

# **Предотвратяване на размазването при движение**

Този режим е подходящ за снимки на закрито без да се налага използването на светкавицата, с което размазването на обекта се редуцира.

- 1 [Menu]  $\rightarrow$  [Shoot Mode]  $\rightarrow$  [Anti Motion Blur].
- 2 Запис с бутона на затвора.

Записва серия от 6 снимки с висока чувствителност и ги комбинира в една, за да се намали ефектът от вибрациите на фотоапарата и да се предотвратят смущенията и размазването.

- Ако изберете [Anti Motion Blur], когато сте избрали [RAW] или [RAW & JPEG], качеството на изображението временно се задава в положение [Fine].
- Бутонът на затвора издава звуков сигнал 6 пъти, но се записва само едно изображение.
- Намаляването на замъгляването е по-малко ефективно в следните ситуации:
	- При изображения на обекти с непостоянни движения.
	- Ако основният обект е твърде близо до фотоапарата.
	- При изображения с повтарящ се мотив като например теракота, или такива с малък контраст като например небе, пясъчни плажове или ливади.
	- При изображения с постоянно променяща се среда като например развълнувано море или водопад.
- Когато използвате източник на светлина, който мига, като например флуоресцентно осветление, е възможно да се появят смущения.

# **Панорама**

Позволява ви да създавате панорамни изображения от разнообразни сцени.

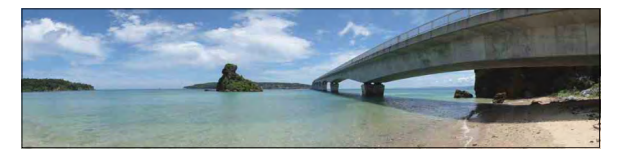

- 1 [Menu]  $\rightarrow$  [Shoot Mode]  $\rightarrow$  [Sweep Panorama].
- 2 Изравнете фотоапарата с края на сцената, която ще снимате, и натиснете бутона на затвора докрай.

3 Завъртете фотоапарата към края на насочващата лента, като следвате индикацията на LCD екрана.

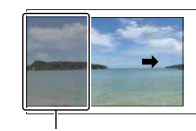

Тази част няма да се запише.

Насочваща лента

[Азбучен](#page-166-0)  указател

[Търсене в](#page-17-0)  менюто

Гърсене в MeHbmc

Търсене по примерни [изображения](#page-4-0)

нзоражения проене пс **UpumgpHU** 

Съдържание [Съдържание](#page-2-0)

- Ако не успеете да обходите целия обект с фотоапарата за даденото време, в композираното изображение се получава сива област. Ако това се случи, движете фотоапарата по-бързо, за да създадете пълно панорамно изображение.
- Когато сте избрали [Wide] в [Image Size], е възможно да не успеете да обходите целия обект за определеното време. В тези случаи ви препоръчваме да изберете [Standard] в [Image Size].
- Фотоапаратът продължава да снима, докато е в режим на панорамен запис, и затворът продължава да щрака, докато записът не приключи.
- Тъй като няколко изображения се долепят едно до друго, мястото на свръзката няма да бъде ясно записано.
- В условия на ниска осветеност е възможно панорамните изображения да са размазани.
- В условия на премигваща светлина, като например при флуоресцентно осветление, осветеността или цветовете на съединеното изображение не винаги са еднакви.
- Когато целият ъгъл на панорамата и ъгълът на заключване са крайно различни по отношение на осветеност, цветове и фокус, записът няма да бъде успешен. Ако това се случи, сменете ъгъла на заключване и снимайте отново.
- Панорамният запис не е подходящ при следните ситуации:
	- Ако обектите се движат.
	- Ако обектите са твърде близо до фотоапарата
	- При изображения с повтарящ се мотив като например теракота, или такива с малък контраст, като например небе, пясъчни плажове или ливади.
	- При изображения с постоянно променяща се среда, като например развълнувано море или водопад.
	- При запис на обекти като слънцето и електрически светлини, които са много по-ярки от заобикалящата ги среда.
- Не можете да записвате панорамни изображения в следните ситуации:
	- Ако въртите фотоапарата твърде бързо или твърде бавно.
	- Ако прекалено клатите фотоапарата.

## $\ddot{Q}$  Съвети за запис на панорамни изображения

Въртете фотоапарата с еднаква скорост, образувайки дъга, в посоката, индикирана на LCD екрана. Статичните обекти са по-подходящи за панорамни снимки от движещите се обекти.

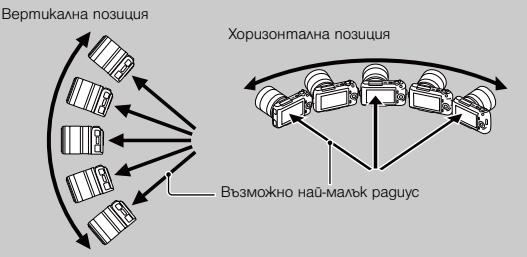

- Когато използвате вариообектив, препоръчваме ви да го използвате към страната W.
- Определете сцената и натиснете бутона на затвора на половина, така че да заключите фокуса, експозицията и баланса на бялото. След това натиснете бутона на затвора докрай и завъртете или наклонете фотоапарата.
- Ако в края на снимката има сцена с голямо разнообразие на форми, композирането на снимката може да пропадне. В този случай композирайте кадъра така, че частта с най-разнообразния пейзаж да бъде в центъра на изображението, и снимайте отново.
- Можете да изберете посоката чрез [Menu]  $\rightarrow$  [Image Size]  $\rightarrow$  [Panorama Direction] и можете да изберете размера на изображението чрез [Menu]  $\rightarrow$  [Image Size]  $\rightarrow$  [Image Size].

[Търсене в](#page-17-0)  менюто

Гърсене в MeHbmc

Търсене по примерни [изображения](#page-4-0)

инежения IbpceHe nc **UpuMepHU** 

Съдържание [Съдържание](#page-2-0)

## $\ddot{Q}$  Възпроизвеждане на панорамни изображения

Можете да прегледате панорамните изображения от край до край, като натиснете централната част на контролния диск, докато панорамните изображения се възпроизвеждат. Натиснете отново, за да въведете режим на пауза.

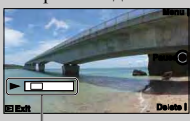

- Панорамните изображения се възпроизвеждат с приложения софтуер "PMB".
- Панорамните изображения, записани с други фотоапарати, може да не се извеждат правилно.

Показва изведената област на цялото панорамно изображение

# **3D Панорама**

Позволява ви да създавате триизмерни панорамни изображения от разнообразни сцени.

Триизмерните изображения, записани в режим [3D Sweep Panorama] с този фотоапарат, могат да бъдат възпроизведени само на 3D-съвместим телевизор. Записаните изображения се възпроизвеждат като нормални снимки на LCD екрана на този фотоапарат и на телевизор, несъвместим с 3D.

- 1 [Menu]  $\rightarrow$  [Shoot Mode]  $\rightarrow$  [3D Sweep Panorama].
- 2 Изравнете фотоапарата с края на сцената, която ще снимате, и натиснете бутона на затвора докрай.

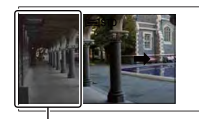

Тази част няма да се запише.

3 Завъртете фотоапарата към края на насочващата лента, като следвате индикацията на LCD екрана.

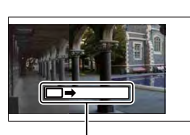

Насочваща лента

#### **Забележки**

- Когато гледате триизмерни изображения, записани с този фотоапарат, на 3D-съвместими монитори, възможно е да изпитате дискомфорт, като например напрежение, умора или виене на свят. За да избегнете тази симптоматика, ви препоръчваме да правите редовни почивки. Вие трябва да прецените най-подходящите интервали, както и продължителността на почивките, следвайки вашите лични нужди. Ако усетите дискомфорт, преустановете гледането на 3D изображения, докато неразположението ви отмине; консултирайте се с лекар, ако сметнете това за необходимо. Също така, прегледайте инструкциите за експлоатация на устройството или софтуера, които се използват с този фотоапарат. Зрението на малките деца (особено на тези под 6-годишна възраст) все още е в процес на развитие. Консултирайте се с вашия лекар (педиатър или очен лекар) преди да позволите на деца да гледат 3D изображения. Възрастните трябва да наблюдават малките деца, за да бъдат сигурни, че спазват гореописаните предпазни мерки.
- Ако не успеете да обходите целия обект с фотоапарата за даденото време, в композираното изображение се получава сива област. За да получите най-добри резултати , ви препоръчваме да завъртите фотоапарата на 180 градуса в рамките на 8 секунди, когато използвате Е18 – 55 mm обектив, зададен към широката страна (18 mm). Когато зададете обектива към страната за телеснимка, трябва да въртите фотоапарата по-бавно.
- Възможно е да не успеете да обходите целия обект за определеното време, когато изберете [Wide] в [Image Size]. В този случай ви препоръчваме да изберете [Standard] или [16:9] в [Image Size].
- Ако записвате триизмерно изображение с вариообектив, зададен към страната T, възможно е в снимката често да се появяват сиви области или записът може да спре. Препоръчваме ви да зададете обектива към страната W.
- Фотоапаратът продължава да снима, докато е в режим на 3D панорамен запис, и затворът продължава да щрака, докато записът не приключи.
- Тъй като няколко изображения се долепят едно до друго, мястото на свръзката няма да бъде ясно записано.
- В условия на ниска осветеност е възможно триизмерните панорамни изображения да са размазани.
- В условия на премигваща светлина, като например при флуоресцентно осветление, осветеността или цветовете на съединеното изображение не винаги са еднакви.
- Когато целият ъгъл на 3D снимката и ъгълът, в който сте фиксирали експозицията и фокуса (AE/AF заключване) чрез натискане на бутона на затвора са крайно различни по отношение на осветеност, цветове или фокус, записът няма да бъде успешен. Ако това се случи, сменете ъгъла на заключване

[Азбучен](#page-166-0)  указател

[Търсене в](#page-17-0)  менюто

Гърсене в MeHbmc

Търсене по примерни [изображения](#page-4-0)

пзоражения Търсене пс **UpumgpHU** 

и снимайте отново.

- Триизмерният панорамен запис не е подходящ при следните ситуации:
	- Ако обектите се движат.
	- Ако обектите са твърде близо до фотоапарата
	- При изображения с повтарящ се мотив като например теракота, или такива с малък контраст като например небе, пясъчни плажове или ливади.
	- При изображения с постоянно променяща се среда като например развълнувано море или водопад.
	- При запис на обекти като слънцето и електрически светлини, които са много по-ярки от заобикалящата ги среда.
- Не можете да записвате триизмерни панорамни изображения в следните ситуации:
	- Ако въртите фотоапарата твърде бързо или твърде бавно.
	- Ако прекалено клатите фотоапарата.
- 3D изображенията се състоят от JPEG файл и MPO файл. Ако някой от двата файла бъде изтрит от вашия компютър, 3D панорамното изображение може да не се възпроизведе правилно.
- Можете да въртите фотоапарата хоризонтално само когато снимате триизмерни панорамни изображения.

## $\ddot{Q}$  Съвети за запис на триизмерни панорамни изображения

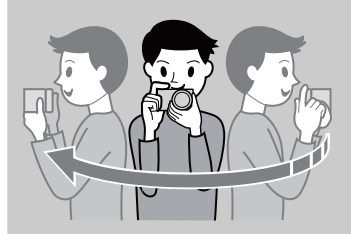

### Въртете фотоапарата в малка дъга с постоянна скорост и в посоката, указана на LCD екрана, като се съобразите със следните условия. Необходимо е да въртите с двойно по-бавна скорост, отколкото в режим на панорамен запис.

- Снимайте обекти в покой
- Поддържайте достатъчно разстояние между обекта и фона.
- Снимайте триизмерните изображения на добре осветено място или навън.
- Определете сцената, която ще снимате, и натиснете бутона на затвора наполовина, за да заключите фокуса, експозицията и баланса на бялото. След това натиснете бутона на затвора докрай и завъртете фотоапарата.
- Когато използвате вариообектив, препоръчваме ви да го използвате към страната W.
- Можете да изберете посоката чрез [Menu]  $\rightarrow$  [Image Size]  $\rightarrow$  [Panorama Direction] и можете да изберете размера на изображението чрез [Menu]  $\rightarrow$  [Image Size]  $\rightarrow$  [Image Size].

## $\ddot{Q}$  Имена на файловете за триизмерните изображения

Триизмерното изображение е съставено от JPEG и MPO файлове.

Ако прехвърляте изображения, записани с 3D функции, на компютър, данните на следните два вида изображения се запазват в една и съща папка на компютъра.  $\cdot$ DSC0 $\square$  $\square$ .jpg

### $\cdot$ DSC0 $\square\square\square$ .mpo

l

Ако изтриете JPEG файла или MPO файла, които съставят триизмерното изображение, това изображение не можете да се възпроизвежда успешно.

[Търсене в](#page-17-0)  менюто

Гърсене е MeHbmc

Търсене по примерни [изображения](#page-4-0)

пзоражения Търсене пс **UpumgpHU** 

# **Ръчна експозиция**

Можете да снимате с желана настройка за експозицията, като едновременно регулирате скоростта на затвора и стойността на блендата.

- 1 [Menu]  $\rightarrow$  [Shoot Mode]  $\rightarrow$  [Manual Exposure].
- 2 Неколкократно натиснете долната

част на контролния диск, за да

изберете скоростта на затвора или

стойността на блендата.

Екраните за скорост на затвора и стойност на блендата се появяват един след друг.

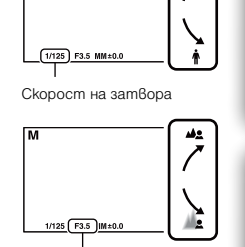

Диафрагма (F стойност)

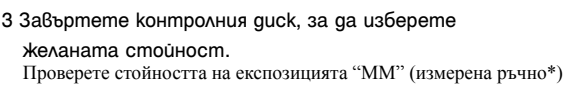

Към +: Изображенията стават по-светли.

Към -: Изображенията стават по-тъмни.

0: Подходящата експозиция, определена от фотоапарата.

4 Фокусирайте и снимайте обекта.

### **Забележки**

- Не можете да изберете [Flash Off] и [Autoflash] в режим [Flash Mode]. Изберете тези опции, като прибирате или изваждате светкавицата с пръст.
- Индикаторът <sup>(Н</sup>а (Предупреждение за трептене на фотоапарата) не се извежда в режим на ръчна експозиция.
- ISO настройката [ISO AUTO] се задава в положение [ISO 200] в режим на ръчно задаване на експозицията. Задайте ISO чувствителността, ако това е необходимо.
- Осветеността на изображението на LCD екрана може да се различава от реалното записано изображение.

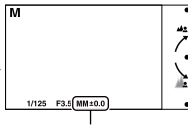

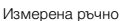

[Азбучен](#page-166-0)  указател

[Търсене в](#page-17-0)  менюто

Гърсене в MeHbmc

Търсене по примерни [изображения](#page-4-0)

изоражения проене пс **UpumgpHU** 

## **BULB**

Можете да записвате светлинни следи с дълга експозиция. BULB режимът е подходящ за запис на следи от светлини, като например фойерверки.

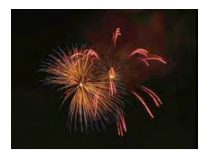

- 1 [Menu]  $\rightarrow$  [Shoot Mode]  $\rightarrow$  [Manual Exposure].
- 2 Натиснете долната част на контролния диск, за да изберете скоростта на затвора.
- 3 Завъртете контролния диск наляво, докато се изведе [BULB].

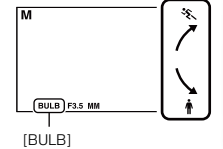

- 4 Натиснете наполовина бутона на затвора, за да регулирате фокуса.
- 5 Натиснете и задръжте бутона на затвора, докато записът приключи. Докато бутонът на затвора е натиснат, затворът остава отворен.

### **Забележки**

- Тъй като скоростта на затвора е по-бавна и е възможно да се появят вибрации във фотоапарата, препоръчваме ви да използвате статив.
- Колкото по-дълго е времето за експозиция, толкова повече са смущенията в изображението.
- Намаляването на смущенията (Long Exposure NR) след записа ще се извърши за същото време като времето, в което затворът е бил задържан отворен. По време на тази операция не можете да извършвате операция по запис.
- Когато функциите за разпознаване на усмивка или [Auto HDR] са включени, не можете да зададете скоростта на затвора в положение [BULB].
- Ако използвате функциите за разпознаване на усмивка или [Auto HDR] заедно със скоростта на затвора, зададена в положение [BULB], скоростта временно се задава в положение 30 секунди.

[Азбучен](#page-166-0)  указател

[Търсене в](#page-17-0)  менюто

Гърсене в MeHbmc

Търсене по примерни [изображения](#page-4-0)

**J3Oba**<br>MeHus **Пърсене пс UpuMepHI** 

### 1 [Menu]  $\rightarrow$  [Shoot Mode]  $\rightarrow$  [Shutter Priority]  $\rightarrow$ желаната стойност.

2 Регулирайте фокуса и запишете обекта.

Стойността на блендата автоматично се настройва, за да получите правилна експозиция.

### **Забележки**

**затвора** 

скорост на затвора.

• Не можете да изберете [Flash Off] и [Autoflash] в режим [Flash Mode]. Изберете тези опции, като прибирате или изваждате светкавицата с пръст.

**Приоритет на скоростта на** 

- Индикаторът <sup>(ещ</sup>и (Трептене на фотоапарата) не се извежда в режим на приоритет на скоростта на затвора.
- Когато скоростта на затвора е една секунда или повече, намаляването на смущенията (Long Exposure NR) ще се извърши след като записът приключи. Не можете да записвате, докато се извършва този процес.
- Ако след настройката с натискането на бутона на затвора наполовина не можете да постигнете правилна експозиция, стойността на блендата мига. Въпреки че можете да снимате с тази настройка, препоръчваме ви да я нулирате.
- Яркостта на изображението на LCD екрана може да се различава от реалното заснето изображение.

## $\ddot{\mathbf{g}}$  Скорост на затвора

Когато използвате по-бърза скорост на затвора, движещият се обект, като например бягащ човек, автомобил или пръски от морски вълни, изглежда като че ли е замръзнал.

Когато използвате по-бавна скорост на затвора, фотоапаратът записва изображение, проследяващо движението на обекта, и по този начин кадърът изглежда по-динамичен и естествен.

[Търсене в](#page-17-0)  Гърсене в MeHbmc менюто

[Азбучен](#page-166-0)  указател

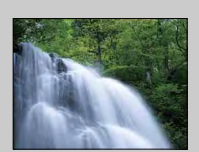

51BG

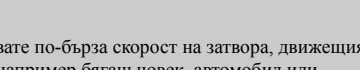

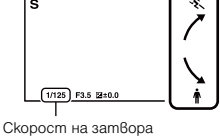

# **Приоритет на блендата**

Замъглява и изостря предмети, които се намират пред и зад обекта.

1 [Menu]  $\rightarrow$  [Shoot Mode]  $\rightarrow$  [Aperture Priority]  $\rightarrow$ 

### желана стойност.

- По-малка F стойност: Обектът е на фокус, но средата около обекта е замъглена.
- По-голяма F стойност: Обектът и заобикалящата го среда са на фокус.
- 2 Регулирайте фокуса и запишете обекта.

Скоростта на затвора автоматично се регулира, за да постигнете правилна експозиция.

При запис на видеоклипове се използва стойността на блендата, която сте задали преди да стартирате записа.

#### **Забележки**

- Не можете да изберете [Flash Off] и [Autoflash] в режим [Flash Mode]. Изберете тези опции, като прибирате или изваждате светкавицата с пръст.
- Ако след настройката с натискането на бутона на затвора наполовина не можете да постигнете правилна експозиция, скоростта на затвора мига. Въпреки че можете да снимате с тази настройка, препоръчваме ви да я нулирате.
- Яркостта на изображението на LCD екрана може да се различава от реалното заснето изображение.
- Не можете да регулирате стойността на блендата, докато записвате видеоклипове.

## $\ddot{Q}$  Бленда

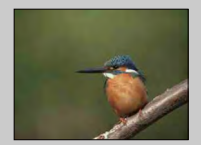

По-малката F стойност (отварянето на блендата) стеснява обхвата за фокусиране. Това ви позволява да фокусирате обекта добре и да разфокусирате заобикалящата среда. (Дълбочината е по-малка.)

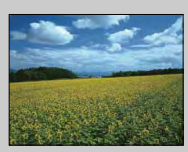

По-голямата F стойност (стесняването на блендата) разширява обхвата за фокусиране. Това ви позволява да снимате в дълбочина. (Дълбочината е по-голяма.)

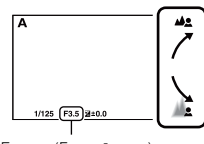

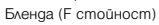

[Търсене в](#page-17-0)  менюто

Гърсене е MeHbmc

Търсене по примерни [изображения](#page-4-0)

нзоражения проене пс **UpumgpHU** 

# **Режим на автоматично програмиране**

Докато експозицията се регулира автоматично от фотоапарата, вие можете да зададете функции за запис като например можете да зададете ISO чувствителност, настройки за Креативен стил или да активирате оптимизатора на динамичния обхват.

- 1 [Menu]  $\rightarrow$  [Shoot Mode]  $\rightarrow$  [Program Auto].
- 2 Задайте функциите за запис според вашите желания.
- 3 Регулирайте фокуса и запишете обекта.

#### **Забележка**

• Не можете да изберете [Flash Off] и [Autoflash] в режим [Flash Mode]. Изберете тези опции, като прибирате или изваждате светкавицата с пръст.

Съдържание [Съдържание](#page-2-0)

изображения [изображения](#page-4-0) Търсене пс **UpumgpHU** Търсене по примерни

> [Търсене в](#page-17-0)  Гърсене в MeHbmc менюто

[Азбучен](#page-166-0)  указател

## **Режим на запис**

Можете да зададете режима за запис - например продължителен запис, запис с таймера за автоматично включване или експозиционен клин.

1 [Menu]  $\rightarrow$  [Camera]  $\rightarrow$  [Drive Mode]  $\rightarrow$  желан режим.

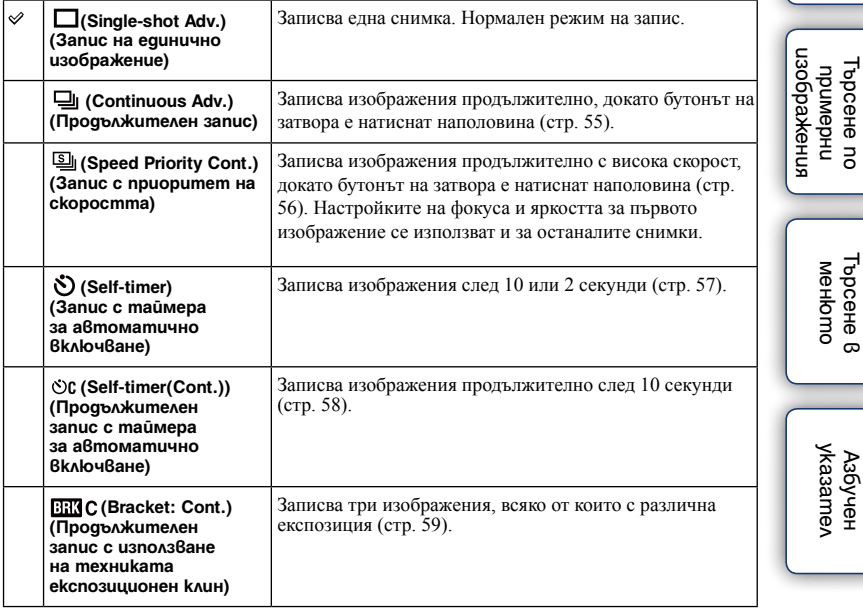

#### **Забележка**

- Не можете да промените настройките, когато използвате
	- следните функции:
		- гледните функции:<br>– [Hand-held Twilight] в [Scene Selection]<br>– [Anti Motion Blur]
		-
	- [Sweep Panorama]
	- [3D Sweep Panorama]
	- [Auto HDR]

# **Продължителен запис**

Записва изображения продължително, докато бутонът на затвора е натиснат наполовина.

### 1 [Menu]  $\rightarrow$  [Camera]  $\rightarrow$  [Drive Mode]  $\rightarrow$  [Continuous Adv.].

#### **Забележка**

- Не можете да използвате [Continuous Adv.] със следните функции:
	- [Scene Selection] без режими [Sports Action] и [Hand-held Twilight]
	- [Anti Motion Blur]
	- [Sweep Panorama]
	- [3D Sweep Panorama]
	- [Smile Shutter]
	- [Auto HDR]

[Азбучен](#page-166-0) 

# **Запис с приоритет на скоростта**

Записва изображения продължително с по-висока скорост отколкото в режим [Continuous Adv.], докато бутонът на затвора е натиснат наполовина.

1 [Menu]  $\rightarrow$  [Camera]  $\rightarrow$  [Drive Mode]  $\rightarrow$  [Speed Priority Cont.].

- Не можете да използвате [Speed Priority Cont.] със следните функции:
	- [Scene Selection] без режим [Sports Action]
	- [Anti Motion Blur]
	- [Sweep Panorama]
	- [3D Sweep Panorama]
	- [Smile Shutter]
	- [Auto HDR]
- Настройките на фокуса и яркостта за първото изображение се използват и за останалите снимки.

# **Запис с таймера за автоматично включване**

1 [Menu]  $\rightarrow$  [Camera]  $\rightarrow$  [Drive Mode]  $\rightarrow$  [Self-timer].

2 [Options]  $\rightarrow$  желан режим

За да отмените таймера, изберете [Single-shot Adv.].

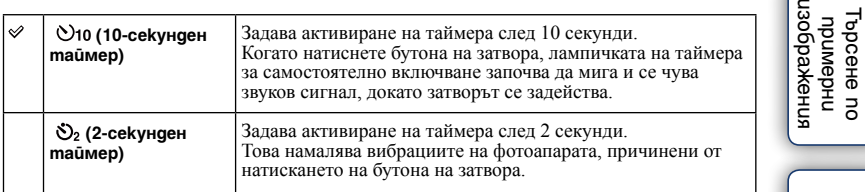

### **Забележка**

- Не можете да използвате [Self-timer] със следните функции: [Hand-held Twilight] в [Scene Selection]
	- [Anti Motion Blur]
	- [Sweep Panorama]
	- [3D Sweep Panorama]
	- [Smile Shutter]
	- [Auto HDR]

ء ا

# **Продължителен запис с таймера за автоматично включване**

Записва продължително броя изображения, който сте задали, след като 10-секундният таймер изтече. Можете да изберете най-добрата снимка измежду няколкото записани.

### 1 [Menu]  $\rightarrow$  [Camera]  $\rightarrow$  [Drive Mode]  $\rightarrow$  [Self-timer(Cont.)].

### 2 [Options]  $\rightarrow$  желан режим

За да отмените таймера, изберете [Single-shot Adv.].

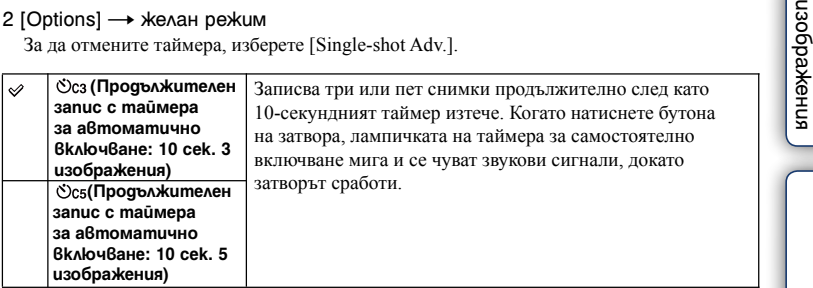

### **Забележка**

- Не можете да използвате [Self-timer (Cont.)] със следните функции:
	- [Hand-held Twilight] в [Scene Selection]
	- [Anti Motion Blur]
	- [Sweep Panorama]
	- [3D Sweep Panorama]
	- [Smile Shutter]
	- [Auto HDR]

58BG

[Азбучен](#page-166-0)  указател

[Търсене в](#page-17-0)  менюто

Търсене 8 MeHbmo

Търсене по примерни

IbpceHe no **UpumgbHu** 

# **Продължителен запис с използване на техниката експозиционен клин**

Записва три изображения като променя експозицията за всяко от тях и преминава от основна експозиция в по-тъмна и след това в по-светла. Натиснете и задръжте бутона на затвора, докато записът с промяна на експозицията приключи. След приключване на записа можете да изберете изображение, което да е подходящо за вашия вкус.

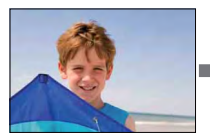

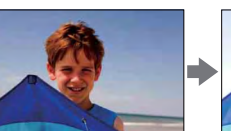

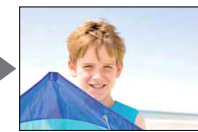

- 1 [Menu]  $\rightarrow$  [Camera]  $\rightarrow$  [Drive Mode]  $\rightarrow$  [Bracket: Cont.].
- 2 [Options]  $\rightarrow$  желан режим.

За да отмените експозиционния клин, изберете [Single-shot Adv.].

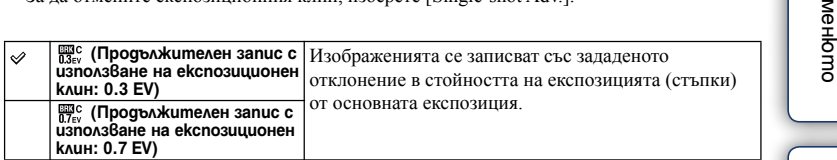

### **Забележки**

- Не можете да използвате [Bracket: Cont.] със следните функции:
	- [Intelligent Auto]
	- [Scene Selection]
	- [Picture Effect]
	- [Anti Motion Blur]
	- [Sweep Panorama]
	- [3D Sweep Panorama]
	- [Smile Shutter]
	- [Auto HDR]
- Последната снимка се извежда в режим на автоматичен преглед.
- В режим [Manual Exposure], експозицията се променя, като регулирате скоростта на затвора.
- Когато регулирате експозицията, тя се променя спрямо компенсираната стойност.

[Азбучен](#page-166-0)  указател

[Търсене в](#page-17-0) 

Me Гърсене в

Търсене по примерни [изображения](#page-4-0)

**J3Oba**<br>MeHus проене пс **UpumepHU** 

# **Режим на работа със светкавицата**

На тъмни места, използвайки светкавицата, можете да записвате светли обекти. Светкавицата помага и за предотвратяване на ефекта от вибрациите на фотоапарата. Когато снимате срещу слънцето, можете да използвате светкавицата, за да записвате обекти, осветени отзад (контражур).

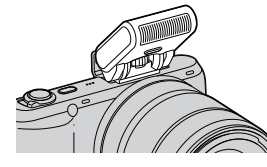

1 Прикрепете и повдигнете светкавицата.

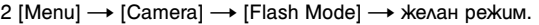

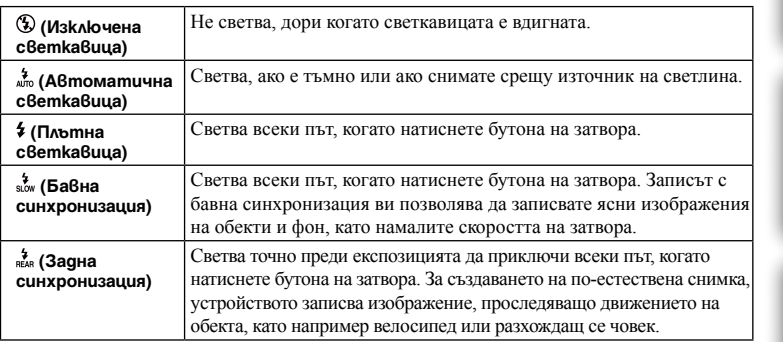

### **Забележки**

- Настройката по подразбиране зависи от режима на запис.
- Възможните режими на работа със светкавицата зависят от режима на запис.
- Не можете да използвате светкавицата, когато записвате видеоклипове.

## $\ddot{Q}$  Съвети за запис със светкавицата

- Сенникът може да блокира светлината от светкавицата. Свалете сенника, когато използвате светкавицата.
- Когато използвате светкавицата, снимайте обекта от разстояние най-малко 1 m.
- Когато снимате обекти, осветени отзад, изберете [Fill-flash]. Светкавицата ще се включи дори на светло и лицата на обектите ще изглеждат по-светли.

Съдържание [Съдържание](#page-2-0)

нзоражения [изображения](#page-4-0) IbpceHe nc Търсене по **UpumepHU** примерни

# **Избор на AF/MF**

Избира автоматично или ръчно фокусиране.

1 [Menu]  $\rightarrow$  [Camera]  $\rightarrow$  [AF/MF Select]  $\rightarrow$  желан режим.

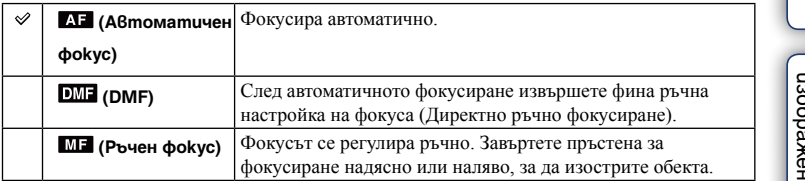

### **Забележка**

• Ако завъртите пръстена за фокусиране, когато сте избрали [Manualfocus] или [DMF], изображението се увеличава автоматично, за да можете по-лесно да проверите областта за фокусиране. Можете да предотвратите увеличаването на изображението, като изберете [Menu]  $\rightarrow$  [Setup]  $\rightarrow$  [MF Assist]  $\rightarrow$  [Off].

## го Ефективно използване на ръчния фокус

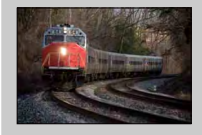

Функцията за "фиксиране на фокуса" е удобна, когато можете да предвидите разстоянието до обекта. С помощта на функцията за "фиксиране на фокуса", можете предварително да зададете фокуса спрямо разстоянието, на което трябва да премине обекта.

## $\ddot{Q}$  За да измерите точното разстояние до обекта

Маркировката  $\Theta$  показва местоположението на матрицата\*. Когато измерите точното разстояние между фотоапарата и обекта, съобразете се с позицията на линията. Разстоянието от контактната повърхност на обектива до матрицата е около 18 mm.

- \* Матрицата е част от фотоапарата, която изпълнява ролята на филм.
- Ако обектът е по-близо от минималното разстояние за запис на прикрепения обектив, фокусът не може да бъде потвърден. Уверете се, че сте оставили достатъчно разстояние между обекта и фотоапарата.

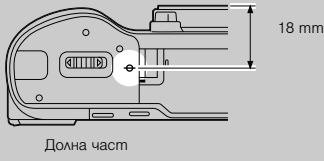

Съдържание [Съдържание](#page-2-0)

[изображения](#page-4-0) IbpceHe nc Търсене по **UpumgpHU** примерни ,<br>ображения

## **DMF (Директен ръчен фокус)**

- 1 [Menu]  $\rightarrow$  [Camera]  $\rightarrow$  [AF/MF Select]  $\rightarrow$  [DMF].
- 2 Натиснете бутона на затвора наполовина, за да фокусирате автоматично.
- 3 Задръжте бутона на затвора натиснат наполовина и завъртете пръстена за фокусиране на обектива, за да постигнете остър фокус.

- [Autofocus Mode] се фиксира в положение [Single-shot AF].
- Не можете да изберете тази опция, ако сте поставили A-байонет обектив (продава се отделно).

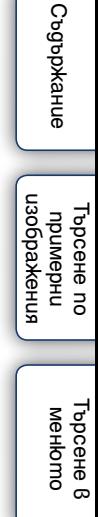

#### **Област за автоматично фокусиране** Съдържание [Съдържание](#page-2-0)Избира областта, в която да се фокусира. Използвайте тази функция, когато фокусирането в автоматичен режим е трудно. 1 [Menu]  $\rightarrow$  [Camera]  $\rightarrow$  [Autofocus Area]  $\rightarrow$  желан режим. **<b> (Мулти фокус)** Фотоапаратът определя коя от 25-те AF нзоражения [изображения](#page-4-0) области да се използва за фокусиране. 32.32 Търсене по Търсене по **UpumgbHU** примерни Когато натиснете бутона на затвора a6 **SE 32** دافة **AB A** наполовина в режим на запис на снимка, около областта, която е на фокус, се появява зелена рамка. • Когато функцията за разпознаване на AF рамка на визьора лица е включена, автоматичният фокус е с приоритет върху лицата. [Търсене в](#page-17-0)   **Center**  Търсене в Фотоапаратът използва AF областта, MeHbmc менюто **(Фокусиране в**  която се намира в центъра. **центъра)** AF рамка на визьора  **Flexible Spot**  Премества областта за фокусиране, указател [Азбучен](#page-166-0)  **(Гъвкаво спотово**  за да фокусирате върху малка област, **фокусиране)** като натиснете горната/долната/ дясната/лявата част на контролния диск. AF рамка на визьора

- Когато тази функция е зададена в положение, различно от [Multi], не можете да използвате функцията [Face Detection].
- Опцията [Multi] се избира, когато използвате следните функции:
	- При запис на видеоклип
	- [Intelligent Auto]
	- [Scene Selection]
	- [Picture Effect]
	- [Anti Motion Blur]
	- [Sweep Panorama]
	- [3D Sweep Panorama]
	- [Smile Shutter]
- Когато използвате рефлектора за автоматично фокусиране, настройката за [Autofocus Area] не е валидна и AF областта се извежда с пунктирана линия. Автоматичният фокус се задава с приоритет на централната област.

# **Режим на автоматично фокусиране**

Изберете режима на фокусиране, подходящ за движението на обекта.

1 [Menu]  $\rightarrow$  [Camera]  $\rightarrow$  [Autofocus Mode]  $\rightarrow$  желан режим.

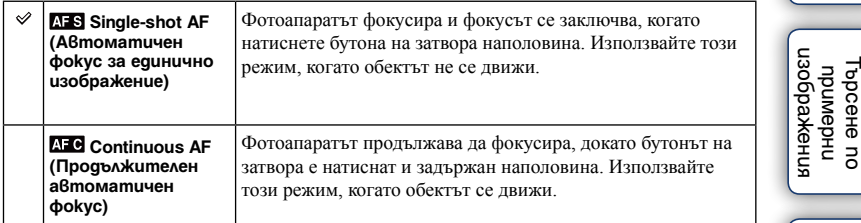

#### **Забележки**

- [Single-shot AF] се избира, когато използвате следните функции:
	- [Intelligent Auto]
	- [Self-timer]
	- [Scene Selection], освен [Sports Action]
	- [Picture Effect]
	- [Anti Motion Blur]
	- [Sweep Panorama]
	- [3D Sweep Panorama]
	- [Smile Shutter]
	- Когато използвате A-байонет обектив (продава се отделно).
- Когато режимът на експониране е зададен в положение [Sports Action] в [Scene Selection], се избира опцията [Continuous AF].
- В режим [Continuous AF], аудио сигналите няма да се чуват, когато обектът е на фокус.

[Азбучен](#page-166-0)  указател

[Търсене в](#page-17-0)  менюто

Търсене 8 MeHbmc

Търсене по

E

# **Прецизен цифров зуум**

Можете да правите снимки, докато приближавате в центъра.

- 1 [Menu]  $\rightarrow$  [Camera]  $\rightarrow$  [Precision Dig. Zoom].
- 2 Завъртете контролния диск и регулирайте зуум скалата. Можете да увеличите до 10 пъти.
- 3 За да спрете приближаването, натиснете [Exit].

#### **Забележки**

- Не можете да задавате тази опция, когато използвате следните функции: – [Hand-held Twilight] в [Scene Selection]
	- [Anti Motion Blur]
	- [Sweep Panorama]
	- [3D Sweep Panorama]
	- [Smile Shutter]
	- [RAW] или [RAW & JPEG] в [Quality]
	- [Auto HDR] в [DRO/Auto HDR]
- Ако натиснете бутона MOVIE, докато [Precision Dig. Zoom] работи, функцията се отменя, изображението на екрана се връща в нормален размер и записът на видеоклипа стартира.
- Когато използвате зуум по цифров път, качеството на изображението ще бъде по-лошо, отколкото преди използването му. Ако използвате вариообектив, препоръчваме ви първо максимално да приближите изображението по оптичен път, след което да използвате цифров зуум, ако е необходим.
- Когато използвате функцията за прецизен цифров зуум заедно с функцията за ефект на изображението, възможно е ефектът да изглежда прекалено подчертан на LCD екрана преди да го запишете. Този феномен няма да повлияе на самото изображение.
- Когато използвате функцията за прецизен цифров зуум, настройката за [Autofocus Area] е невалидна и областта за автоматично фокусиране се извежда с пунктирана линия. Автоматичният фокус се задава с приоритет на централната област.

[Търсене в](#page-17-0)  Търсене в MeHomc менюто

[Азбучен](#page-166-0)  указател

# **Разпознаване на лице**

Разпознава лицата на обектите и автоматично настройва фокуса, светкавицата, експозицията и баланса на бялото. Можете да изберете лице, върху което да се фокусира с приоритет.

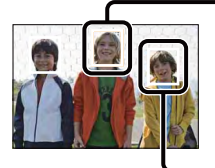

#### **Рамка за разпознаване на лице (Оранжева)**

Когато фотоапаратът разпознава повече от един обект, устройството ще прецени кой е основният обект и ще зададе фокуса според приоритета. Рамката за разпознаване на лицето на основния обект става оранжева. Когато натиснете бутона на затвора наполовина, рамките за разпознаване на лица на обекти, които са на фокус, стават зелени.

**Рамка за разпознаване на лице (Бяла)**

1 [Menu]  $\rightarrow$  [Camera]  $\rightarrow$  [Face Detection]  $\rightarrow$  желан режим.

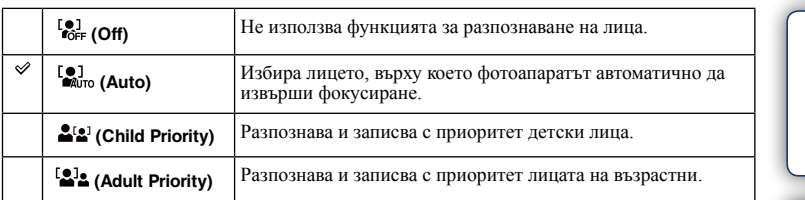

### **Забележки**

- Не можете да използвате [Face Detection] със следните функции:
	- Запис на видеоклипове
	- [Sweep Panorama]
	- [3D Sweep Panorama]
	- [Manualfocus]
	- [Precision Dig. Zoom].
- Можете да изберете [Face Detection] само когато режимът на фокусиране е зададен в положение [Multi] или ако режимът на измерване е зададен в положение [Multi].
- Можете да разпознаете до 8 лица от обектите.
- Възможно е, в зависимост от условията, лицата на възрастните и децата да не се разпознаят правилно.
- По време на запис с функцията [Smile Shutter], [Face Detection] автоматично се задава в положение [Auto], дори ако сте задали в положение [Off].

пзоражения [изображения](#page-4-0) проене пс Търсене по **UpumgpHU** примерни

> [Търсене в](#page-17-0)  Търсене в MeHbmc менюто

# **Запис на усмивка**

Когато фотоапаратът разпознае усмивка, затворът се освобождава автоматично.

- 1 [Menu]  $\rightarrow$  [Camera]  $\rightarrow$  [Smile Shutter]  $\rightarrow$  [On].
- 2 Изчакайте усмивката да бъде разпозната.

Когато нивото на усмивката надвиши точката b на индикатора, фотоапаратът автоматично записва изображението.

Ако натиснете бутона на затвора, докато извършвате операция по запис на усмивка, фотоапаратът записва изображението и след това се връща в режим на запис на усмивка.

3 За да излезете от режима за запис на усмивки,  $[Menu] \rightarrow [Camera] \rightarrow [Smile Shutter] \rightarrow [Off].$ 

### **Забележки**

- Не можете да използвате [Smile Shutter] със следните функции:
	- [Hand-held Twilight] в [Scene Selection]
	- [Anti Motion Blur]
	- [Sweep Panorama]
	- [3D Sweep Panorama]
	- [Manualfocus]
	- [Precision Dig. Zoom]
- Ако обектът не е на фокус, затворът не се освобождава, дори когато нивото на усмивката надвиши точката **•**. Реорганизирайте композицията или яркостта, за да може фотоапаратът да фокусира лесно.
- Записът на усмивки автоматично приключва, когато капацитетът на картата с памет се изчерпи.
- Възможно е усмивките да не се разпознаят правилно в зависимост от условията.
- Режимът на запис автоматично преминава в положение [Single-shot Adv.].

## $\ddot{Q}$  Съвети за запис на по-добри усмивки

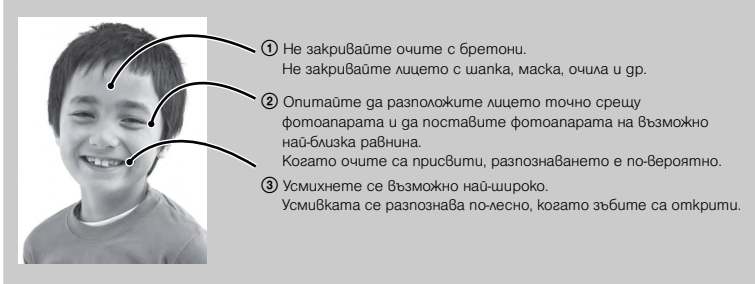

- Затворът сработва, когато някое от лицата, които фотоапаратът е разпознал, се усмихне.
- Ако не бъде разпозната усмивка, задайте [Smile Detection] в менюто.

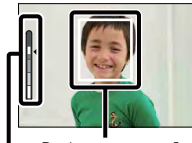

Рамка за разпознаване на усмивка

Индикатор за разпознаване на усмивка

[Търсене в](#page-17-0)  менюто

Гърсене в MeHbmc

#### **Разпознаване на усмивка** Съдържание [Съдържание](#page-2-0)Задава чувствителността за функцията за разпознаване на усмивка. 1 [Menu]  $\rightarrow$  [Camera]  $\rightarrow$  [Smile Detection]  $\rightarrow$  желан режим.  **(Широка усмивка)** Разпознава широки усмивки.  **(Нормална усмивка)** Разпознава нормални усмивки.  $\checkmark$ изображения [изображения](#page-4-0) TbpceHe no<br>On eHendeTo Търсене по примерни  **(Бегла усмивка)** Разпознава бегли усмивки. **Забележки** • Не можете да промените настройката за [Smile Detection], когато използвате следните функции: – [Hand-held Twilight] в [Scene Selection] – [Anti Motion Blur] [Търсене в](#page-17-0)  Търсене 8 – [Sweep Panorama] MeHbmc менюто – [3D Sweep Panorama] – [Manualfocus] • Възможно е усмивките да не се разпознаят правилно в зависимост от условията на запис.

[Азбучен](#page-166-0)  указател

# **Ефект на меките тонове на човешката кожа**

Задава степента на ефекта на меки тонове на човешката кожа, когато използвате функцията Разпознаване на лица.

1 [Menu]  $\rightarrow$  [Camera]  $\rightarrow$  [Soft Skin Effect]  $\rightarrow$  желан режим.

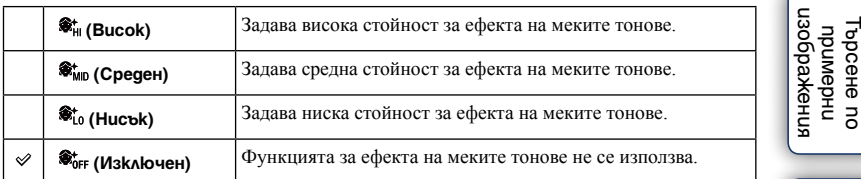

### **Забележки**

- Не можете да използвате [Soft Skin Effect] със следните функции:
	- При запис на видеоклип
	- [Continuous Adv.]
	- [Speed Priority Cont.]
	- [Bracket: Cont.]
	- [Self-timer(Cont.)]
	- [Sports Action] в [Scene Selection]
	- [Sweep Panorama]
	- [3D Sweep Panorama]
	- [RAW] в [Quality]
- Възможно е тази функция да не сработи в зависимост от характеристиките на обекта.

[Търсене в](#page-17-0)  менюто

Търсене 8 MeHbmc

# **Списък със съвети за запис**

Позволява ви да търсите във всички съвети за запис на фотоапарата. Използвайте тази функция, когато желаете да откриете съвет, който сте преглеждали по-рано.

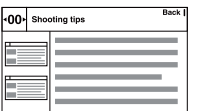

1 [Menu]  $\rightarrow$  [Camera]  $\rightarrow$  [Shooting Tip List].

2 Натиснете лявата или дясната част на контролния диск, за да търсите желания от вас съвет за запис.

Завъртете контролния диск, за да прегледате текста нагоре или надолу. Можете да прегледате съвета и от [Table of contents] (Съдържание).

# **Размер на изображението**

Размерът на изображението определя размера на файла с изображение, който се записва, когато правите снимката.

Колкото по-голям е размерът на изображението, толкова по-подробно ще се отпечата изображението на хартия в голям формат. Колкото по-малък е размерът на изображението, толкова повече изображения могат да бъдат записани.

1 [Menu]  $\rightarrow$  [Image Size]  $\rightarrow$  [Image Size]  $\rightarrow$  желан режим.

## **Снимки**

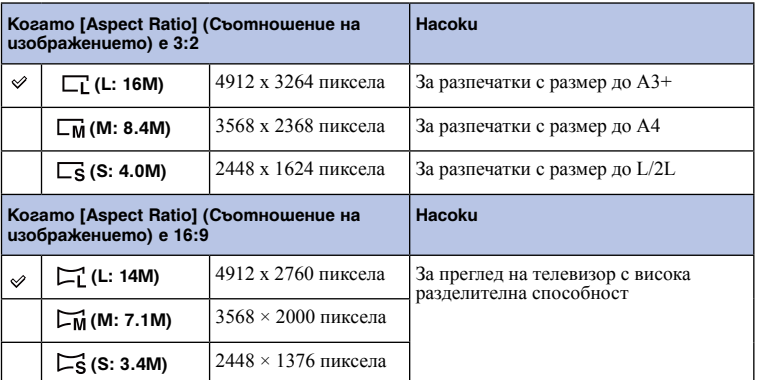

### **Забележки**

• Когато отпечатвате снимки, записани със съотношение 16:9, е възможно и двата края на изображението да се отрежат.

• Когато изберете RAW изображение с [Quality], размерът на изображението отговаря на L.

## **3D Панорама**

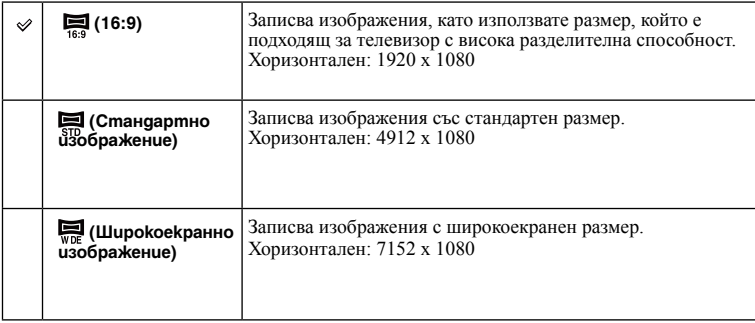

71BG

### $\ddot{Q}$  Съвети за избор на размер на изображението Съдържание [Съдържание](#page-2-0)Триизмерните изображения се появяват по по-различен начин, в зависимост от избрания режим. пэоражения [изображения](#page-4-0) Търсене по Търсене по **UpumepHU** примерни 16:9 Стандартен Широкоекранен Когато изберете [Standard] или [Wide], изображенията могат да бъдат прегледани, когато натиснете централната част на контролния диск. **Панорама**  Търсене 8 [Търсене в](#page-17-0)  **MeHK**

Размерът на изображенията се различава в зависимост от посоката на снимане.

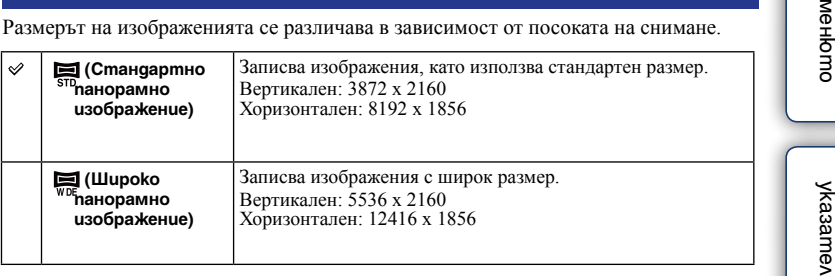

### **Забележка**

• Когато отпечатвате панорамни изображения, е възможно и двата края на изображението да бъдат отрязани.

## **Видеоклип**

Колкото по-голям е размерът на изображението, толкова по-високо е качеството му.

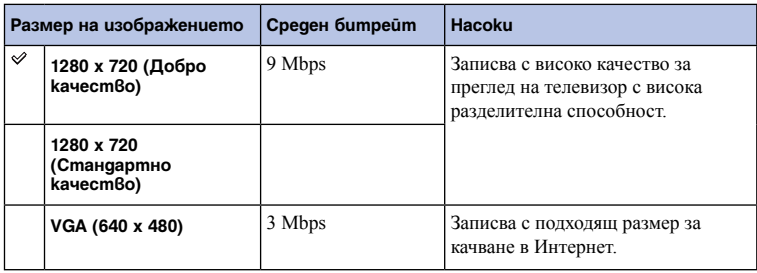

[Азбучен](#page-166-0)
### **Съотношение на екрана**

Избира съотношението на снимките.

1 [Menu]  $\rightarrow$  [Image Size]  $\rightarrow$  [Aspect Ratio]  $\rightarrow$  желан режим.

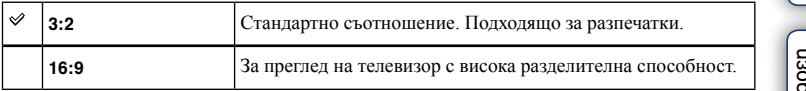

**Забележки**

• Не можете да зададете тази опция, когато използвате следните функции:

– [Sweep Panorama].

– [3D Sweep Panorama]

Өлнежание [Съдържание](#page-2-0)

## **Качество**

Избира формат за компресиране на снимките.

1 [Menu]  $\rightarrow$  [Image Size]  $\rightarrow$  [Quality]  $\rightarrow$  желан режим.

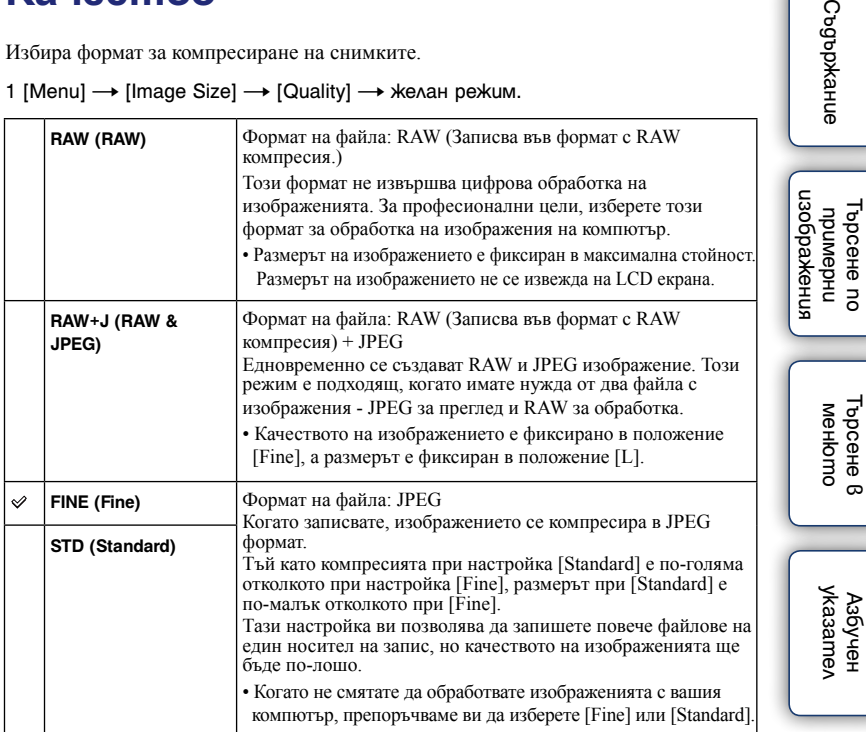

#### **Забележки**

• Не можете да зададете тази опция, когато използвате следните функции:

- [Sweep Panorama].
- [3D Sweep Panorama]
- Не можете да прибавяте маркировка DPOF (знак за отпечатване) на изображения в RAW формат.
- Не можете да използвате [Auto HDR] с [RAW] и [RAW & JPEG изображения].

### $\ddot{\mathbf{C}}$  RAW изображения

Файловете в RAW формат представляват сурови данни, които трябва да преминат през цифрова обработка. RAW файлът е различен от по-често срещаните файлови формати, като например JPEG. Той представлява суров материал, който по-късно се обработва с професионална цел.

За да отворите RAW файл, записан с този фотоапарат, трябва да притежавате софтуера "Image Data Converter SR", включен в CD-ROM диска (приложен в комплекта). С този софтуер можете да отворите и преобразувате RAW файл в обикновен формат като например JPEG или TIFF. Също така, можете отново да настроите баланса на бялото, наситеността на цветовете, контраста и др.

Съдържан

75BG

## **Посока на запис на панорамно изображение**

Избира посоката на въртене на фотоапарата, когато записвате триизмерни или обикновени панорамни изображения.

1 [Menu]  $\rightarrow$  [Image Size]  $\rightarrow$  [Panorama Direction]  $\rightarrow$  желан режим.

### **Триизмерни панорамни изображения**

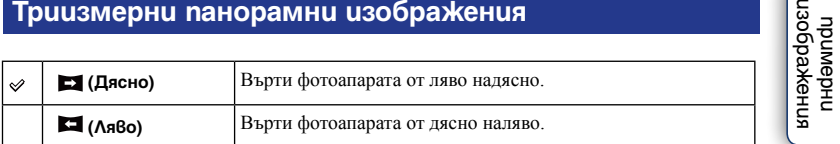

### **Панорамни изображения**

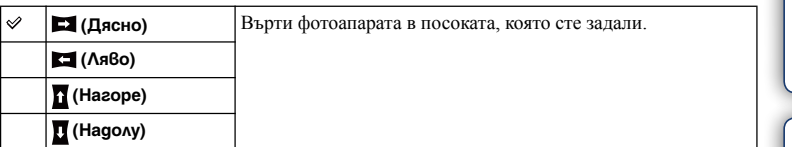

Задава чувствителността на осветеността

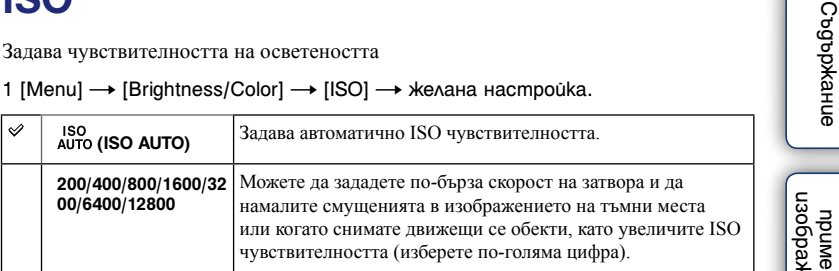

#### 1 [Menu] → [Brightness/Color] → [ISO] → желана настройка.

#### **Забележки**

- [ISO AUTO] се избира, когато използвате следните функции:
	- [Intelligent Auto]
	- [Scene Selection]
	- [Picture Effect]
	- [Anti Motion Blur]
	- [Sweep Panorama]
	- [3D Sweep Panorama]
- Колкото по-голяма е цифрата, толкова по-високо е нивото на смущения.
- Когато режимът на експозиция е зададен в положение [Program Auto], [Aperture Priority], [Shutter Priority], и когато [ISO] е зададен в положение [ISO AUTO], стойността за ISO автоматично се задава между ISO 200 и 1600.
- Настройката [ISO AUTO] не е включена при [Manual Exposure]. Ако промените режима на експозицията в положение [Manual Exposure] с включена настройка [ISO AUTO], стойността, която се задава, е 200. Задайте ISO спрямо условията на записа.

### $\ddot{Q}$  Настройка на ISO чувствителност (Препоръчителен индекс на експозиция)

ISO настройката (скорост) представлява чувствителността към светлина на носителя на запис с матрица, до която достига светлина. Дори когато експозицията е непроменена, изображенията се различават в зависимост от ISO настройката.

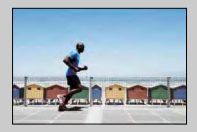

#### **Висока ISO чувствителност**

При висока ISO чувствителност, изображенията ще се запишат с подходяща осветеност дори при недостатъчна експозиция. Въпреки това, увеличената ISO чувствителност ще причини смущения в изображението.

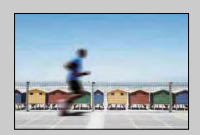

#### **Ниска ISO чувствителност**

Можете да записвате меки изображения. Въпреки това, скоростта на затвора може да намалее, за да компенсира ниската ISO чувствителност. Вземете под внимание клатенето на фотоапарата и движението на обекта.

### [изображения](#page-4-0) **UpuMepHU** Търсене пс Търсене по примерни KeHUR

[Търсене в](#page-17-0)  MeHbmc росене с менюто

### **Баланс на бялото**

Регулира цветните тонове в зависимост от условията на осветеност на околната среда. Използвайте тази функция, когато цветните тонове на изображението не са записани според вашите очаквания, или когато нарочно желаете да промените цветните тонове, за да получите фотографски ефекти.

#### 1 [Menu]  $\rightarrow$  [Brightness/Color]  $\rightarrow$  [White Balance]  $\rightarrow$  желан режим.

За да регулирате баланса на бялото спрямо определен източник на светлина, вижте обяснението за всеки от режимите.

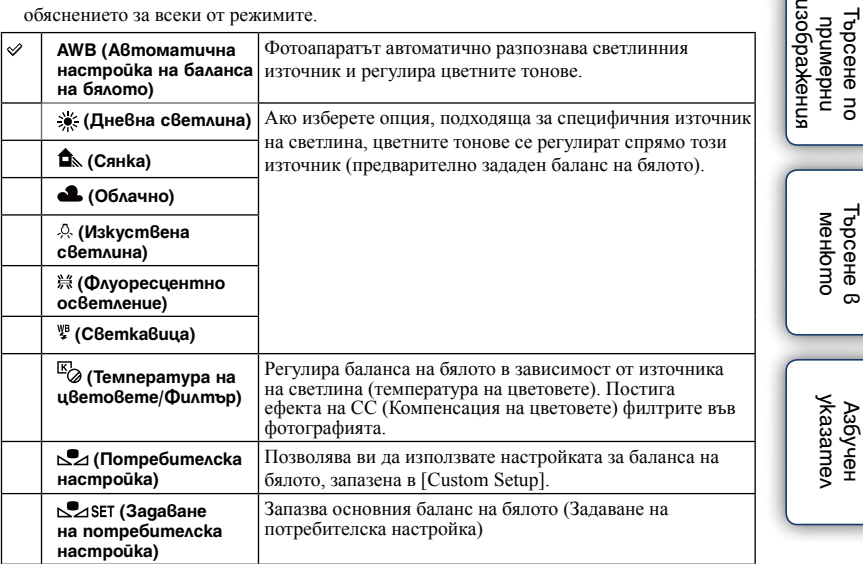

#### **Забележка**

• [Auto WB] се избира, когато използвате функциите:

– [Intelligent Auto]

– [Scene Selection]

### $\ddot{\mathbf{C}}$  Ефекти на осветлението

Цветовете на обекта се влияят от светлинните условия. Цветовите тонове се настройват автоматично, но въпреки това, можете ръчно да ги настроите с помощта на функцията [White Balance].

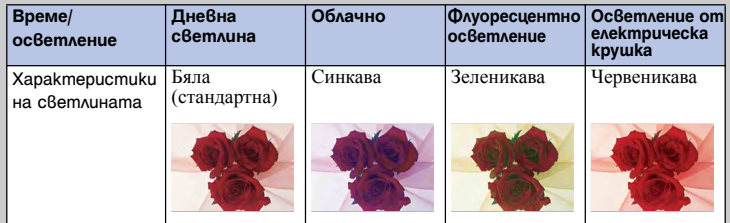

Съдържание [Съдържание](#page-2-0)

<u>ក្ល</u>  $\overline{z}$ 

### **Предварително зададена настройка на баланса на бялото ( )**

1 [Menu]  $\rightarrow$  [Brightness/Color]  $\rightarrow$  [White Balance]  $\rightarrow$  желан режим.

2 Ако е необходимо,  $[Option] \rightarrow$  настройка на цветните тонове.

Регулирането към страната + прави изображението по-червеникаво, а регулирането към страната – прави изображението по-синкаво.

### **Температура на цветовете/Филтър**

- 1 [Menu]  $\rightarrow$  [Brightness/Color]  $\rightarrow$  [White Balance]  $\rightarrow$  [C.Temp./Filter].
- 2 [Option]  $\rightarrow$  желан стойност.

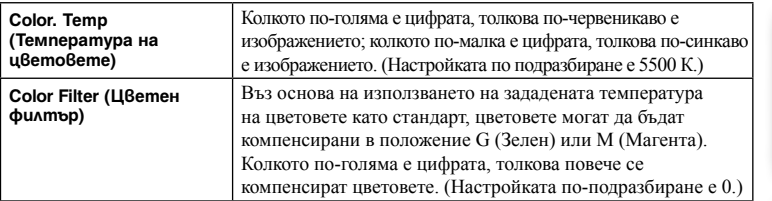

### **Потребителска настройка за баланса на бялото**

- 1 [Menu]  $\rightarrow$  [Brightness/Color]  $\rightarrow$  [White Balance]  $\rightarrow$  [Custom Setup].
- 2 Придържайте фотоапарата, така че бялата област да покрива изцяло фокусната област в центъра, и натиснете бутона на затвора.

Затворът щраква и зададените стойности (температура на цветовете и цветен филтър) се извеждат.

3 За да изведете потребителската настройка за баланса на бялото, натиснете бутона [Menu]  $\rightarrow$  [Brightness/Color]  $\rightarrow$  [White Balance]  $\rightarrow$ [Custom].

#### **Забележка**

• Ако използвате светкавица, когато натискате бутона на затвора, зададена настройка за баланс на бялото се регистрира като светлината от светкавицата също се взема под внимание. Записвайте изображения с помощта на светкавицата и при по-късни записи.

Съдържание [Съдържание](#page-2-0)

[Търсене в](#page-17-0)  MeHbmc ppceне <sub>R</sub> менюто

### **Режим на измерване**

Избира режима на измерване, който задава в коя част на обекта да се измерва, за да се определи експозицията.

1 [Menu]  $\rightarrow$  [Brightness/Color]  $\rightarrow$  [Metering Mode]  $\rightarrow$  желан режим.

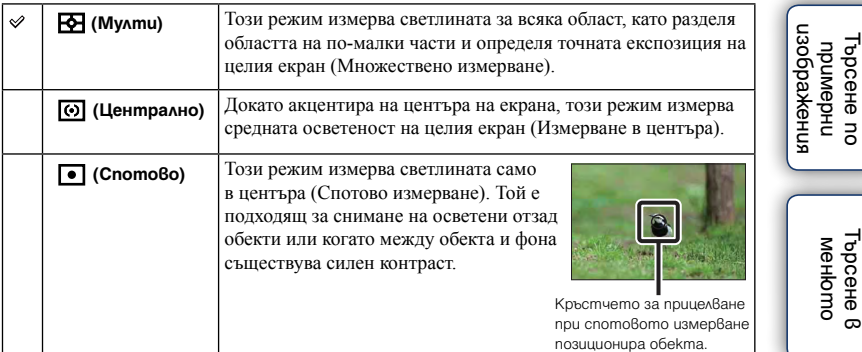

#### **Забележки**

• Ако зададете [Metering Mode] в положение, различно от [Multi], функцията [Face Detection] не може да се използва.

- Опцията [Multi] се избира при следните функции:
	- При запис на видеоклипове
	- [Intelligent Auto]
	- [Scene Selection]
	- [Picture Effect]
	- [Precision Dig. Zoom]
	- [Smile Shutter]

[Азбучен](#page-166-0)  указател

Өлнежание [Съдържание](#page-2-0)

## **Компенсация на светкавицата**

Регулира количеството светлина от светкавицата на стъпки от 1/3 EV в обхват от -2.0 EV до +2.0 EV.

Компенсацията на светкавицата променя само количеството светлина от светкавицата. Компенсацията на експозицията променя количеството светлина от светкавицата заедно със скоростта на затвора и стойността на блендата.

- 1 Прикрепете светкавицата и я поваигнете.
- 2 [Menu]  $\rightarrow$  [Brightness/Color] → [Flash Compensation] → желана стойност.

Ако изберете по-висока стойност (към страната +), нивото на светкавицата се увеличава и изображението изсветлява. Ако изберете по-малка стойност (към страната -), нивото на светкавицата намалява и изображението става по-тъмно.

#### **Забележки**

- Не можете да използвате [Flash Compensation] със следните функции:
	- [Intelligent Auto]
	- [Scene Selection]
	- [Picture Effect]
	- [Anti Motion Blur]
	- [Sweep Panorama]
	- [3D Sweep Panorama]
	- когато не е прикрепена светкавица;
- Ако обектът се намира извън максималния обхват на светкавицата, по-големият ефект на светкавицата може да се окаже незабележим поради ограниченото количество светлина. Ако обектът е твърде близо, възможно е по-слабият ефект на светкавицата да остане незабележим.

### $\ddot{Q}$  Съвети за регулиране на осветеността, когато снимате хора

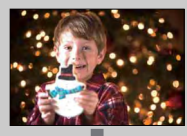

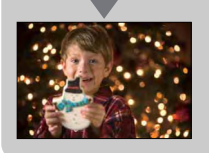

- При нощни портретни снимки е важно да балансирате осветеността на хората, които се намират на тъмен фон. Можете да регулирате осветеността на човешката фигура, която се намира в близост до фотоапарата, като променяте интензитета на светлината от светкавицата.
- Ако обектът се намира твърде далеч от светкавицата и след извършване на настройката все още е твърде тъмен, преместете се по-близо до него.

## **DRO/Auto HDR**

Поправя осветеността или контраста.

1 [Menu]  $\rightarrow$  [Brightness/Color]  $\rightarrow$  [DRO/Auto HDR]  $\rightarrow$  желан режим.

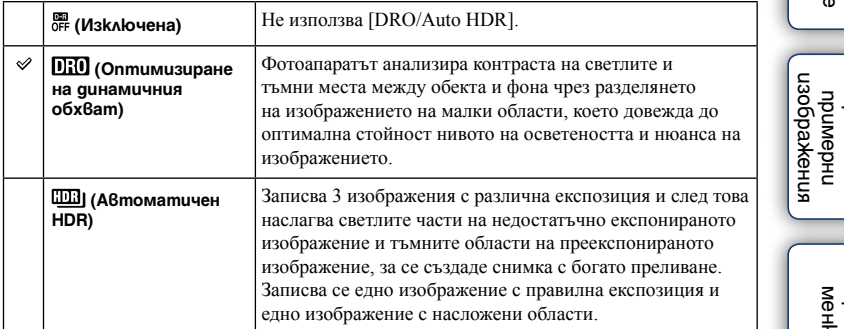

#### **Забележка**

- Можете да изберете [DRO/Auto HDR] само при следните режими:
	- [Manual Exposure] (Ръчна експозиция);
	- [Shutter Priority] (Приоритет на скоростта на затвора);
	- [Aperture Priority] (Приоритет на блендата);
	- [Program Auto] (Автоматично програмиране);

### **D-Range Opt. (Оптимизиране на динамичния обхват)**

Поправя осветеността на изображението (DRO: Dynamic Range Optimizer).

1 [Menu]  $\rightarrow$  [Brightness/Color]  $\rightarrow$  [DRO/Auto HDR]  $\rightarrow$  [D-Range Opt.].

2 [Option]  $\rightarrow$  желана стойност.

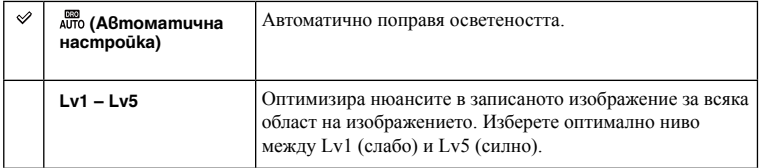

#### **Забележки**

- [Auto] is selected when using the following functions:
	- [Intelligent Auto]
	- [Portrait], [Landscape], [Macro], [Sport Action] в [Scene Selection]
	- [Picture Effect]
- Когато записвате с функцията за оптимизиране на динамичния обхват, изображението може да съдържа смущения. Изберете правилното ниво, като проверите записаното изображение особено в случаите, когато когато засилвате ефекта.

Съдържани [Съдържание](#page-2-0)

Търсене по Търсене по

### **Автоматичен HDR**

Разширява обхвата (отсенките), за да можете да записвате светлите и тъмните части с правилна осветеност (Автоматична настройка за висок динамичен обхват). Записва се едно изображение с правилна експозиция и едно изображение с насложени области.

1 [Menu]  $\rightarrow$  [Brightness/Color]  $\rightarrow$  [DRO/Auto HDR]  $\rightarrow$  [Auto HDR].

2 [Option]  $\rightarrow$  желана стойност.

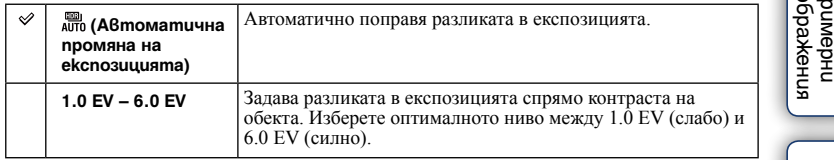

#### **Забележки**

- Не можете да започнете следващ запис, докато процесът по запазване не приключи.
- Не можете да използвате тази функция с [RAW] и [RAW & JPEG] изображения.
- Не можете да изберете [Auto HDR] по време на [Smile Shutter]. Ако включите функцията [Smile Shutter] с избрана опция [Auto HDR], фотоапаратът временно ще използва DRO настройката.
- Тъй като затворът се освобождава 3 пъти, за да се получи 1 снимка, внимавайте за следното: – Използвайте тази функция, когато обектът е неподвижен и е с отворени очи.
	- Не променяйте композицията на снимката.
- Възможно е да не получите желания ефект в зависимост от разликата между осветеността на обекта и условията на запис.
- Когато използвате светкавица, функцията е с незначителен ефект.
- Когато контрастът на сцената е нисък или при значително трептене на фотоапарата, или когато обектът е замъглен, е възможно да не получите добри HDR изображения. Ако фотоаопаратът разпознае подобна ситуация, записаното изображение се извежда с индикацията ШВ В, която ви информира за това. Запишете пак изображението, като композирате отново и внимавате за наличието на смущения.

[Търсене в](#page-17-0)  Гърсене в MeHbmc менюто

### **Креативен стил**

Позволява ви да избирате начин на обработка на изображението. Можете регулирате експозицията (скорост на затвора и стойност на блендата) според вашите желания с помощта на [Creative Style] за разлика от [Scene Selection], където фотоапаратът преценява експозицията.

- 1 [Menu]  $\rightarrow$  [Brightness/Color]  $\rightarrow$  [Creative Style]  $\rightarrow$  желан режим.
- 2 Когато желаете да регулирате контраста, наситеността или остротата,  $[Option] \rightarrow \times$ елана настройка.

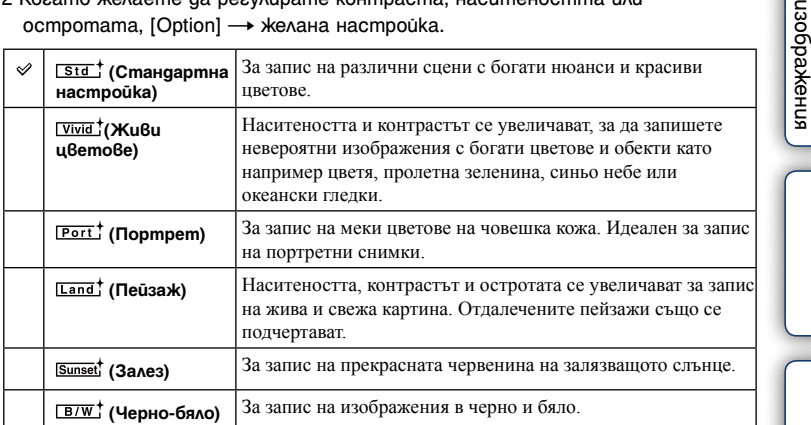

За всяка възможност на креативния стил можете да регулирате опциите  $\Phi$ (Контраст), (Наситеност) и (Острота).

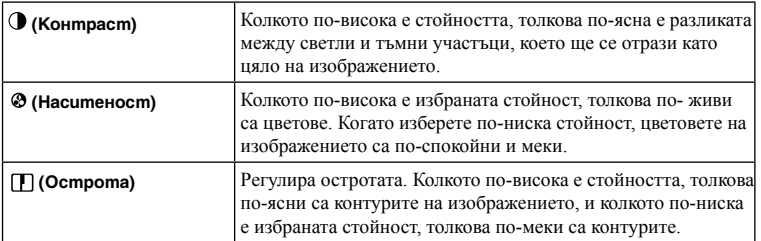

#### **Забележки**

- Когато изберете [Black & White], не можете да регулирате наситеността.
- Опцията [Standard] се избира, когато използвате функциите:
	- [Intelligent Auto]
	- [Scene Selection]
	- [Picture Effect]

[Азбучен](#page-166-0)  указател

[Търсене в](#page-17-0)  менюто

Търсене в MeHomo

Търсене по примерни

IbpceHe nc **UpumgbHu** 

**Съдържание** [Съдържание](#page-2-0)

## **Изтриване**

Позволява ви да избирате нежелани изображения за изтриване.

1 [Menu]  $\rightarrow$  [Playback]  $\rightarrow$  [Delete]  $\rightarrow$  желан режим.

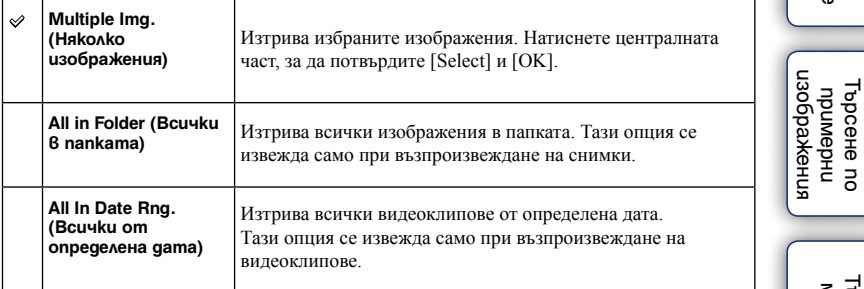

#### **Забележка**

• Можете да изберете до 100 изображения.

### $\ddot{\ddot{q}}$  За да изтриете изображение

По-лесно е да изтриете изображение, изведено на екрана, като изберете [Delete] (стр. 27).

Търсене по примерни

Съдържание [Съдържание](#page-2-0)

### **Изреждане на изображения в последователност**

Автоматично възпроизвежда поредица от изображения. Възпроизвежда триизмерни изображения в последователност, когато към фотоапарата има свързан 3D-съвместим телевизор.

1 [Menu]  $\rightarrow$  [Playback]  $\rightarrow$  [Slide Show]  $\rightarrow$  желан режим  $\rightarrow$  [OK].

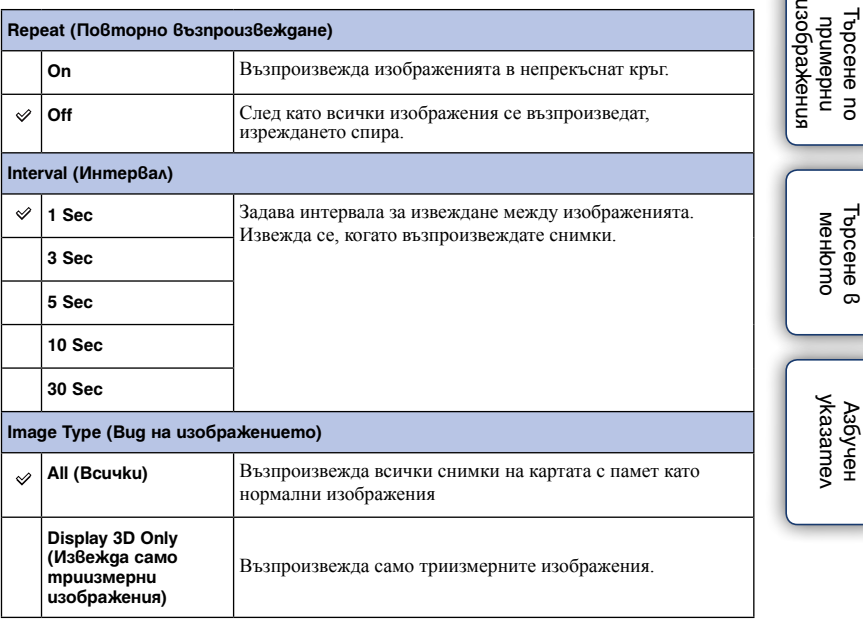

#### **Забележки**

- Не можете да зададете режим на пауза при изреждането на изображения. За да спрете изреждането, натиснете централната част на контролния диск.
- Не можете да възпроизвеждате снимки и видеоклипове заедно. Изберете вида на изображението в [Still/Movie Select].
- Панорамното изображение се извежда изцяло. За да преглеждате панорамни изображения, първо спрете изреждането на изображения, като натиснете централната част на контролния диск, докато изображението е изведено, след което отново натиснете центъра.

 $\epsilon$ 

# **Избор на снимка/видеоклип**

Избира снимки или видеоклипове за възпроизвеждане.

1 [Menu]  $\rightarrow$  [Playback]  $\rightarrow$  [Still/Movie Select]  $\rightarrow$  желан режим.

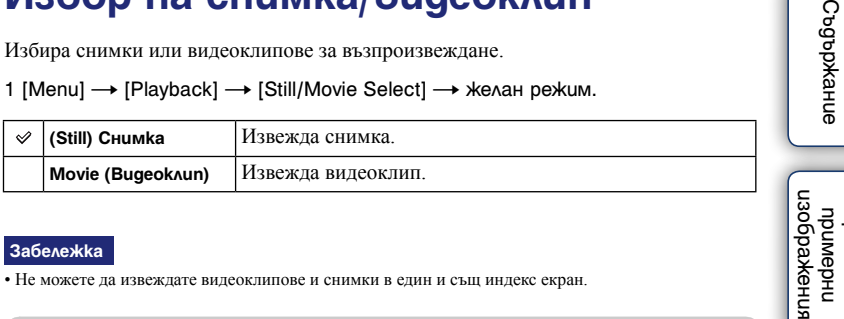

#### **Забележка**

• Не можете да извеждате видеоклипове и снимки в един и същ индекс екран.

### $\ddot{Q}$  Превключване между видеоклип и снимка

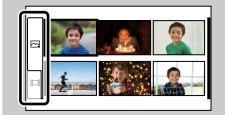

Лесно можете да превключите вида на изображението в индекс екрана. Изберете [ снимка) или | видеоклип) от лявата страна на екрана.

[Търсене в](#page-17-0)  менюто

Търсене 8 MeHbmc

Търсене по примерни

изображения Търсене по **UpungbHu** 

Съдържани

### **Индекс с изображения** Съдържание [Съдържание](#page-2-0)Изберете броя на изображенията, които да се изведат в индекс екрана. 1 [Menu]  $\rightarrow$  [Playback]  $\rightarrow$  [Image Index]  $\rightarrow$  желан режим. Извежда 6 изображения. **6 images (6 изображения)** изображения [изображения](#page-4-0) Търсене по **UpungbHu** Търсене по примерни Извежда 12 изображения. **12 images (12 изображения)** [Търсене в](#page-17-0)

#### **Забележка**

• Не можете да извеждате видеоклипове и снимки в един и същ индекс екран.

 $\ddot{Q}$  Превключване между снимка и видеоклип

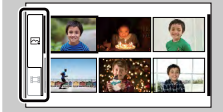

Лесно можете да превключите вида на изображението в индекс екрана. Изберете  $\sim$  (снимка) или  $\Box$  (видеоклип) от лявата страна на екрана.

[Азбучен](#page-166-0)  указател

менюто

Търсене 8 MeHbmc

## **Избор на папка**

Когато на картата с памет съществуват няколко папки, тази опция избира папката, в която се намира снимката, която желаете да възпроизведете.

- 1 [Menu]  $\rightarrow$  [Playback]  $\rightarrow$  [Still/Movie Select]  $\rightarrow$  [Still].
- 2 [Menu]  $\rightarrow$  [Playback]  $\rightarrow$  [Select Folder]  $\rightarrow$  желана nanka.

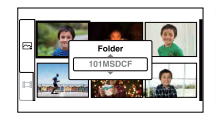

**Забележка**

• Не можете да изберете тази опция, когато възпроизвеждате видеоклипове.

[Търсене в](#page-17-0)  менюто

Търсене 8 MeHomc

Търсене по примерни [изображения](#page-4-0)

пзображения Търсене по **UpungbHu** 

Съдържание [Съдържание](#page-2-0)

## **Избор на дата**

Видеоклиповете се запазват по дата. Можете да изберете видеоклипове от определена дата, които да възпроизвеждате.

- 1 [Menu]  $\rightarrow$  [Playback]  $\rightarrow$  [Still/Movie Select]  $\rightarrow$  [Movie].
- 2 [Menu]  $\rightarrow$  [Playback]  $\rightarrow$  [Select Date]  $\rightarrow$  желана дата.

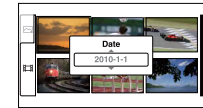

#### **Забележка**

• Не можете да изберете тази опция, когато възпроизвеждате снимки.

Търсене по примерни [изображения](#page-4-0)

изображения Търсене по **CHADANTICAL** 

Өлнежание [Съдържание](#page-2-0)

### **Въртене**

Завърта снимката в посока, която е обратна на движението на часовниковата стрелка. Използвайте тази опция, за да изведете изображение с хоризонтална ориентация във вертикално положение. След като веднъж завъртите изображението, то се възпроизвежда така, дори ако изключите захранването.

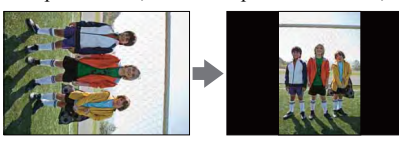

#### 1 [Menu]  $\rightarrow$  [Playback]  $\rightarrow$  [Rotate]  $\rightarrow$  натиснете центъра.

Изображението се завърта в посока, която е обратна на посоката на движение на часовниковата стрелка. Изображението се завърта при всяко натискане на центъра.

#### **Забележки**

- Не можете да въртите видеоклипове или защитени изображения.
- Възможно е да не успеете да завъртите изображения, записани с други фотоапарати.
- Когато преглеждате изображения на компютър, информацията за въртенето може да не се отрази в зависимост от софтуера.

изоражения [изображения](#page-4-0) Търсене по Търсене по **UpumgbHU** примерни

> [Търсене в](#page-17-0)  Търсене 8 MeHbmc менюто

## **Защита**

Защитава записаните изображения от случайно изтриване. Регистрираните изображения се извеждат с маркировката -

1 [Menu]  $\rightarrow$  [Playback]  $\rightarrow$  [Protect]  $\rightarrow$  желан режим.

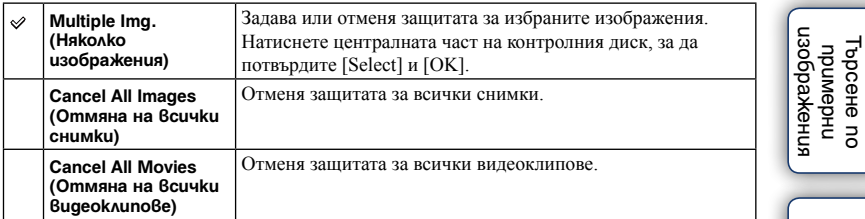

#### **Забележка**

• Можете да защитите до 100 изображения наведнъж.

[Азбучен](#page-166-0)  указател

[Търсене в](#page-17-0)  менюто

Търсене 8 **MeHomc** 

ӨЛНЕЖАРДАО [Съдържание](#page-2-0)

## **Увеличаване на изображение**

Можете да проверите фокуса, като увеличите част от изображението на екрана.

- 1 [Menu]  $\rightarrow$  [Playback]  $\rightarrow$  [ $\textcircled{R}$  Enlarge Image].
- 2 Регулирайте скалата на увеличение, като завъртите контролния диск.
- 3 Изберете частта, която желаете да увеличите, като натискате горната/долната/дясната/лявата част на контролния диск.
- 4 За да отмените операцията, натиснете [Exit].

#### **Забележка**

- Не можете да увеличавате видеоклипове.
- Докато възпроизвеждате панорамни изображения, първо задайте режим на пауза, след което увеличете изображението.

### го Скала на увеличение

Скалата на увеличение зависи от размера на изображението.

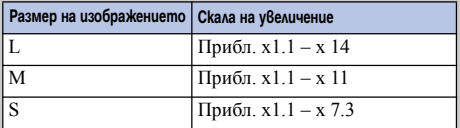

Съдържание [Съдържание](#page-2-0)

[Търсене в](#page-17-0)  Гърсене е MeHbmc менюто

## **Настройка на силата на звука**

Регулира силата на звука за видеоклиповете на 8 стъпки. Тази опция се извежда само когато възпроизвеждате видеоклипове.

1 [Menu] → [Playback] → [Volume Settings] → желана настройка.

### $\ddot{Q}$  Регулиране на силата на звука по време на възпроизвеждане

Екранът [Volume Settings] се извежда когато натиснете долната част на контролния диск, докато възпроизвеждате видеоклипове.

Можете да регулирате силата на звука, докато слушате реалния звук.

Съдържание [Съдържание](#page-2-0)

## **Избор за печат**

Можете да изберете кои снимки от картата с памет и колко копия да отпечатате.

До отбелязаните изображения се извежда знака DPOF (Знак за отпечатване) (DPOF: Цифров формат за ред на отпечатване).

1 [Menu]  $\rightarrow$  [Playback]  $\rightarrow$  [Specify Printing]  $\rightarrow$  желана настройка.

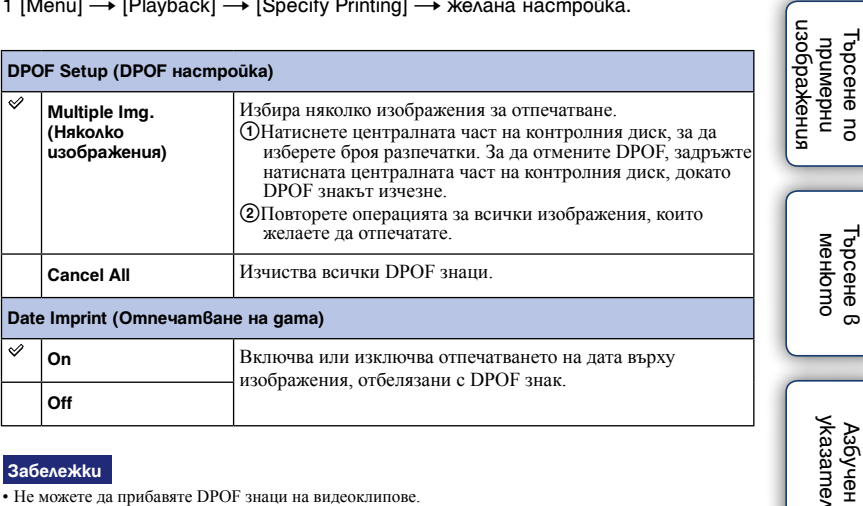

#### **Забележки**

• Не можете да прибавяте DPOF знаци на видеоклипове.

- Можете да прибавите DPOF знаци на максимум 998 изображения.
- DPOF регистрацията не се изчиства след като отпечатването приключи. Препоръчваме ви да изчистите маркировките за отпечатване след като отпечатате снимките.

Съдържание [Съдържание](#page-2-0)

### **Рефлектор за автоматично фокусиране**

Рефлекторът за автоматично фокусиране е плътна светлина, която ви помага да фокусирате по-лесно върху обекта и тъмните околности.

Червената светлина от рефлектора позволява на фотоапарата да фокусира лесно, когато натиснете бутона на затвора наполовина, докато фокусът се заключи.

1 [Menu]  $\rightarrow$  [Setup]  $\rightarrow$  [AF Illuminator]  $\rightarrow$  желана настройка.

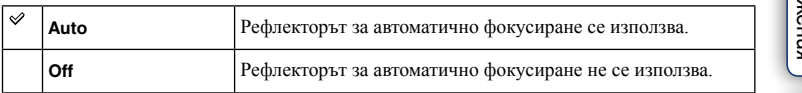

#### **Забележки**

- Не можете да използвате рефлектора за автоматично фокусиране, когато:
	- [Autofocus] е зададен в положение [Continuous AF].
	- са избрани режими [Landscape], [Nigh View], [Hand-held Twilight] или [Sports Action] в [Scene Selection]
	- сте избрали [3D Sweep Panorama].
	- записвате видеоклипове.
	- използвате А-байонет обектив (продава се отделно)
- Когато използвате рефлектора за автоматично фокусиране, настройката за [Autofocus Area] не е валидна и областта за автоматично фокусиране се извежда с пунктирана линия. Автоматичният фокус се задава с приоритет на централната област.

## **Намаляване на ефекта "червени очи"**

Когато използвате светкавицата, тя светва два или повече пъти преди записа, за да намали ефекта "червени очи".

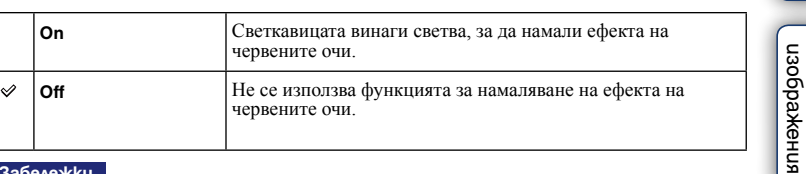

1 [Menu]  $\rightarrow$  [Setup]  $\rightarrow$  [Red Eye Reduction]  $\rightarrow$  желана настройка.

#### **Забележки**

- Прикрепете и повдигнете светкавицата, за да използвате функцията за намаляване на ефекта "червени очи".
- Не можете да използвате функцията [Red Eye Reduction] заедно с функцията [Smile Shutter].
- Възможно е функцията за намаляване на ефекта "червени очи" да не постигне желания ефект. Това зависи от индивидуалните различия и от условията, при които се извършва снимането - например разстояние до обекта, както и дали обектът е погледнал настрани при предварителното светване на светкавицата.

### $\ddot{Q}$  Каква е причината за феномена "червени очи"?

В тъмна среда зениците се разширяват. Светкавицата се отразява от кръвоносните съдове в окото (ретината) и причинява ефекта "червени очи".

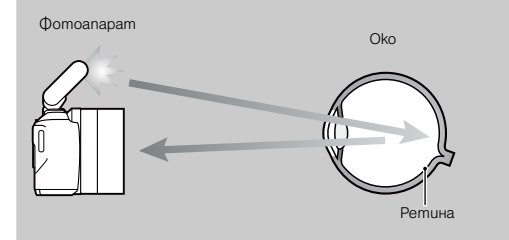

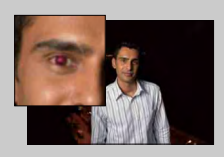

Съдържание [Съдържание](#page-2-0)

### **Автоматичен преглед**

Можете да проверите записаното изображение на LCD екрана веднага след записа. Можете да промените изведеното време.

1 [Menu]  $\rightarrow$  [Setup]  $\rightarrow$  [Auto Review]  $\rightarrow$  желана настройка.

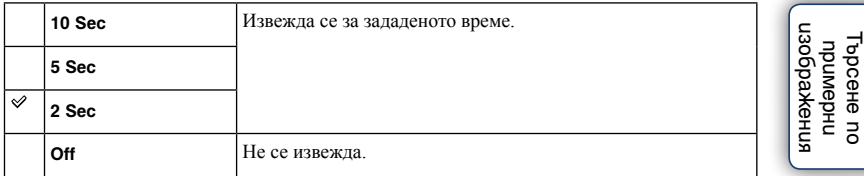

#### **Забележки**

- В режим на автоматичен преглед, изображението няма да се изведе във вертикална позиция, дори ако зададете [Playback Display] в положение [Auto Rotate].
- Дори ако зададете [Grid Line] в положение [On], когато записвате триизмерни или обикновени панорамни изображения, насочващите линии не се извеждат в режим на автоматичен преглед.
- В зависимост от настройката например [DRO/Auto HDR] и [Soft Skin Effect] е възможно преди реалното изображение временно да се изведе необработено изображение.

## **Насочващи линии**

Можете да изведете или да скриете насочващите линии. Те ви помагат да композирате по-лесно изображенията.

1 [Menu] → [Setup] → [Grid Line] → желана настройка.

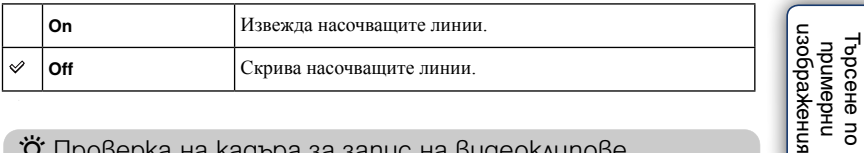

### $\ddot{g}$  Проверка на кадъра за запис на видеоклипове

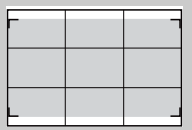

Кадър за видеоклип

Кадърът, който се появява, когато зададете [Grid Line] в положение [On], ще покаже до каква степен обектът се помества в рамката. Това ви позволява да променяте композицията, като се приближите или отдалечите от обекта.

[Търсене в](#page-17-0)  Търсене в **MeHomc** менюто

жения

ӨЛНЕЖАРДАО [Съдържание](#page-2-0)

## **Ниво на подчертаване**

Подчертава контурите на фокусния обхват с определен цвят при ръчно фокусиране. Тази функция ви позволява лесно да потвърдите фокуса.

1 [Menu] → [Setup] → [Peaking Level] → желана настройка.

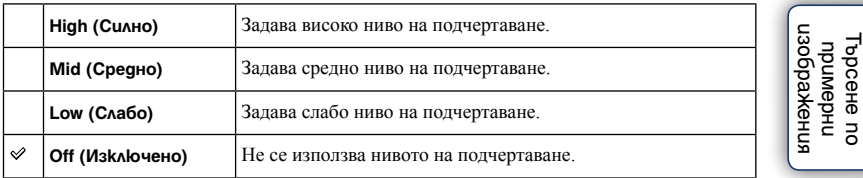

#### **Забележки**

• Тъй като фотоапаратът преценява, че някои области са на фокус, нивото на подчертаване се различава в зависимост от обекта или обектива, които използвате.

• Контурите във фокусното разстояние не се подчертават, когато фотоапаратът е свързан чрез HDMI кабел.

[Търсене в](#page-17-0)  менюто

Търсене в **MeHoma** 

## **Цвят за подчертаване**

Задава цвета, който се използва за функцията за подчертаване.

1 [Menu]  $\rightarrow$  [Setup]  $\rightarrow$  [Peaking Color]  $\rightarrow$  желана настройка.

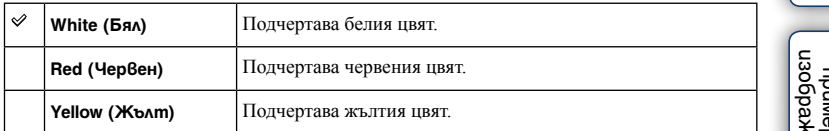

#### **Забележка**

• Тази опция не е достъпна, ако опцията [Peaking Level] е зададена в положение [Off].

Өлнежание [Съдържание](#page-2-0)

### **Хистограма**

Извежда или скрива хистограмата. Хистограмата е разпределението на осветеността, която показва колко пиксела от определен тип осветеност съществуват в изображението.

1 [Menu]  $\rightarrow$  [Setup]  $\rightarrow$  [Histogram]  $\rightarrow$  желана настройка.

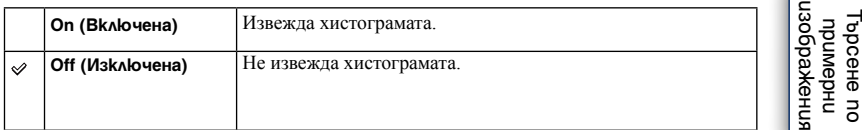

#### **Забележка**

• Не можете да извеждате хистограмата в следните режими:

- Запис на видеоклипове

- [Sweep Panorama]

- [3D Sweep Panorama]

### $\ddot{Q}$  Какво е хистограма

Хистограмата извежда разпределението на осветеността в цялата гама и показва колко пиксели от определено ниво на осветеност има в снимката. При по-светлите изображения цялата хистограма се измества надясно, а при по-тъмни изображения хистограмата се измества наляво.

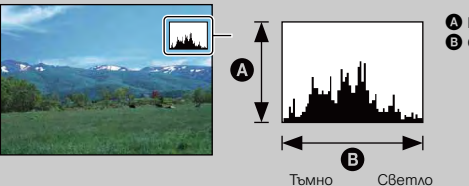

**•** Брой пиксели  $\ddot{\mathbf{O}}$  Осветеност

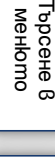

통 를

Съдържание [Съдържание](#page-2-0)

## **Помощ при ръчно фокусиране**

Автоматично увеличава изображението на екрана, за да извършвате по-лесно ръчното фокусиране. Тази опция работи в режими [Manualfocus] или [DMF].

- 1 [Menu]  $\rightarrow$  [Setup]  $\rightarrow$  [MF Assist]  $\rightarrow$  желана настройка.
- 2 Завъртете пръстена за фокусиране, за да регулирате фокуса.

Изображението се увеличава 7.5 пъти. Можете да увеличавате изображението до 15 пъти. • По време на DMF (Директно ръчно фокусиране), завъртете пръстена за фокусиране, след като автоматично сте регулирали фокуса, докато бутонът на затвора е натиснат наполовина.

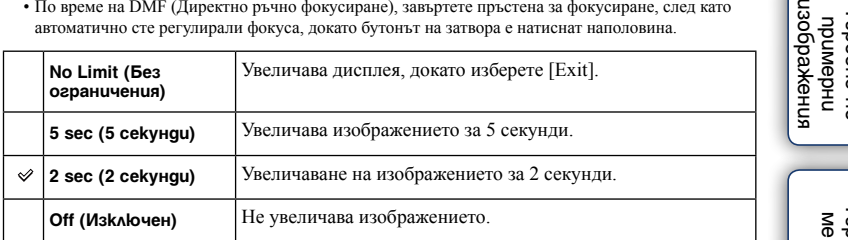

#### **Забележки**

- Не можете да използвате [MF Assist] заедно със:
	- запис на видеоклипове
	- [Precision Dig. Zoom]
- Когато прикрепите А-байонет обектив, различен от SAM и SSM (продава се отделно), натискането на [MF Assist] (функционален бутон) ще увеличи изображението.
- Когато прикрепите А-байонет обектив, дисплеят се увеличава, докато изберете [Exit] по същия начин както при опцията [No Limit], дори ако сте задали [2 sec] или [5 sec].

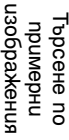

Търсене в [Търсене в](#page-17-0)  менюто Homc

## **Цветова гама**

Начинът, по който са представени цветовете чрез комбинация от цифри или гамата от възпроизвежданите цветове, се наричат "цветова гама" (color space). Можете да промените цветовата схема в зависимост от целите ви.

1 [Menu] → [Setup] → [Color Space] → желана настройка.

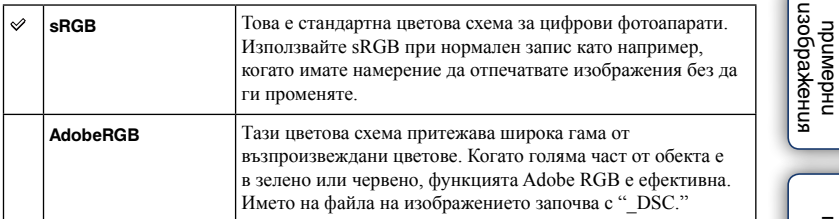

#### **Забележки**

- Adobe RGB е формат за софтуери или принтери, които поддържат обработка на цветовете и опцията за разстояние между цветовете DCF2.0. Възможно е софтуер и принтер, които не поддържат функцията за обработка на цветовете, да не изведат или отпечатат правилните цветове на изображението.
- Когато изведете изображение, записано на Adobe RGB-съвместимо или несъвместимо устройство, изображението се извежда с ниска наситеност.

### **Устойчиво снимане**

Включва или изключва функцията за устойчиво снимане на обектива.

1 [Menu]  $\rightarrow$  [Setup]  $\rightarrow$  [SteadyShot]  $\rightarrow$  желан режим.

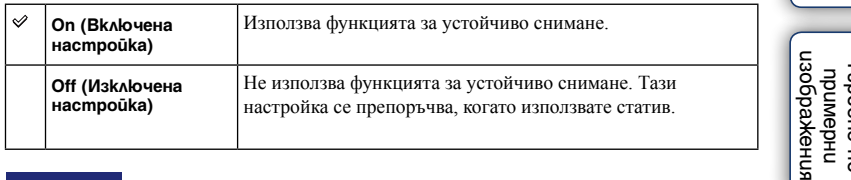

#### **Забележки**

- Опцията [On] се избира, когато използвате следните функции:
	- [Hand-held Twilight] в [Scene Selection]
	- [Anti Motion Blur]
- Не можете да зададете [SteadyShot], когато името на прикрепения обектив не съдържа "OSS", като например "E16 mm F2.8" обектив, или когато използвате A-байонет обектив (продава се отделно).

Съдържание [Съдържание](#page-2-0)

## **Запис с/без обектив**

Задава настройка дали да освободи или не затвора, когато няма прикрепен обектив.

### 1 [Menu]  $\rightarrow$  [Setup]  $\rightarrow$  [Release w/oLens]  $\rightarrow$  желан режим.

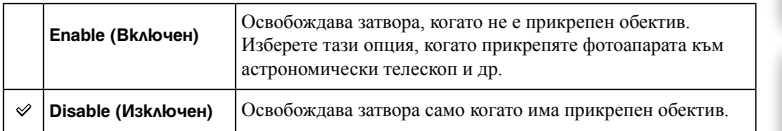

#### **Забележка**

• Когато използвате обектив без контактни части, като например астрономически телескоп, правилното измерване няма да може да бъде постигнато. В такива случаи, регулирайте ръчно експозицията като я проверите на записаното изображение.

[изображения](#page-4-0)

### **Намаляване на шума при дълга експозиция**

Когато зададете скоростта на затвора с една секунда повече (Запис с дълга експозиция), функцията за намаляване на смущенията се включва за същото време, за което е бил отворен затворът. Това се получава, за да се намалят смущенията, които са типични за дългата експозиция.

1 [Menu]  $\rightarrow$  [Setup]  $\rightarrow$  [Long Exposure NR]  $\rightarrow$  желан режим.

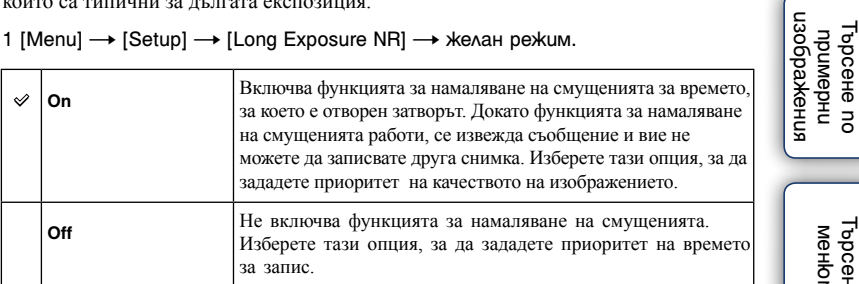

#### **Забележки**

- Намаляването на смущенията не се извършва, когато използвате следните функции, дори когато сте задали опцията в положение [On]:
	- [Continuous Adv.]
	- [Speed Priority Cont.]
	- [Bracket: Cont.]
	- [Hand-held Twilight] в [Scene Selection]
	- [Anti Motion Blur]
	- [Sweep Panorama]
	- [3D Sweep Panorama]
- Не можете да промените [Long Exposure NR], когато използвате следните функции:
	- [Intelligent Auto]
	- [Scene Selection]
	- [Picture Effect]
	- [Anti Motion Blur]
	- [Sweep Panorama]
	- [3D Sweep Panorama]

[Азбучен](#page-166-0)  указател

[Търсене в](#page-17-0)  менюто

Търсене в **MeHomc** 

Търсене по примерни

Съдържание [Съдържание](#page-2-0)

## **Намаляване на шума при висока стойност на ISO**

Фотоапаратът намалява смущенията, когато станат по-забележими, докато чувствителността на фотоапарата е висока.

1 [Menu]  $\rightarrow$  [Setup]  $\rightarrow$  [High ISO NR]  $\rightarrow$  желана настройка.

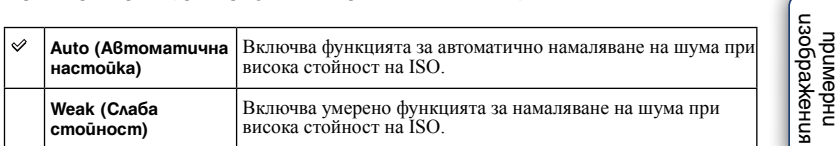

#### **Забележки**

- Не можете да зададете [High ISO NR], когато използвате следните функции:
	- [Sweep Panorama]
	- [3D Sweep Panorama]
- Намаляването на смущенията няма да се извърши за RAW изображения.

Търсене по

Търсене по

## **Запис на звук за видеоклип**

Включва или изключва записа на звук при запис на видеоклип.

1 [Menu] → [Setup] → [Movie Audio Rec] → желана настройка.

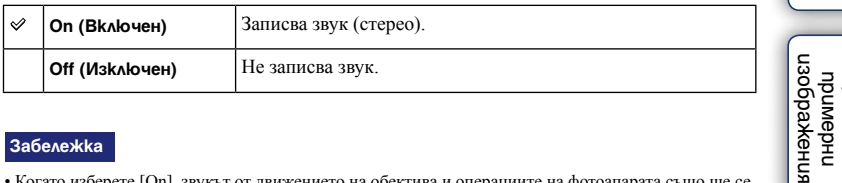

#### **Забележка**

• Когато изберете [On], звукът от движението на обектива и операциите на фотоапарата също ще се запишат.

Өлнежание [Съдържание](#page-2-0)
# **Настройки за левия бутон**

Задава функции за левия бутон на контролния диск.

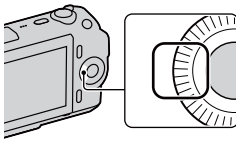

1 [Menu]  $\rightarrow$  [Setup]  $\rightarrow$  [Left Key Setting]  $\rightarrow$  желана настройка.

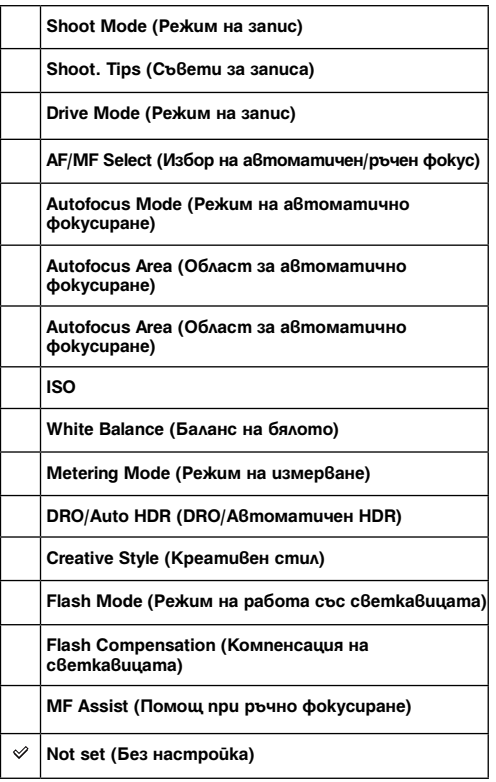

## изображения [изображения](#page-4-0) **UpumgbHU** примерни

[Търсене в](#page-17-0)  MeHbmc Гърсене в менюто

Търсене по

Търсене пс

Съдържание [Съдържание](#page-2-0)

[Азбучен](#page-166-0)  указател

### **Забележки**

• Функцията, която е зададена за левия бутон на контролния бутон, се извежда само когато [Shoot Mode] е зададен в положение [Program Auto], [Aperture Priority], [Shutter Priority] или [Manual Exposure].

<sup>• [</sup>MF Assist] работи, само когато [AF/MF Select] е зададен в положение [DMF] или [Manualfocus]. Когато изберете [DMF], работете с фотоапарата, когато бутонът на затвора е натиснат наполовина и след като автоматично регулирате фокуса.

## **Настройки за десния бутон**

Задава функции за десния бутон на контролния диск.

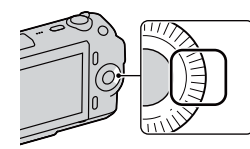

1 [Menu] → [Setup] → [Right Key Setting] → желана настройка.

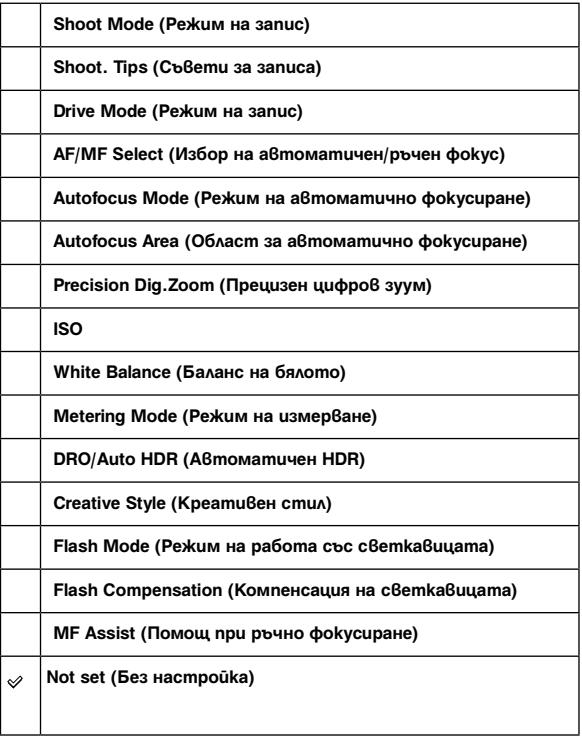

нзображения [изображения](#page-4-0) проене пс Търсене по **UpumgbHU** примерни

Съдържание [Съдържание](#page-2-0)

### **Забележки**

- Функцията, която е зададена за десния бутон на контролния бутон, се извежда само когато [Shoot Mode] е зададен в положение [Program Auto], [Aperture Priority], [Shutter Priority] или [Manual Exposure].
- [MF Assist] работи само когато [AF/MF Select] е зададен в положение [DMF] или [Manualfocus]. Когато изберете [DMF], работете с фотоапарата, когато бутонът на затвора е натиснат наполовина и след като автоматично регулирате фокуса.

## **Настройка на функционалния бутон B**

Задава функции за функционалния бутон B

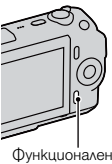

Функционален бутон B

1 [Menu] → [Setup] → [Soft key B Setting] → желана настройка.

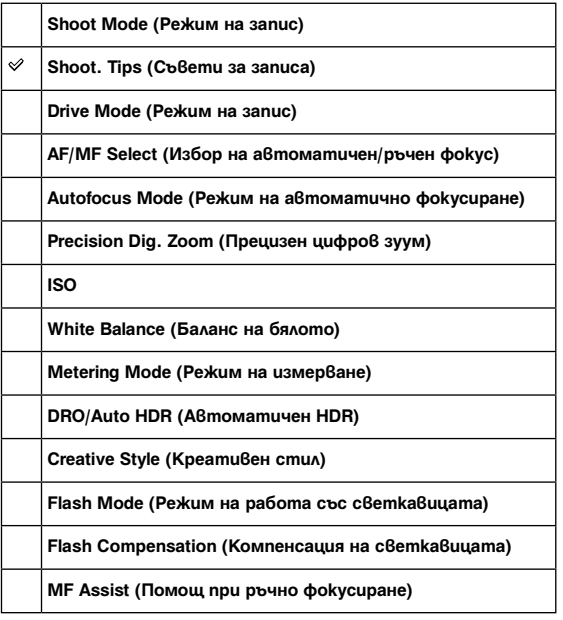

[Търсене в](#page-17-0)  MeHbmc Гърсене в менюто указател [Азбучен](#page-166-0) 

### **Забележки**

- Функцията, която е зададена за функционалния бутон В на контролния бутон, се извежда само когато [Shoot Mode] е зададен в положение [Program Auto], [Aperture Priority], [Shutter Priority] или [Manual Exposure].
- [MF Assist] работи само когато [AF/MF Select] е зададен в положение [DMF] или [Manualfocus]. Когато изберете [DMF], работете с фотоапарата, когато бутонът на затвора е натиснат наполовина и след като автоматично регулирате фокуса.
- Когато [Autofocus Area] е зададена в положение [Flexible Spot], настройката за [Soft key B Setting] е невалидна.
- Когато прикрепите А-байонет обектив, различен от SAM и SSM (продават се отделно), настройката за [Soft key B Setting] е невалидна.

Съдържание [Съдържание](#page-2-0)

Търсене по примерни [изображения](#page-4-0)

пзоражения проене пс **UpumgpHU** 

## **Настройка на функционалния бутон C**

Задава функции за функционалния бутон C

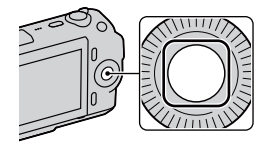

1 [Menu] → [Setup] → [Soft Key C Setting] → желана настройка.

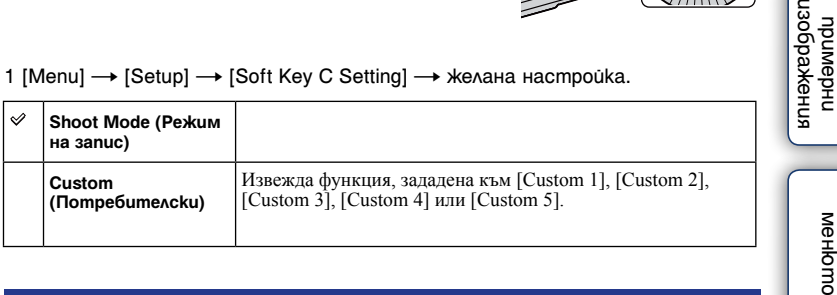

## **Извеждане на функция, зададена към [Custom], на функционалния бутон C.**

- 1 Натиснете функционалния бутон C, когато изведете [Custom].
- 2 Изберете [Custom 1], [Custom 2], [Custom 3], [Custom 4] или [Custom 5], като натиснете дясната/лявата част на контролния диск.

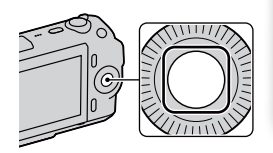

### **Забележка**

• Функцията, която е зададена за функционалния бутон С на контролния бутон, се извежда само когато [Shoot Mode] е зададен в положение [Program Auto], [Aperture Priority], [Shutter Priority] или [Manual Exposure].

[Азбучен](#page-166-0)  указател

[Търсене в](#page-17-0) 

Гърсене в

Търсене по

axedopexe IbpceHe nc ubnweb-

Съдържание [Съдържание](#page-2-0)

# **Custom (Потребителски настройки)**

Задава функция за [Custom 1] до [Custom 5] на функционалния бутон C.

1 [Menu]  $\rightarrow$  [Setup]  $\rightarrow$  [Custom 1], [Custom 2], [Custom 3], [Custom 4] или  $[Custom 5] \rightarrow \text{X}\text{e}$ лана настройка.

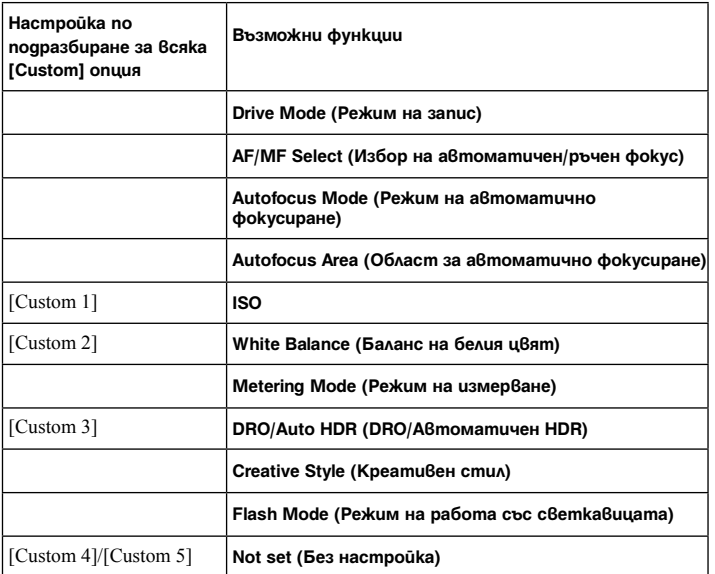

### **Забележки**

- Функцията, която е зададена за функционалния бутон С на контролния бутон, се извежда само когато [Shoot Mode] е зададен в положение [Program Auto], [Aperture Priority], [Shutter Priority] или [Manual Exposure].
- Не е необходимо да зададете всички опции в [Custom 1], [Custom 2], [Custom 3], [Custom 4] или [Custom 5].

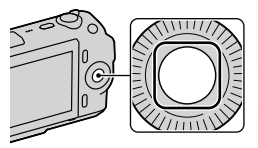

Өлнежание [Съдържание](#page-2-0)

## **Стартиране на менюто**

Позволява ви да избирате дали началният екран на менюто да се извежда винаги или да се извежда екранът с опцията, която сте настройвали последно.

1 [Menu]  $\rightarrow$  [Setup]  $\rightarrow$  [Menu start]  $\rightarrow$  желана настройка.

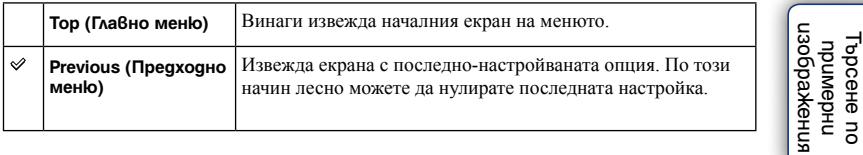

# **Звуков сигнал**

Избира звуковия сигнал, когато работите с фотоапарата..

1 [Menu]  $\rightarrow$  [Setup]  $\rightarrow$  [Beep]  $\rightarrow$  желана настройка.

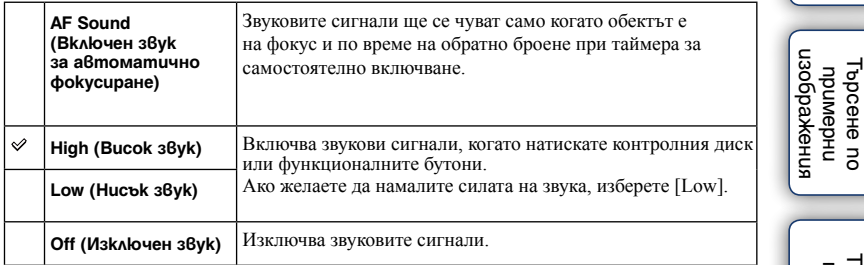

**Т**ърсене 8<br>менюто [Търсене в](#page-17-0)  менюто

Търсене по

ӨЛНЕЖАРДАС [Съдържание](#page-2-0)

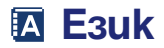

Избира езика, който се използва за опциите в менюто, предупрежденията и съобщенията.

1 [Menu]  $\rightarrow$  [Setup]  $\rightarrow$  [  $\blacksquare$  Language]  $\rightarrow$  желан език.

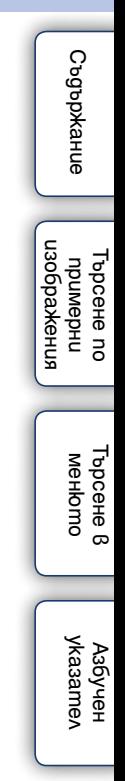

# **Настройка на дата/час**

Задава отново датата и часа

- 1 [Menu]  $\rightarrow$  [Setup]  $\rightarrow$  [Date/Time Setup]
- 2 Задайте датата, часа и др.

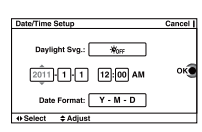

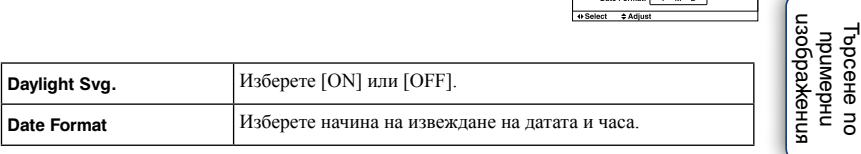

### **Забележка**

• Фотоапаратът не притежава функция за наслагване на датата върху снимките. Можете да отпечатвате и запазвате снимки с дата, като използвате "PMB" на CD-ROM диска (приложен в комплекта).

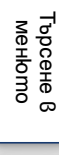

Търсене по примерни

Өлнежание [Съдържание](#page-2-0)

## **Настройка на областта**

Задава областта, в която използвате фотоапарата. Това ви позволява да зададете местната област, когато използвате фотоапарата в чужбина.

- 1 [Menu]  $\rightarrow$  [Setup]  $\rightarrow$  [Area Setting]  $\rightarrow$ желана настройка.
- 2 Натиснете дясната или лявата част на контролния диск, за да изберете областта.

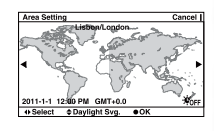

## **Дисплей с помощни съобщения**

Можете да изберете дали да извеждате помощните съобщения или не, когато работите с фотоапарата.

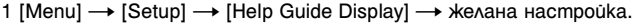

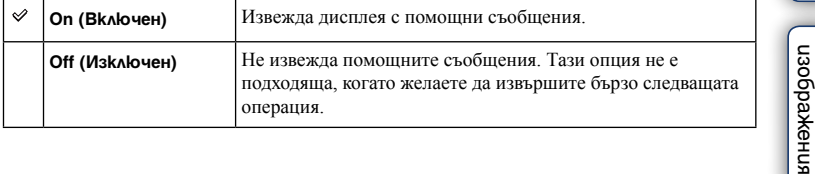

## **Пестене на захранването**

Можете да зададете настройка за превключване на фотоапарата в режим на пестене на захранването. Натискането на бутона на затвора наполовина връща фотоапарата в режим на запис.

1 [Menu] → [Setup] → [Power Save] → желана настройка.

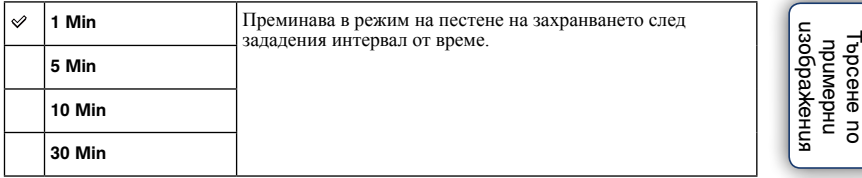

### **Забележка**

• Изключете фотоапарата, когато не планирате да го използвате продължително време.

Търсене по Търсене 8 [Търсене в](#page-17-0)  MeHomc менюто

Өлнежание [Съдържание](#page-2-0)

## **Яркост на LCD екрана**

Яркостта на LCD екрана автоматично се регулира към осветлението на околната среда, като се използва светлинен сензор (стр. 11). Можете ръчно да зададете яркостта на LCD екрана.

1 [Menu] → [Setup] → [LCD Brightness] → желана настройка.

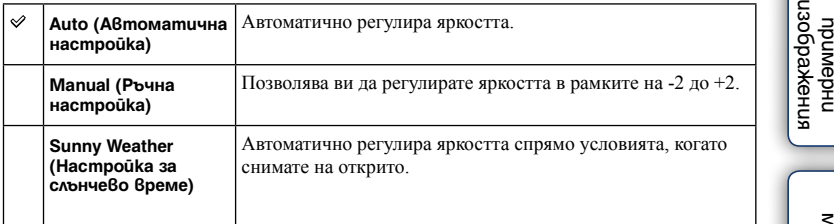

### **Забележки**

- Когато зададете в положение [Auto], не покривайте светлинния сензор с ръка или друго.
- Когато използвате фотоапарата с променливотоков адаптер AC-PW20 (продава се отделно), яркостта на LCD екрана винаги е зададена в положение +2, дори и да сте избрали [Auto].

# **Цвят на дисплея**

Извежда цвета на LCD монитора.

1 [Menu]  $\rightarrow$  [Setup]  $\rightarrow$  [Display Color]  $\rightarrow$  желана настройка.

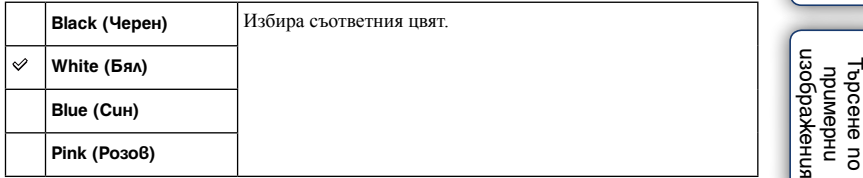

ӨЛНЕЖАРДАС [Съдържание](#page-2-0)

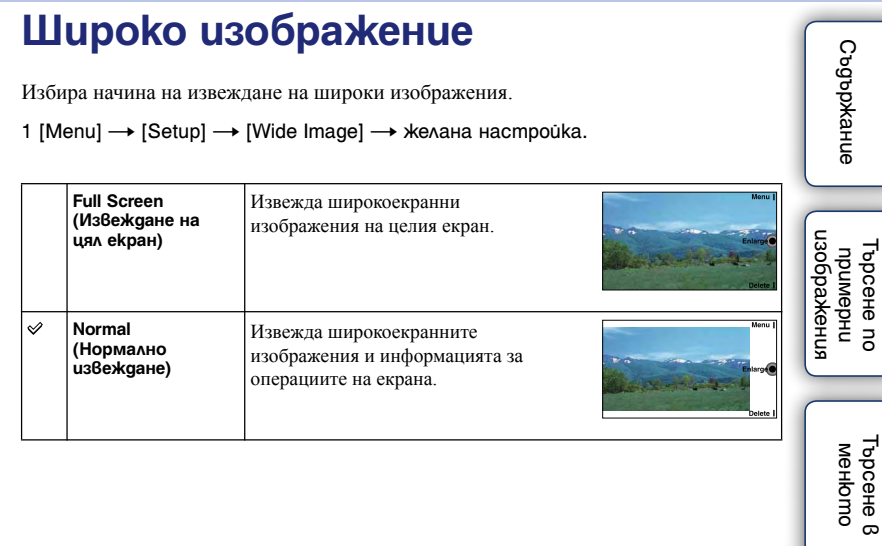

[Азбучен](#page-166-0)  указател

менюто

# **Дисплей за възпроизвеждане**

Избира начина, който се използва за възпроизвеждане на портретни изображения.

1 [Menu] → [Setup] → [Playback Display] → желана настройка.

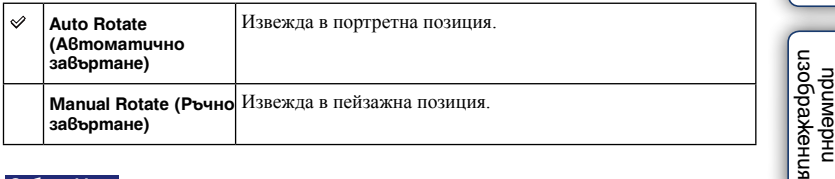

### **Забележка**

• Когато възпроизвеждате изображение на телевизионния екран или на компютъра, то ще се изведе в портретна позиция, дори ако изберете [Manual Rotate].

> [Търсене в](#page-17-0)  Гърсене в MeHomc менюто

Търсене по

Търсене по

Өлнежание [Съдържание](#page-2-0)

# **CTRL FOR HDMI**

Когато свържете фотоапарата към "BRAVIA" Sync-съвместим телевизор чрез HDMI кабел (продава се отделно), можете да възпроизвеждате изображения на вашия фотоапарат, като използвате устройството за дистанционно управление на телевизора. Вижте стр. 140 за подробности относно "BRAVIA" Sync.

### 1 [Menu]  $\rightarrow$  [Setup]  $\rightarrow$  [CTRL FOR HDMI]  $\rightarrow$  желана настройка.

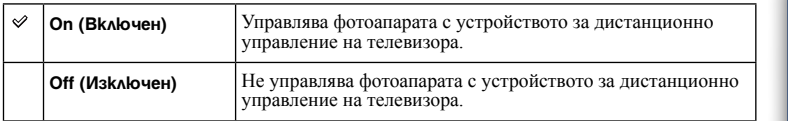

### **Забележка**

• Можете да извършвате операции с фотоапарата чрез устройството за дистанционно управление на вашия телевизор, като свържете фотоапарата с "BRAVIA" Sync-съвместим телевизор.

Съдържание [Съдържание](#page-2-0)

้ <sub>илнәжедосп</sub><br>пнаемиа [изображения](#page-4-0) Търсене по Търсене по примерни

> [Търсене в](#page-17-0)  Гърсене в MeHbmc менюто

## **USB връзка**

Избира начина, който да се използва за USB връзката.

1 [Menu]  $\rightarrow$  [Setup]  $\rightarrow$  [USB Connection]  $\rightarrow$  желана настройка.

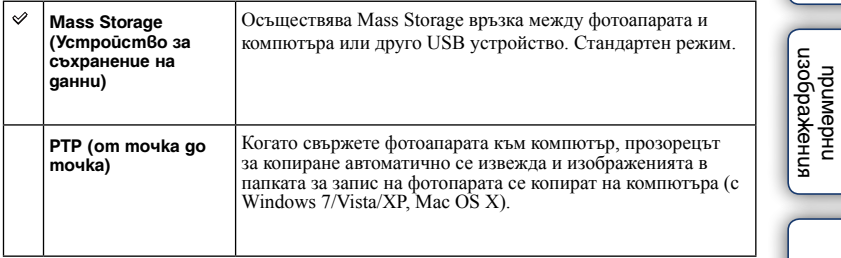

### **Забележка**

• Не можете да прехвърляте видеоклипове и RAW изображения посредством [PTP].

**T**bpceHe no Търсене по z **Търсене 8**<br>менюто [Търсене в](#page-17-0)  менюто

Өлнржание [Съдържание](#page-2-0)

## **Режим на почистване**

Позволява ви да почиствате матрицата.

- 1 [Menu]  $\rightarrow$  [Setup]  $\rightarrow$  [Cleaning Mode]  $\rightarrow$  [OK]. Извежда се съобщението "After cleaning, turn camera off. Continue?" (Изключете фотоапарата след почистването. Продължете?)
- 2 Изберете [OK].

Функцията против напрашаване се включва автоматично.

- 3 Изключете фотоапарата.
- 4 Свалете обектива.
- 5 Използвайте продухваща четка, за да почистите повърхността на матрицата и областта около нея.
- 6 Прикрепете обектива.

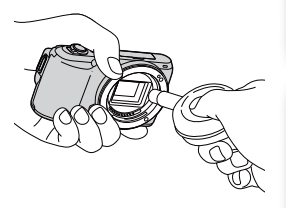

### **Забележки**

- Почистването може да бъде извършвано само когато нивото на заряд в батерията е  $\overline{120}$  (3 оставащи индикаторни отделения) или повече. Препоръчваме ви да използвате AC-PW20 променливотоков адаптер (продава се отделно).
- Не използвайте спрей, защото във вътрешността на фотоапарата може да останат капчици.
- Когато почиствате матрицата, не поставяйте връхчетата на четката в празнините зад мястото, където се монтира обективът, защото приближаването на четката до матрицата не е препоръчително.
- Задръжте фотоапарата обърнат надолу, за да предотвратите повторното попадане на прах във вътрешността му.
- По време на почистването на фотоапарата внимавайте за механични вибрации.

[Азбучен](#page-166-0)  указател

[Търсене в](#page-17-0)  менюто

Гърсене в MeHomc

Търсене по примерни [изображения](#page-4-0)

**J3Oba**<br>MeHus IbpceHe nc **UpuMepHU** 

Съдържание [Съдържание](#page-2-0)

## **Версия**

Извежда версията на вашия фотоапарат и обектив. Проверете версията, когато има възможност за обновяване на фърмуера.

1 [Menu]  $\rightarrow$  [Setup]  $\rightarrow$  [Version].

### **Забележка**

• Обновяването на версията може да бъде извършвано само когато нивото на заряд в батерията е (3 оставащи индикаторни отделения) или повече. Препоръчваме ви да използвате AC-PW20 променливотоков адаптер (продава се отделно).

# **Режим на демонстрация**

Функцията [Demo Mode] извежда автоматично видеоклиповете, записани на картата с памет (демонстрация), когато с фотоапарата не се работи за определено време. Обикновено избирайте [Off].

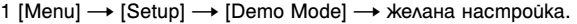

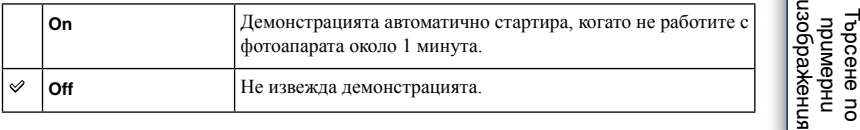

### **Забележки**

• Дори когато сте избрали [On], фотоапаратът не стартира режима на демонстрация, ако на картата с памет няма записан видеоклип.

• Когато изберете [On], фотоапаратът не преминава в режим на пестене на захранване.

[Азбучен](#page-166-0)  указател

[Търсене в](#page-17-0)  менюто

Търсене 8 MeHbmc

Търсене по примерни

## **Връщане на фабричните настройки**

Нулира настройките в стойностите им по подразбиране.

Дори ако включите функцията [Reset Default], изображенията се запазват.

1 [Menu]  $\rightarrow$  [Setup]  $\rightarrow$  [Reset Default]  $\rightarrow$  [OK].

### **Забележки**

• Внимавайте да не изключите фотоапарата по време на операцията по нулиране.

• Настройките за [Date/Time Setup] и [Area Setting] не се нулират.

## **Форматиране**

Форматира картата с памет. За да сте сигурни в стабилната работа на картата с памет, препоръчваме ви да форматирате носителя, когато го използвате с фотоапарата за първи път, като за целта използвате самото устройство. Обърнете внимание, че форматирането ще изтрие всички записани данни на картата с памет и данните не могат да бъдат възстановени. Уверете се, че сте подсигурили важните данни на компютър или на друго устройство.

1 [Menu]  $\rightarrow$  [Setup]  $\rightarrow$  [Format]  $\rightarrow$  [OK].

### **Забележки**

- Форматирането безвъзвратно изтрива всички данни, включително и защитените изображения.
- По време на форматирането лампичката за запис светва. Не вадете картата с памет, докато лампичката свети.
- Форматирайте картата с памет, като използвате функциите на фотоапарата. Ако форматирате картата на вашия компютър, картата с памет може да се окаже неизползваема с вашия фотоапарат според вида на формата, който използвате.

изоражения [изображения](#page-4-0) Търсене пс Търсене по **UpuMepHU** примерни

> [Търсене в](#page-17-0)  Гърсене е MeHbmc менюто

## **Номер на файла**

Избира начина за задаване на номера на изображенията

1 [Menu]  $\rightarrow$  [Setup]  $\rightarrow$  [File Number]  $\rightarrow$  желана настройка.

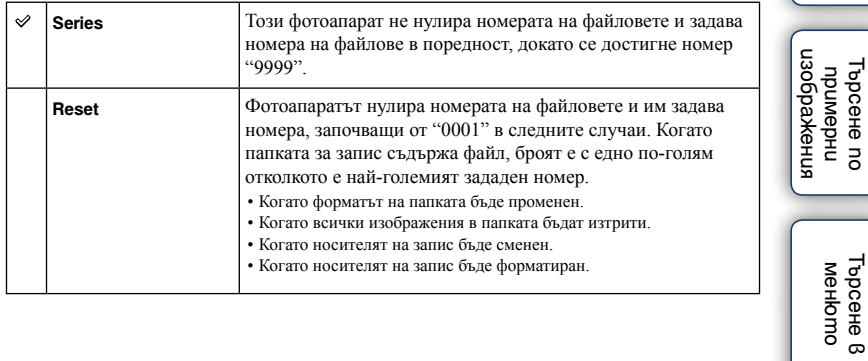

[Азбучен](#page-166-0)  указател

[Търсене в](#page-17-0) 

Търсене по

F.

Өлнржание [Съдържание](#page-2-0)

## **Име на папката**

Снимките, които записвате, се запазват в папка, която автоматично се създава в папката DCIM на картата с памет. Можете да промените формата на името на папката.

1 [Menu] → [Setup] → [Folder Name] → желана настройка.

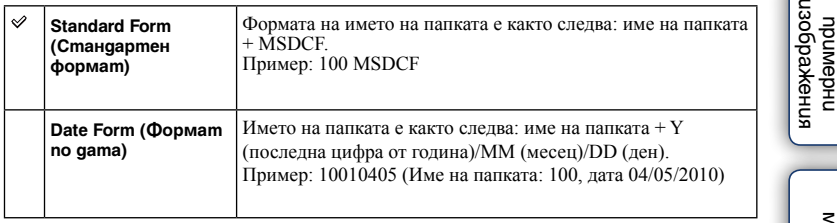

### **Забележка**

• Форматът на папката за видеоклипове се фиксира в положение "номер на папка + MNV01". Не можете да промените това име.

## **Избор на папка за запис**

Когато изберете папка със стандартен формат и ако съществуват две или повече папки, вие можете да изберете папка за запис, която да използвате за запис на снимки.

1 [Menu]  $\rightarrow$  [Setup]  $\rightarrow$  [Select Shoot. Folder]  $\rightarrow$  желана nanka.

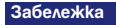

• Не можете да избирате папката, когато изберете настройка [Date Form].

## **Нова папка**

Създава папка в картата с памет за запис на изображения.

Изображенията се записват в новосъздадената папка, докато създадете или изберете друга папка за запис.

### 1 [Menu]  $\rightarrow$  [Setup]  $\rightarrow$  [New Folder]  $\rightarrow$  [OK].

Създава се нова папка с номер, който е с едно по-голям от последния номер, който сте използвали.

### **Забележки**

- Папките за снимки и видеоклипове, които са с едни и същи номера, се създават едновременно
- Когато поставите във фотоапарата карта с памет, която е била използвана с друго оборудване, и запишете изображения, автоматично се създава нова папка.
- В една папка могат да бъдат запазени до 4,000 изображения общо както снимки, така и видеоклипове. Когато капацитетът на папката бъде надхвърлен, автоматично се създава нова папка.

# **Поправка на файла с база данни**

Когато във файла с базата данни за видеоклипове бъдат открити несъответствия, които са резултат от обработката на видеоклиповете на компютър и др., видеоклиповете не могат да бъдат записвани и възпроизвеждани. Ако това се случи, фотоапаратът ще поправи файла.

### 1 [Menu]  $\rightarrow$  [Setup]  $\rightarrow$  [Recover Image DB]  $\rightarrow$  [OK]. Извежда се екранът [Recover Image DB] и фотоапаратът поправя файла.

Изчакайте, докато поправката приключи.

### **Забележка**

<sup>•</sup> Използвайте батерия с достатъчен заряд. Ако зарядът в батерията е нисък, това може да доведе до повреда в данните.

## **Извеждане на свободното място на картата**

Извежда оставащото време за запис на видеоклипове и оставащия брой снимки, които можете да запишете на картата с памет.

1 [Menu]  $\rightarrow$  [Setup]  $\rightarrow$  [Display Card Space].

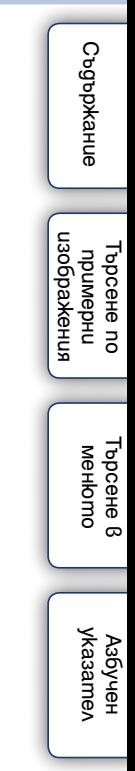

## **Настройки за качване**

Включва или изключва функцията за качване на фотоапарата, когато използвате Eye-Fi карта (продава се в търговската мрежа). Тази опция се появява когато поставите Eye-Fi карта във фотоапарата.

1 [Menu] → [Setup] → [Upload Settings] → желана настройка.

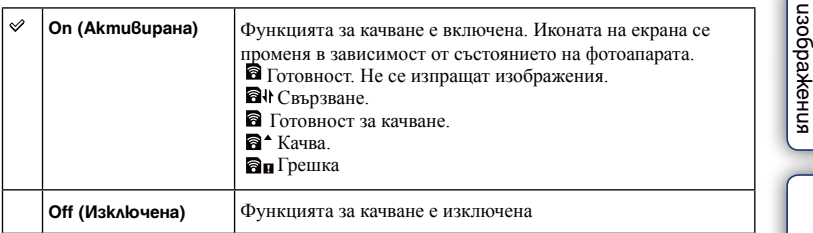

### **Забележки**

- Можете да използвате Eye-Fi карти само в държавите/регионите, в които сте ги закупили. Използвайте Eye-Fi картите в съответствие със законите на съответните държави/региони, от където сте ги закупили.
- Не използвайте фотоапарата с поставена в него Eye-Fi карта, когато се намирате в самолет. Ако във фотоапарата е поставена Eye-Fi карта, задайте [Upload Settings] в положение [Off]. Когато [Upload Settings] е зададен в положение [Off], на екрана се извежда индикацията **Воге**.

### **Прехвърляне на изображения, като използвате Eye-Fi карта**

1 Задайте безжичната мрежа или точка за свързване на Eye-Fi картата.

За подробности се обърнете към инструкциите за експлоатация, приложени към Eye-Fi картата.

### 2 Поставете Eye-Fi картата, която сте настроили, във фотоапарата и

### започнете да снимате.

Изображенията автоматично се прехвърлят на вашия компютър чрез безжичната Интернет връзка.

### **Забележки**

- Когато използвате нова Eye-Fi карта за първи път, първо копирайте инсталационния файл за компютърното приложение, записан на Eye-Fi картата, след което форматирайте картата.
- Преди да използвате Eye-Fi картата, обновете версията на фърмуера на Eye-Fi картата. За подробности относно по-новите версии се обърнете към инструкциите за експлоатация, приложени към Eye-Fi картата.
- Когато прехвърляте изображения, функцията за пестене на захранването не работи.
- Ако се появи икона **ан** (грешка), извадете и отново поставете Еуе-Fi картата, или изключете захранването на фотоапарата и отново го включете. Ако иконата **Ви** (грешка) е все още изведена, възможно е Eye-Fi картата да е повредена.
- Възможно е безжичната връзка да бъде прекъсната от други устройства. Ако скоростта на приемането на данни е недостатъчна, приближете фотоапарата към точката за безжичен достъп.
- Не можете да качвате видеоклипове.

[Азбучен](#page-166-0)  указател

[Търсене в](#page-17-0)  менюто

Търсене в MeHbmc

Търсене по примерни

росене пс **UpungbHu** 

Съдържание [Съдържание](#page-2-0)

## Преглед на изображения на **телевизионния екран**

За да преглеждате изображения, записани с фотоапарата, на телевизор, трябва да притежавате HDMI кабел (продава се отделно) и HD телевизор с HDMI конектор. Обърнете се и към инструкциите за експлоатация, приложени към телевизора.

- 1 Изключете и фотоапарата, и телевизора.
- 2 Свържете фотоапарата към телевизора чрез HDMI кабела (продава се отделно).
- 3 Включете телевизора и превключете входа.
- 4 Включете фотоапарата.

Изображенията, записани с фотоапарата, се извеждат на телевизионния екран. Изберете желаното изображение с помощта на контролния диск.

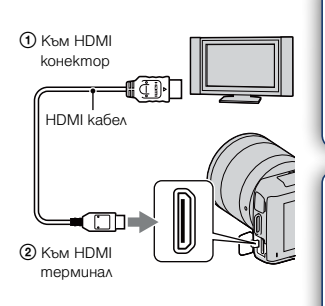

### **Забележки**

- Възможно е някои устройства да не работят правилно.
- Използвайте HDMI кабел с логото HDMI.
- Използвайте HDMI мини конектор в единия край (за фотоапарата) и конектор, подходящ за връзка към вашия телевизор, в другия край.
- Ако записвате видеоклипове, докато фотоапаратът е свързан към телевизор чрез HDMI кабел, записът автоматично ще спре след известно време, за да защити устройствата.
- Не свързвайте изходните конектори на устройството с HDMI терминала на фотоапарата. Това може да причини неизправност.
- Дори когато функцията за подчертаване е включена, контурите във фокусното разстояние не се подчертават, когато фотопаратът е свързан чрез HDMI кабел

## z "PhotoTV HD"

Този фотоапарат е съвместим с "PhotoTV HD" стандарта.

Когато свържете Sony PhotoTV HD-съвместимо устройство посредством HDMI кабел (продава се отделно), можете да се наслаждавате на невероятно качество на снимките в HD формат.

"PhotoTV HD" ви предоставя детайлни изображения с наситени цветове и сложни текстури. За подробности се обърнете към инструкциите за експлоатация, приложени към телевизора.

Търсене по примерни [изображения](#page-4-0)

u3obaxkeHua проене пс **UpumgpHU** 

Съдържание [Съдържание](#page-2-0)

## **Използване на "BRAVIA" Sync**

Когато свържете фотоапарата към телевизор, който поддържа "BRAVIA" Sync, и използвате HDMI кабел (продава се отделно), можете да работите с фотоапарата чрез устройството за дистанционно управление на телевизора.

- 1 Свържете телевизор, който поддържа "BRAVIA" Sync, към фотоапарата. Входът автоматично се превключва и снимката, заснета с фотоапарата, се извежда на телевизионния екран.
- 2 Натиснете бутона SYNC Menu на устройството за дистанционно управление на телевизора.
- 3 Работете с бутоните на устройството за дистанционно управление на телевизора.

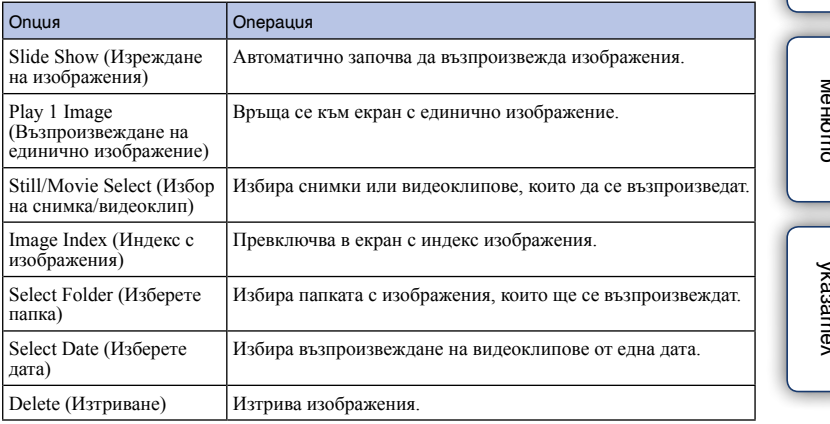

### **Забележки**

- Възможните операции са ограничени, когато фотоапаратът е свързан към телевизора чрез HDMI кабел.
- Операциите могат да се извършват само чрез телевизор, който поддържа "BRAVIA" Sync. Операциите в SYNC менюто се различават в зависимост от свързания телевизор. За подробности се обърнете към инструкциите за експлоатация, приложени към телевизора.
- Ако фотоапаратът извършва ненужни операции при работа с устройството за дистанционно управление на телевизора, когато е свързан към телевизор на друг производител посредством HDMI връзка, извършете [Menu]  $\rightarrow$  [Setup]  $\rightarrow$  [CTRL FOR HDMI]  $\rightarrow$  [Off].

# **Преглед на триизмерни изображения**

За да прегледате триизмерни панорамни изображения, записани с този фотоапарат, на 3D телевизор, извършете следното.

1 Свържете фотоапарата към 3D телевизора,

като използвате HDMI кабел (продава се отделно).

2 [Menu]  $\rightarrow$  [Playback]  $\rightarrow$  [3D Viewing]  $\rightarrow$ [OK].

Триизмерните панорамни изображения, заснети с този фотоапарат, се извеждат на телевизионния екран.

Когато изберете [Standard] или [Wide], можете да прегледате триизмерните панорамни изображения, като натиснете централната част на контролния диск.

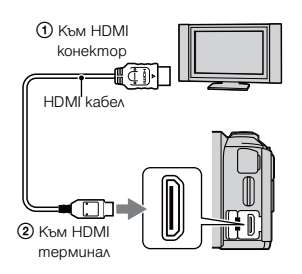

# Съдържание [Съдържание](#page-2-0)

пэоражения [изображения](#page-4-0) Търсене пс **UpuMepHU** Търсене по примерни

> [Търсене в](#page-17-0)  Търсене в MeHbmc менюто

[Азбучен](#page-166-0)  указател

- **Забележки**
- Когато изберете режим [3D Viewing], ще се изведат само триизмерните изображения.
- Не свързвайте фотоапарата с другото оборудване чрез изходните терминали. Когато свържете фотоапарата с телевизор чрез изходните терминали, няма да се възпроизведат картина и звук. Подобна връзка може да създаде проблем във фотоапарата и/или свързаното оборудване.
- Възможно е тази функция да не работи правилно с някои телевизори. Например, възможно е да не успеете да преглеждате видео, да извеждате изображения в триизмерен режим или да слушате звук от вашия телевизор.
- Използвайте HDMI кабел с HDMI лого.
- Използвайте HDMI мини конектор в единия край (за фотоапарата) и щекер, подходящ за свързване с вашия телевизор, в другия край.

### $\ddot{Q}$  За да преглеждате нормални снимки на телевизионния екран

Ако изберете [3D Viewing], на телевизионния екран ще се изведат само триизмерни изображения.

За да прегледате нормални снимки, натиснете долната част на контролния диск, за да приключите [3D Viewing].

За да се върнете към 3D, натиснете отново долната част на контролния диск.

За да изведете индекса с изображения, изберете [Menu]  $\rightarrow$  [Playback]  $\rightarrow$  [Image Index].

## **Използване на компютър**

Към CD-ROM диска (приложен в комплекта) е включен следният софтуер, което ви позволява да работите с изображенията, записани с този фотоапарат:

• Sony Image Data Suite "Image Data Converter SR"

"Image Data Lightbox SR"

• "PMB" (Picture Motion Browser)

### **Забележки**

- "PMB" не е съвместим с Macintosh компютри.
- Ако на вашия компютър вече е инсталирана по-стара версия на софтуера от тази на приложения CD-ROM, инсталирайте и софтуера от приложения диск.

## **Препоръчителна компютъра среда (Windows)**

Следната среда е препоръчителна за използване на приложения софтуер и за копиране на изображения чрез USB връзка.

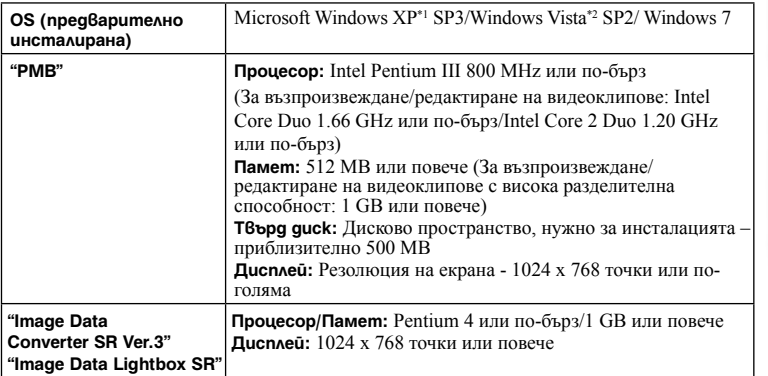

 $*1$  64-битови операционни системи или Starter (Edition) не се поддържат.<br> $*2$  Starter (Edition) не се поддържа.

### **Препоръчителна компютъра среда (Macintosh)**

Когато използвате приложения софтуер и прехвърляте изображения чрез USB връзка, препоръчваме ви следната компютърна среда.

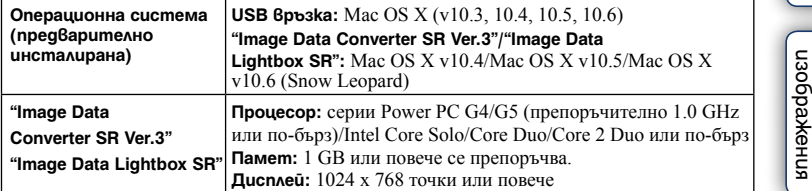

### **Забележки**

- Операциите не са гарантирани за всички препоръчителни операционни среди, споменати по-горе.
- Ако едновременно свържете две или повече USB устройства към един и същи компютър, в зависимост от вида на USB устройството, което използвате, е възможно някое от устройствата, включително вашият фотоапарат, да не работи.
- Употребата с USB 2.0 (високоскоростни)-съвместими компютърни среди ви позволява по-бърз трансфер, защото този фотоапарат е съвместим с Hi-Speed USB (USB 2.0 съвместим).
- Възможно е връзката между фотоапарата и компютъра да не се възстанови по едно и също време след излизане от режим Suspend или Sleep.

Өлнежание [Съдържание](#page-2-0)Harkeryosi<br>Namaphin<br>Harkeryosi росене пс Търсене по примерни

> [Търсене в](#page-17-0)  Гърсене в MeHbmc менюто

## **Използване на софтуера**

## **Инсталиране на софтуера (Windows)**

Влезте в системата като Administrator (администратор).

1 Включете компютъра и поставете приложения CD-ROM в CD-ROM

### устройството.

Извежда се екранът на инсталационното меню.

- Ако екранът не се изведе, щракнете два пъти върху [Computer] (за Windows XP: [My Computer])  $\iff$  (SONYPMB)  $\rightarrow$  [Install.exe].
- Ако се изведе екран за автоматично инсталиране, изберете "Run Install.exe" и следвайте инструкциите, които се извеждат на екрана, за да продължите с инсталацията.

### 2 Щракнете върху [Install].

Уверете се, че "Sony Image Data Suite" и "PMB" са маркирани и следвайте инструкциите на екрана.

- Свържете фотоапарата към компютър, докато извършвате тази процедура, като следвате инструкциите на екрана (стр. 147). Ако не свържете фотоапарата към компютър, някои функции може да не работят като например функцията за прехвърляне на изображения.
- Когато се изведе съобщение за потвърждение на рестарта, рестартирайте компютъра, като следвате инструкциите на екрана.
- В зависимост от системната среда на вашия компютър, DirectX може да е инсталиран.

### 3 Извадете CD-ROM диска след като инсталацията приключи.

Следният софтуер се инсталира и на десктопа се извеждат икони-препратки.

"Image Data Converter SR"

- "Image Data Lightbox SR"
- "PMB"
- "PMB Launcher"
- "PMB Help"

### **Забележки**

• Ако на вашия компютър вече е инсталиран "PMB" и версията му е по-стара от тази на приложения CD-ROM, преинсталирайте "PMB", като използвате приложения CD-ROM.

• Ако на вашия компютър е инсталирана версия на "PMB" под 5.0.00, възможно е някои функции на "PMB" да не работят правилно след като инсталирате PMB от приложения CD-ROM. Можете да стартирате "PMB" и друг софтуер и от "PMB Launcher". Щракнете два пъти върху иконата-препратка "PMB Launcher" на екрана на компютъра, за да стартирате "PMB Launcher".

Съдържание [Съдържание](#page-2-0)
## **Инсталиране на софтуера (Macintosh)**

Влезте в системата като Administrator (администратор).

- 1 Включете Macintosh компютъра и поставете CD-ROM (приложен в комплекта) в CD-ROM устройството.
- 2 Щракнете два пъти върху иконата CD-ROM.
- 3 Копирайте файла [IDS\_INST.pkg] в папката [MAC] в иконата на твърдия диск.
- 4 Щракнете два пъти върху файла [IDS INST.pkg] в папката, в която сте го копирали.

Следвайте инструкциите на екрана, за да приключите с инсталацията.

## **Използване на "Image Data Converter SR"**

Като използвате "Image Data Converter SR", вие можете да:

- Редактирате изображения, записани в RAW формат, и да извършвате различни корекции по тях като например можете да променяте кривата на тоновете и остротата.
- Регулирате изображения с баланс на бялото, експозиция и креативен стил, и др.
- Запазвате изображенията, изведени и редактирани на компютъра. Можете да запазвате изображенията като RAW данни или във формати, подходящи за по-обща употреба.

## $\ddot{\mathbf{C}}$  Използване на "Image Data Converter SR"

Обърнете се към помощния файл.

Щракнете върху [Start] → [All Programs] → [Sony Image Data Suite] → [Help] → [Image Data Converter SR Ver.3].

За поддържаща информация относно "Image Data Converter SR" (само на английски) http://www.sony.co.jp/ids-se/

Съдържание [Съдържание](#page-2-0)

нзоражения [изображения](#page-4-0) Търсене пс Търсене по **UpumgpHU** примерни

> [Търсене в](#page-17-0)  Гърсене в MeHbmc менюто

## **Използване на "Image Data Lightbox SR"**

"Image Data Lightbox SR" ви позволява да извършвате следните операции:

- Да извеждате и сравнявате RAW/JPEG изображения, записани с този фотоапарат.
- Да оценявате изображения с оценки до 5.
- Да задавате цветови етикети и др.
- Да извеждате изображения в "Image Data Converter SR" и да ги настройвате.

### $\ddot{Q}$  Използване на "Image Data Converter SR"

Обърнете се към помощния файл.

Щракнете върху [Start] → [All Programs] → [Sony Image Data Suite] → [Help] → [Image Data Lightbox SR].

За поддържаща информация относно "Image Data Converter SR" (само на английски) http://www.sony.co.jp/ids-se/

## **Използване на "PMB"**

С "PMB" вие можете да:

- Прехвърляте изображения, заснети с фотоапарата, и да ги извеждате на монитора на компютъра.
- Организирате изображения на компютъра по дата на записа и да ги преглеждате.
- Ретуширате (намалявате ефекта на червените очи и др.), да отпечатвате и да изпращате изображения като приложения към електронна поща, да променяте датата на записа и др.
- Отпечатвате или запазвате снимки с дата.

#### **Забележка**

• "PMB" не е съвместим с Macintosh компютри.

## $\ddot{\mathbf{C}}$  Използване на "РМВ"

Вижте "PMB Help".

Щракнете два пъти върху (PMB Help) на десктопа. Или, щракнете върху [Start]  $\rightarrow$  $[All Programs] \rightarrow [PMB] \rightarrow [PMB Help].$ 

Интернет странница за поддръжка на "PMB" (само на английски): http://www.sony.co.jp/pmb-se/

[Търсене в](#page-17-0)  Гърсене в MeHomc менюто

## **Свързване на фотоапарата към компютъра**

- 1 Поставете батерия с достатъчен заряд или свържете фотоапарата към мрежата от 220 V с променливотоков адаптер AC-PW20 (продава се отделно).
- 2 Включете компютъра и натиснете бутона (Възпроизвеждане).
- 3 Свържете фотоапарата към вашия компютър.

Когато за първи път свържете фотоапарата посредством USB кабела, вашият компютър автоматично стартира използваната програма, за да разпознае фотоапарата. Изчакайте известно време.

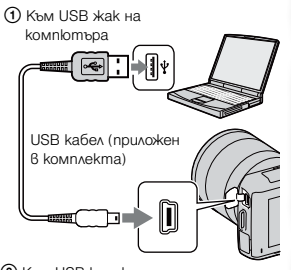

2 Към USB конектора

## **Прехвърляне на изображения на компютър (Windows)**

"PMB" ви позволява лесно да прехвърляте изображения. За подробности относно функциите "PMB" вижте "Ръководство за PMB"

#### **Прехвърляне на изображения на компютър без да използвате "PMB"**

След извършването на USB връзката между фотоапарата и компютъра се извежда AutoPlay Wizzard; щракнете върху [Open folder to view files]  $\rightarrow$  [OK]  $\rightarrow$  [DCIM] или [MP\_ROOT]  $\rightarrow$  копирайте желаните изображения на компютър.

## **Прехвърляне на изображения към компютър (Macintosh)**

- 1 Първо свържете фотоапарата към вашия Macintosh компютър. Щракнете  $g$ ва пъти върху новоразпознатото устройство  $\rightarrow$  nankama, в която са запазени изображенията, които желаете да копирате.
- 2 Щракнете и изтеглете файловете с изображенията към иконата на твърдия диск Изображенията се копират върху вашия твърд диск.
- 3 Щракнете два пъти върху иконата на твърдия диск  $\rightarrow$  желания от вас файл с изображение в папката, съдържаща копираните файлове. Изображението се извежда.

[Търсене в](#page-17-0)  менюто

Търсене 8 MeHbmc

Търсене по примерни [изображения](#page-4-0)

нзоражения Търсене пс **UpumepHU** 

## **Изтриване на USB връзката**

Предварително извършете процедурите от стъпки 1 до 3, описани по-долу, преди да:

- Изключите USB кабела.
- Извадите картата с памет.
- Изключите фотоапарата.
- 1 Щракнете два пъти върху иконата за изключване в лентата със задачи
- 2 Шракнете върху станов устройство за съхранение на данни)  $\rightarrow$  [Stop].
- 3 Проверете устройството в потвърждаващия прозорец и след това щракнете върху [ОК].

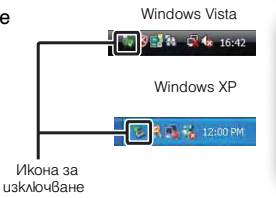

#### **Забележка**

• Предварително изтеглете и пуснете иконата с устройството на картата с памет в иконата "Trash", когато използвате Macintosh компютър, докато фотоапаратът е изключен от компютъра.

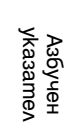

[Търсене в](#page-17-0)  менюто

Гърсене в MeHbmc

Търсене по примерни [изображения](#page-4-0)

**U3ObaXeHUR** Търсене по **UpungbHu** 

## **Отпечатване на снимки**

Можете да отпечатвате снимки по следните начини.

• Директно отпечатване, като използвате принтер, който поддържа вида на вашата карта.

За подробности вижте инструкциите за експлоатация, приложени към принтера.

• Отпечатване с помощта на компютър

Можете да копирате изображения на компютър, като използвате приложения софтуер "PMB", и след това можете да отпечатате изображенията. Можете да насложите датата върху изображението и да го отпечатате. За подробности вижте "PMB Help".

• Отпечатване във фотостудио

Mожете да занесете карта с памет, съдържаща изображения, записани с вашия фотоапарат, във фотостудио. Ако във фотостудиото се поддържат услугите за отпечатване на фото изображения, съответстващи с DPOF стандарта, можете предварително да поставите знаци DPOF (Ред за отпечатване) на изображенията, които желаете да бъдат разпечатани, за да не ви се налага да ги избирате отново в студиото.

#### **Забележки**

- Не можете да отпечатвате RAW изображения.
- Когато отпечатвате изображения, записани в режим [16:9], възможно е двата края на изображението да бъдат отрязани.
- Не можете да разпечатвате панорамни изображения в зависимост от принтера.
- Когато разпечатвате във фотостудио, обърнете внимание на следното:
	- Свържете се с магазина, за да проверите какви видове носители се поддържат.
	- Не забравяйте да занесете в магазина и адаптера за картата с памет (продава се отделно). Консултирайте се със служителите във фотостудиото.
	- Преди да отпечатате вашите изображения във фотоателие, копирайте (подсигурете) вашите данни на диск
	- Не можете да зададете броя разпечатки.
	- Ако желаете да отпечатате и дата върху изображението, се консултирайте с персонала във фотостудиото.

Съдържание [Съдържание](#page-2-0)

изоражения [изображения](#page-4-0) Търсене пс Търсене по **UpumgpHU** примерни

> [Търсене в](#page-17-0)  Гърсене в MeHbmc менюто

## **Troubleshooting Отстраняване на проблеми**

Ако се сблъскате с проблем, докато използвате фотоапарата, първо опитайте следните решения.

 $\blacksquare$  Проверете опциите, описани на стр. 150 до 155.

**2** Извадете батерията и я поставете отново след около 1 минута. След това включете захранването.

**3** Нулирайте настройките (стр. 130).

4 Консултирайте се с упълномощен сервиз на Sony.

## **Батерия и захранване**

#### **Батерията не може да бъде инсталирана.**

- Когато поставяте батерията, използвайте върха й, за да натиснете лоста за заключване.
- Можете да използвате само батерия NP-FW50. Уверете се, че батерията е NP-FW50.

**Индикаторът за оставащ заряд на батерията не е верен или се извежда индикация за достатъчен заряд на батерията, а захранването скоро се изразходва.**

- Използвали сте фотоапарата при много горещи или студени условия.
- Батерията е разредена. Поставете заредена батерия.
- Батерията е изтощена. Сменете я с нова.

#### **Не можете да включите фотоапарата.**

- Поставете батерията правилно.
- Батерията е разредена. Поставете заредена батерия.
- Батерията е изтощена. Сменете батерията с нова.

#### **Захранването изненадващо се изключва.**

- Когато батерията се затопли твърде много, фотоапаратът извежда предупредително съобщение и автоматично се изключва, за да предотврати повреда.
- Ако не използвате фотоапарата за известен период от време, устройството автоматично преминава в режим на пестене на захранването. За да отмените режима на пестене на захранването, извършете операция с фотоапарата - например натиснете бутона на затвора наполовина (стр. 120).

#### **Лампичката CHARGE мига, когато зареждате батерията.**

- Можете да използвате само батерия NP-FW50. Уверете се, че батерията е NP-FW50.
- Ако зареждате батерия, която не е била използвана дълго време, лампичката CHARGE може да мига.
- Лампичката CHARGE мига по два начина бърз (около 0.15-секундни интервали) и бавен (около 1.5-секундни интервали). Ако лампичката мига бързо, извадете батерията и отново я поставете стабилно. Ако лампичката CHARGE отново мига, това означава, че има нещо нередно с батерията.

[Търсене в](#page-17-0)  менюто

Гърсене в MeHbmc

Търсене по примерни [изображения](#page-4-0)

изоражения Търсене пс **UpumgbHu** 

Бавното мигане означава, че зареждането е спряло, защото температурата на околната среда е извън подходящия обхват за зареждане на батерията. Зареждането ще се възстанови и лампичката CHARGE ще светне, когато околната температура се върне в допустимите граници.

• Зареждайте батерията при подходяща температура между 10 и 30°С.

### **Запис на изображения**

#### **На LCD екрана не се извежда нищо, когато включите захранването.**

• Фотоапаратът преминава в режим на намаляване на консумацията на заряд, ако не работите с устройството за определен период от време. За да отмените този режим, извършете операция с фотоапарата - например натиснете бутона на затвора наполовина (стр. 120).

#### **Затворът не се освобождава.**

- Използвате носител на запис със защитно капаче и капачето е зададено в положение LOCK. Задайте ключа в позиция на разрешен запис.
- Проверете капацитета свободно място в носителя на запис.
- Не можете да снимате, докато светкавицата се зарежда.
- Обективът не е прикрепен правилно. Прикрепете правилно обектива.

#### **Записът отнема дълго време.**

- Функцията за намаляване на смущенията е активирана (стр. 106, 107). Това не е неизправност.
- Записвате в режим RAW (стр. 74). Тъй като файлът с данните е голям, възможно е записът в режим RAW да отнеме известно време.
- Функцията Auto HDR обработва изображението (стр. 82).

#### **Изображението не е на фокус.**

- Обектът е твърде близо. Проверете минималното фокусно разстояние на обектива.
- Записвате в режим на ръчно фокусиране. Задайте [AF/MF Select] в положение [Autofocus] (стр. 61).
- Светлината не е достатъчна.
- Обектът може да се нуждае от специално фокусиране. Използвайте [Flexible Spot] (стр. 63) или функция за ръчно фокусиране (стр. 61).

#### **Светкавицата не работи.**

- Повдигнете светкавицата.
- Светкавицата не е правилно закрепена. Поставете я отново.
- Не можете да използвате светкавицата със следните режими на запис:
	- [Bracket: Cont.]
	- [Sweep Panorama]
	- [3D Sweep Panorama]
	- [Night View] и [Hand-held Twilight] в [Scene Selection]
	- [Anti Motion Blur]
	- Запис на видеоклипове

#### **На изображението, записано с помощта на светкавицата, се появяват бели петна.**

• Частици (прах, полен и др.) във въздуха се отразяват от светлината на светкавицата и се появяват на изображението. Това не е неизправност.

#### **Зареждането на светкавицата отнема твърде дълго.**

• Светкавицата е светнала последователно няколко пъти за кратък период от време. Когато това се случи, презареждането може да отнеме повече време от обикновено, за да се предотврати прегряването на светкавицата.

[Търсене в](#page-17-0)  MeHbmc Гърсене в менюто

#### **Изображението, записано с помощта на светкавицата, е твърде тъмно.**

• Ако обектът е извън обхвата на светкавицата (разстоянието, което може да достигне светкавицата), изображението ще бъде тъмно, защото светлината от светкавицата не достига до обекта. Ако промените стойността на ISO, обхватът на светкавицата също ще се промени.

#### **Датата и часът се записват неправилно.**

- Задайте правилните дата и час (стр.117).
- Избраната област в [Area Setting] е различна от реалната. Задайте реалната област, като изберете  $[Menu] \rightarrow [Setup] \rightarrow [Area Setting]$ .

#### **Стойността на блендата и/или скоростта на затвора мигат, когато натиснете бутона на затвора наполовина.**

• Обектът е твърде тъмен или твърде светъл и поради тази причина се намира извън обхвата на фотоапарата. Отново регулирайте настройките.

#### **Изображението изглежда избеляло (Flare). Изображението е прекомерно светло и има замъгляване (Ghosting).**

• Изображението е записано с много силен източник на светлина и в обектива е навлязла излишна светлина. Прикрепете сенник, когато използвате вариообектив.

#### **Ъглите на изображението са твърде тъмни.**

• Ако използвате филтър или сенник, свалете ги и опитайте да снимате отново. В зависимост от дебелината на филтъра и неправилното поставяне на сенника, възможно е филтърът или сенникът частично да попаднат в изображението. Възможно е оптическите особености на някои обективи да причинят появата на по-тъмна периферия (недостатъчна светлина).

#### **Очите на обекта изглеждат червени.**

- Включете функцията за намаляване на ефекта на "червените очи" (стр. 96).
- Приближете се до обекта и го снимайте, използвайки светкавицата, от разстояние, което попада в обхвата й.

#### **На LCD екрана се появяват и се задържат точки.**

• Това не е неизправност. Тези точки не се записват.

#### **Изображението е размазано.**

• Изображението е записано на тъмно място без да използвате светкавицата, като резултатът е вибрация на фотоапарата. Препоръчваме ви да използвате статив или светкавица (стр. 60). Режимите [Hand-held Twilight] в [Scene Selection] (стр. 40) и [Anti Motion Blur] (стр. 44) също са ефективни, когато искате да намалите смущенията.

#### **Стойността на експозицията мига на LCD екрана.**

• Обектът е твърде светъл или твърде тъмен за обхвата на измерване на фотоапарата.

## **Преглед на изображения**

#### **Изображението не може да бъде възпроизведено.**

- Името на папката/файла е било променено на вашия компютър.
- Ако файлът с изображение е модифициран с помощта на вашия компютър или ако е записан с друг фотоапарат, възпроизвеждането на вашия фотоапарат не е гарантирано.
- Фотоапаратът е в режим USB. Отменете USB връзката (стр. 148).
- Използвайте "PMB", за да възпроизвеждате изображения, запазени на компютър с този фотоапарат.

## **Изтриване/Редактиране на изображения**

#### **Вашият фотоапарат не може да изтрие изображенията.**

• Отменете защитата (стр. 91).

#### **Изтрили сте изображение по грешка.**

• Велнъж изтрито, изображението не може да бъде възстановено. Препоръчваме ви да зададете защита на изображенията, които не желаете да изтривате (стр. 91).

#### **Не можете да изведете знак за отпечатване DPOF.**

• Не можете да поставяте знак за отпечатване DPOF на RAW изображения.

### **Компютри**

#### **Не знаете дали операционната система на вашия компютър е съвместима с вашия фотоапарат.**

• Проверете "Препоръчителна компютърна среда" (стр. 142).

#### **Вашият компютър не разпознава фотоапарата.**

- Уверете се, че фотоапаратът е включен.
- Ако зарядът в батериите е нисък, поставете зареден комплект батерии или използвайте променливотоковия адаптер (продава се отделно).
- Използвайте USB кабела (приложен в комплекта).
- Изключете USB кабела и отново го свържете здраво.
- Задайте [USB Connection] в положение [Mass Storage] (стр. 126).
- Изключете от USB портовете всички устройства, освен фотоапарата, клавиатурата и мишката.
- Свържете директно фотоапарата и компютъра без да използвате USB хъб или друго устройство.

#### **Не можете да копирате изображения.**

- Свържете правилно фотоапарата с компютъра, като използвате приложения USB кабел (стр. 147).
- Следвайте процедурата по копиране за вашата операционна система.
- Възможно е да не успеете да копирате изображенията, ако снимате, използвайки носител на запис, форматиран на компютър. Снимайте, като използвате носител на запис, форматиран на вашия фотоапарат.

#### **Изображението не може да се възпроизведе на компютър.**

- Ако използвате приложения софтуер "PMB", вижте "Ръководство за PMB".
- Консултирайте се с производителя на компютъра или софтуера.

#### **Когато преглеждате видеоклипове на компютър, картината и звукът се прекъсват от смущения.**

• Възпроизвеждате видеоклиповете директно от картата с памет. Прехвърлете видеоклипа на компютъра, като използвате "PMB" и го възпроизведете.Консултирайте се с производителя на компютъра или софтуера.

#### **След като сте направили USB връзка, "PMB" не се стартира автоматично.**

• Осъществете USB връзката, когато компютърът е включен (стр. 147).

[Азбучен](#page-166-0)  указател

[Търсене в](#page-17-0)  менюто

Гърсене в MeHbmc

Търсене по примерни [изображения](#page-4-0)

пзоражения lbpceне nc **UpumgpHU** 

### **Носител на запис**

#### **Не можете да поставите носителя на запис.**

• Не сте поставили носителя на запис в правилна посока. Поставете го в правилната посока.

#### **Не можете да записвате на носителя на запис.**

- Носителят на запис е пълен. Изтрийте ненужните изображения (стр. 27, 84).
- Заредили сте неизползваем носител на запис.

#### **Форматирали сте носителя на запис по погрешка.**

• Всички изображения на носителя на запис са изтрити при форматирането. Не можете да ги възстановите.

### **Отпечатване**

#### **Не можете да отпечатвате изображения.**

• Не можете да отпечатвате RAW изображения. За да отпечатате RAW изображение, първо го преобразувайте в JPEG формат, като използвате "Image Data Converter SR" на приложения CD-ROM.

#### **Цветовете на изображението са странни.**

• Когато отпечатвате изображения, записани в режим Adobe RGB, с помощта на sRGB принтери, които не са съвместими с Adobe RGB (DCF2.0/Exif2.21), изображенията се отпечатват с по-ниско ниво на наситеността.

#### **Изображенията се отпечатват с отрязани краища.**

- В зависимост от вашия принтер, възможно е левият, десният, горният и долният край на изображението да бъдат отрязани. Ако отпечатвате изображение със съотношение [16:9], възможно е страничните краища да бъдат отрязани.
- Когато отпечатвате изображения с помощта на принтер, отменете настройките за отрязване или рамкирането. Консултирайте се с производителя на принтера за това дали принтерът притежава такива функции.
- Когато отпечатвате изображения във фото магазин, попитайте служителите дали е възможно изображенията да се отпечатват без да се отрязват краищата.

#### **Не можете да отпечатвате изображения с дата.**

- Като използвате "PMB", можете да отпечатвате изображения с дата.
- Този фотоапарат не притежава функция за поставяне на дата на изображения. Въпреки това, изображенията, записани с фотоапарата, съдържат информация за датата и вие можете да ги отпечатате с дата, ако принтерът или софтуерът разпознават Exif информацията. Консултирайте се с производителя на принтера или софтуера относно съвместимостта на устройството с Exif формата.
- Когато отпечатвате изображения във фотостудио, ако желаете, можете да отпечатате изображенията с дата.

## **Други**

#### **Обективът се замъглява.**

• Кондензирала се е влага. Изключете фотоапарата и го оставете около 1 час преди да го използвате отново.

нзоражения [изображения](#page-4-0) росене пс Търсене по **UpumgpHU** примерни

> [Търсене в](#page-17-0)  MeHbmc Гърсене в менюто

#### **Когато включите фотоапарата, се извежда съобщението "Set Area/Date/Time" ("Задайте област/дата/час").**

• Фотоапаратът е оставен без да бъде употребяван за известно време с нисък заряд на батерията или без батерия. Заредете батерията и отново задайте датата (стр. 117). Ако съобщението се появява всеки път, когато зареждате батерията, възможно е вградената акумулаторна батерия да е изтощена. Свържете се с упълномощен сервиз на Sony.

#### **Броят на изображенията, които можете да запишете, не намалява или намалява с две при всяка снимка.**

• Това се случва поради компресията и размера на изображението след компресията. Когато записвате JPEG изображение, те се променят в зависимост от изображението.

#### **Настройката се нулира без да сте извършили тази операция.**

• Извадили сте батерията, докато ключът за захранването е бил зададен в положение ON. Когато изваждате батерията от фотоапарата, уверете се, че фотоапаратът е изключен и лампичката за достъп не свети.

#### **Фотоапаратът не работи правилно.**

- Изключете фотоапарата. Извадете батерията и я заредете отново. Ако фотоапаратът е нагорещен, отстранете батерията и го оставете да се охлади преди да извършвате тази процедура.
- Ако използвате променливотоковия адаптер (продава се отделно), изключете захранващия кабел. Свържете захранващия кабел и отново включете фотоапарата. Ако фотоапаратът все още не работи, свържете се с упълномощен сервиз на Sony.

#### **На екрана се извежда индикация "-Е-".**

• Извадете носителя на запис и отново го заредете. Ако тази процедура не изключи индикацията, форматирайте носителя на запис (стр. 131).

[Търсене в](#page-17-0)  MeHbmc Гърсене в менюто

## **Предупредителни съобщения**

Ако на екрана се изведе някое от следните съобщения, следвайте инструкциите, описани по-долу.

#### **Incompatible battery. Use correct model. (Несъвместима батерия. Използвайте правилния модел.)**

• Заредена е несъвместима батерия.

#### **Set Area/Date/Time. (Задайте област/дата/час)**

• Задайте датата и часа. Ако не сте използвали фотоапарата дълго, заредете вградената акумулаторна батерия.

#### **Power insufficient (Захранването е недостатъчно)**

• Опитвате се да почистите матрицата (Режим на почистване), когато нивото на батерията е недостатъчно. Заредете батерията или използвайте променливотоковия адаптер (продава се отделно).

#### **Unable to use memory card. Format? (Невъзможност за използване на картата с памет. Форматирайте?)**

• Носителят на запис е форматиран на компютър и форматът на файла е модифициран. Изберете [OK] и след това форматирайте носителя на запис. Можете пак да използвате носителя на запис, но всички предишни данни на носителя ще бъдат изтрити. Възможно е форматирането да отнеме известно време. Ако все още се извежда съобщение, сменете носителя на запис.

#### **Memory Card Error (Грешка с носителя)**

• Заредили сте несъвместим носител на запис или форматирането не се е извършило.

#### **Reinsert memory card. (Отново заредете картата с памет.)**

- Зареденият носител на запис не може да се използва с вашия фотоапарат.
- Носителят на запис е повреден.
- Терминалът на носителя на запис е замърсен.

#### **This memory card may not be capable of recording and playing normally. (Възможно е тази карта с памет да не записва и не възпроизвежда правилно.)**

• Поставената карта не е съвместима фотоапарата.

#### **Processing…(Обработване…)**

• Съобщението се извежда, когато намаляването на смущенията се извършва за същото време, за което е бил отворен затворът. Не можете да снимате докато процесът се извършва. Можете да изключите функцията за намаляване на смущенията при дълга експозиция.

#### **Unable to display. (Извеждането е невъзможно.)**

• Възможно е изображенията, записани с други фотоапарати или обработвани с компютър, да не се възпроизведат.

#### **Cannot recognize lens. Attach it properly. (Обективът не се разпознава. Прикрепете го правилно.)**

- Обективът не е прикрепен правилно или не е прикрепен изобщо. Ако се появи съобщение, прикрепете обектива отново. Ако съобщението се появява често, проверете дали контактните части на обектива и фотоапарата са чисти или не.
- Когато прикрепяте към фотоапарата астрономичен телескоп или нещо подобно, задайте [Release w/oLens] в положение [Enable] (стр. 105).

[Търсене в](#page-17-0)  Търсене в MeHbmc менюто

• Функцията за устойчиво снимане не работи. Можете да продължите да снимате, но функцията за устойчиво снимане няма да работи. Изключете и отново включете фотоапарата. Ако иконата не изчезне, консултирайте се с упълномощен сервиз на Sony.

#### **Contains no still images. (Няма снимки.) Contains no movies. (Няма видеоклипове.)**

• На носителя на запис няма изображения.

#### **Image protected (Изображението е защитено)**

• Опитвате се да изтриете защитено изображение.

#### **Unable to print. (Невъзможно отпечатване.)**

• Опитвате се да маркирате изображения в RAW формат с DPOF знак за отпечатване.

#### **Camera overheating. Allow it to cool. (Фотоапаратът е прегрял. Оставете го да се охлади.)**

• Фотоапаратът се е нагорещил, защото сте го използвали продължително време на горещо място. Изключете захранването. Оставете фотоапарата да се охлади, докато отново е готов за снимки.

#### 四

• Температурата във вътрешността на фотоапарата се е повишила до неприемливо ниво, защото сте записвали твърде дълго време. Спрете записа.

### 导<sub>υμ</sub>

• Броят на изображенията надвишава този, за който е възможна обработка на данни от фотоапарата.

#### **最…**

• Не е възможно да регистрирате файла с базата данни. Използвайте "РМВ", за да подсигурите всички изображения на компютъра и след това да ги възстановите на картата с памет.

#### **Camera error (Грешка във фотоапарата)**

• Изключете захранването, извадете батерията, след което я поставете отново. Ако съобщението често се извежда, се консултирайте с упълномощен сервиз на Sony.

#### **Image Database File error. (Грешка с файла за обработка на изображенията.)**

• Съществува проблем с файла с базата данни. Изберете [Setup]  $\rightarrow$  [Recover Image DB]  $\rightarrow$  [OK].

#### **Image Database File error. Recover? (Грешка с файла за обработка на изображенията. Възстановете?)**

• Не можете да записвате или възпроизвеждате видеоклипове, защото файлът с базата данни е повреден. Следвайте инструкциите на екрана, за да възстановите данните.

#### **Unable to magnify. (Невъзможност за увеличаване.) Unable to rotate image. (Невъзможност за въртене на изображението.)**

• Възможно е изображенията, записани с други фотоапарати, да не могат да се увеличават и въртят.

#### **No images selected. (Изображенията не са избрани.)**

• Опитали сте се да отпечатате изображения без да сте определили такива.

[Азбучен](#page-166-0)  указател

[Търсене в](#page-17-0)  менюто

Гърсене в MeHbmc

Търсене по примерни [изображения](#page-4-0)

нзоражения IbpceHe nc **UpuMepHU** 

#### **No images changed. (Изображенията не са променени.)**

• Опитали сте се да защитите изображения или DPOF без да променяте характеристиките на тези изображения.

#### **Cannot create more folders. (Не можете да създавате повече папки.)**

• На носителя на запис съществуват папки с имена, започващи с "999". Не можете да създавате папки, ако ситуацията е такава.

## **Използване на фотоапарата в чужбина**

Можете да използвате вашия фотоапарат и зарядното устройство за батериите (приложено), а също и променливотоковия адаптер AC-PW20 (продава се отделно), във всяка държава или регион, където захранването е в границите между 100 V и 240 V, 50 Hz/60 Hz.

#### **Забележка**

• Не използвайте електронен трансформатор (туристически преобразувател), защото това

### **Системи за цветна телевизия**

може да причини неизправност.

Фотоапаратът автоматично определя цветовата система, така че да съвпада със свързаното видео устройство.

#### **Система NTSC (1080 60i)**

Бахамски о-ви, Боливия, Канада, Централна Америка, Чили, Колумбия, Еквадор, Ямайка, Япония, Корея, Мексико, Перу, Суринам, Тайван, Филипините, САЩ, Венецуела и др.

#### **Система PAL (1080 50i)**

Австралия, Австрия, Белгия, Китай, Хърватска, Чехия, Дания, Финландия, Германия, Холандия, Хонконг, Унгария, Индонезия, Италия, Кувейт, Малайзия, Нова Зеландия, Норвегия, Полша, Португалия, Румъния, Сингапур, Словакия, Испания, Швеция, Швейцария, Тайланд, Турция, Великобритания, Виетнам и др.

#### **Система PAL-M (1080 50i)**

Бразилия

#### **Система PAL-N (1080 50i)**

Аржентина, Парагвай, Уругвай

#### **Система SECAM (1080 50i)**

България, Франция, Гърция, Гвиана, Иран, Ирак, Монако, Русия, Украйна и др.

нзоражения [изображения](#page-4-0) Търсене пс Търсене по **UpumgpHU** примерни

> [Търсене в](#page-17-0)  Гърсене в MeHbmc менюто

## **Карта с памет**

С този фотоапарат можете да използвате следните носители на запис: "Memory Stick PRO Duo" носител, "Memory Stick PRO-HG Duo", SD карта с памет, SDHC карта с памет и SDXC карта с памет. Не можете да използвате MultiMediaCard.

#### **Забележки**

- Операциите с карта с памет, форматирана с компютър, не са гарантирани.
- В зависимост от картата с памет и използваното устройство, времето за запис/четене на данни е различно.
- Не отстранявайте картата с памет, докато чете или записва данни.
- Възможно е данните да се повредят в следните случаи:
	- Когато извадите картата с памет или ако изключите фотоапарата, докато записва или чете данни.
- Ако използвате картата с памет близо до статично електричество или шум.
- Препоръчваме ви да подсигурявате важните данни, като им правите копия.
- Не залепяйте етикет върху картата с памет, нито върху адаптера за картата.
- Не позволявайте контакт с метални предмети и не докосвайте с пръсти терминала на картата с памет.
- Не огъвайте, не изпускайте и не прилагайте силни удари върху картата с памет.
- Не разглобявайте и не модифицирайте картата с памет.
- Не позволявайте картата с памет да се намокри.
- Не оставяйте картата с памет на място, достъпно за малки деца. Възможно е носителят неволно да бъде погълнат.
- Възможно е картата с памет да се нагорещи след дълга употреба. Внимавайте, когато работите с нея.
- Не използвайте и не съхранявайте картата с памет на следните места:
	- В кола, паркирана на пряка слънчева светлина или при високи температури.
	- При пряка слънчева светлина.
	- На влажни места или близо до корозиращи материали.
- Изображенията, записани на SDXC карта с памет, не могат да бъдат прехвърлени или възпроизведени на компютър или други AV устройства, които не са съвместими със системата exFAT. Уверете се, че устройството е съвместимо със системата exFAT преди да го свържете към видеокамерата. Ако свържете вашата видеокамера към несъвместимо устройство, възможно е да бъдете запитани дали желаете да форматирате картата. Не извършвайте форматиране на картата, защото това ще изтрие всички данни на носителя. (exFAT е система за подредба на файлове, която се използва в SDXC картите с памет.)

## **"Memory Stick" носител**

С тази видеокамера можете да използвате описаните в таблицата по-долу видове "Memory Stick" носители. Въпреки това, операциите не са гарантирани за всички видове "Memory Stick" носители.

| "Memory Stick PRO Duo" *1*2*3                      | Работи с вашата видеокамера    |                           |
|----------------------------------------------------|--------------------------------|---------------------------|
| Memory Stick PRO-HG Duo *1*2                       |                                | MEMORY ST EX PRO DUC      |
| Memory Stick Duo носител                           | Не работи с вашата видеокамера | <b>Vencetillit cx Day</b> |
| Memory Stick носител и<br>Memory Stick PRO носител | Не работи с вашата видеокамера | 805                       |

<sup>\*1</sup>Този носител е снабден с MagicGate функции. MagicGate е технология за защита на авторските права, която използва технология за кодиране. С тази видеокамера не можете да извършвате запис/възпроизвеждане на данни, които изискват MagicGate функции.

[Азбучен](#page-166-0)  указател

[Търсене в](#page-17-0)  менюто

Гърсене е MeHbmc

Търсене по примерни [изображения](#page-4-0)

нзоражения Търсене пс **UpumgbHU** 

 $^{\ast 2}$ Поддържа високоскоростен трансфер на данни чрез паралелен интерфейс.

 $^{\ast 3}$ Когато използвате "Memory Stick PRO Duo", за да записвате видеоклипове, вие можете да използвате само тези носители, които са маркирани с Mark 2

#### **Забележки относно употребата на "Memory Stick Micro" носителя (продава се отделно)**

- Този продукт е съвместим с "Memory Stick Micro" ("M2") носител. Съкращението "M2" е съкращение от "Memory Stick Micro".
- За да използвате "Memory Stick Micro" носител с този фотоапарат, уверете се, че сте заредили "Memory Stick Micro" носителя в "М2" адаптер. Ако заредите "Memory Stick Micro" носителя директно във фотоапарата без да използвате "М2" адаптер, е възможно да не успеете да извадите носителя от фотоапарата .
- Не оставяйте "Memory Stick Micro" носителя в близост до малки деца защото могат да го погълнат по случайност.

## **Батерия "Info LITHIUM"**

Не можете да използвате батерия, различна от "InfoLITHIUM" NP-FW50 с вашия фотоапарат. Батерията "InfoLITHIUM" от серията W е обозначена с Финантиние ... Батерията "InfoLITHIUM" е литиево-йонна батерия, която има функция за обмен на информация, която е свързана с работните условия на батерията. Батерията "InfoLITHIUM" изчислява консумацията на електроенергия в зависимост от работните условия на фотоапарата и извежда времето на оставащия заряд в минути.

#### **Зареждане на батерията**

Препоръчваме ви да зареждате батерията при температура на околната среда между 10<sup>0</sup> С и 30<sup>0</sup> С. Ако зареждате батерията извън този температурен обхват, ефективното зареждане на батерията може да се окаже невъзможно.

#### **Ефективно използване на батерията**

- Работата на батерията се влошава при ниски температури. По този начин времето, през което може да се използват батерията на студено, е по-кратко. За по-дълга и безпроблемна употреба препоръчваме да сложите батерията в джоб близо до тялото, за да я затоплите, като поставите батерията във фотоапарата непосредствено преди снимките.
- Честата употреба на светкавицата и записът на видеоклипове износват заряда на батерията по-бързо.
- Препоръчваме ви да поддържате резервна батерия и правете контролни снимки преди истинските.
- Не излагайте батерията на досег с вода. Батерията не е водоустойчива.
- Не оставяйте батерията на крайно горещи места, като например в автомобил или на пряка слънчева светлина.

#### **Индикатор за времето на оставащия заряд**

Ако захранването се изключва, въпреки че индикаторът за време на оставащия заряд указва, че има достатъчно заряд в батерията, заредете отново батерията напълно. Обърнете внимание обаче, че понякога индикаторът може да не се възстанови, ако батерията се използва дълго време при високи температурни стойности, или ако е оставена напълно заредена, или ако се използва твърде често. Използвайте индикацията за оставащ заряд само като насока.

#### **Как да съхраняваме батерията**

- Ако не планирате да използвате батерията за дълъг период от време, разредете я напълно преди да я приберете за съхранение на сухо и хладно място. Зареждайте напълно и след това разреждайте батерията веднъж годишно, за да съхраните функциите й.
- За да изразходвате напълно заряда на батерията, оставете фотоапарата в режим на изреждане на изображения, докато захранването изключи.
- Винаги пренасяйте батерията в калъфче, за да предотвратите замърсяване на терминалите и потенциално късо съединение.

Съдържание [Съдържание](#page-2-0)

пзоражения [изображения](#page-4-0) Търсене пс Търсене по **UpumgbHu** примерни

> [Търсене в](#page-17-0)  Търсене в MeHbmc менюто

### **Живот на батерията**

- Животът на батерията е ограничен. Капацитетът й намалява малко по малко в течение на експлоатацията или просто като минава време. Когато времето на използването е намаляло значително, вероятна причина затова може да бъде изтеклият живот на батерията. Купете нова.
- Животът на батерията зависи от начина на съхранението и от работните условия за всяка от тях.

## **Зарядно устройство за батерии**

- Не зареждайте други батерии освен батерии от вида NP-FW в зарядното устройство за батерии (приложено в комплекта). Ако се опитате да зареждате друг тип батерии, това може да доведе до протичане на батериите, дo тяхното прегряване или до експлозия, а това може да причини опасност от изгаряния или други наранявания.
- Извадете заредената батерия от зарядното устройство за батерии. В противен случай животът на батерията намалява.
- Лампичката CHARGE на приложеното зарядно устройство мига по два начина: Бързо мигане: Лампичката мига продължително на около 0.15-секундни интервали Бавно мигане: Лампичката мига продължително на около 1.5-секундни интервали.
- Когато лампичката CHARGE мига бързо, извадете заредената батерия и отново я поставете в зарядното устройство за батерии, докато щракне плътно. Ако лампичката CHARGE отново мига, това може да е индикация за грешка на батерията или за това, че е заредена батерия, различна от приложените. Уверете се, че батерията е от приложения към видеокамерата тип. Ако е така, извадете батерията, сменете я с нова и проверете дали зарядното устройство функционира нормално. Ако е така, вероятно е възникнала грешка в батерията.
- Ако лампичката CHARGE мига бавно, зареждането е спряло и устройството е в режим на готовност, защото температурата на околната среда е извън подходящия обхват за зареждане на батерията. Зареждането ще се възстанови и лампичката CHARGE ще светне, когато околната температура се върне в допустимите граници. Зареждайте батерията при подходяща температура между 10ºС и 30ºС.
- Ако зарядното устройство за батерии е замърсено, батериите може да не се заредят правилно. Почистете зарядното устройство със сухо парче плат и др.

[Търсене в](#page-17-0)  Гърсене в MeHbmc менюто

## **Адаптер за закрепяне на обектив**

Като използвате адптера LA-EA1 (продава се отделно), можете да прикрепите A-байонет обектив към вашата видеокамера. За подробности вижте инструкциите за експлоатация, приложени към адаптера за поставяне на обектив.

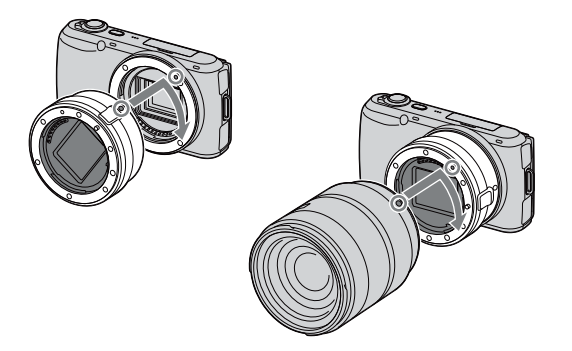

#### **Забележки**

- Възможно е да не можете да използвате адаптера с някои видове обективи. За информация относно съвместимостта на обективите, се консултирайте с упълномощен сервиз на Sony.
- Скоростта на продължителен запис за снимки може да е по-бавна.

## **Функция за автоматично фокусиране с А-байонет обективи**

Когато поставите LA-EA1 адаптер (продава се отделно), автоматичният фокус (Single-shot AF) е възможен с A-байонет SAM или SSM обективи. Можете да фокусирате и автоматично (Single-shot AF) в режим на запис на видеоклипове, като натиснете бутона на затвора наполовина.

#### **Забележки**

- Не можете да използвате рефлектора за автоматично фокусиране, когато използвате А-байонет обектив.
- Скоростта на автоматично фокусиране ще бъде по-малка в сравнение с E-байонет обективи. (Когато прикрепите А-байонет обектив, скоростта на автоматично фокусиране ще бъде от около 2 до 7 секунди при положение, че снимате при условия, препоръчани от Sony. Скоростта може да се различава в зависимост от обекта, околната осветеност и др.)
- Възможно е звукът от движението на обектива и операциите на фотоапарата да се запишат, когато снимате видеоклип. Можете да избегнете това, като изберете [Menu]  $\rightarrow$  [Setup]  $\rightarrow$  [Movie Audio Rec $] \rightarrow$  [Off].
- Фокусирането може да отнеме доста време или да е трудно в зависимост от обектива, кото използвате за запис на обекта.

[изображения](#page-4-0) иемения IbpceHe nc Търсене по **UpuMepHU** примерни

> [Търсене в](#page-17-0)  ppceне в MeHbmc менюто

## **Почистване**

## **Почистване на фотоапарата**

- Не докосвайте вътрешността на фотоапарата, като например контактните части на обектива. Издухайте праха от вътрешността на адаптера, като използвате продухваща четка\*. За подробности относно почистването на матрицата вижте стр. 127.
	- \* Не използвайте спрейове, защото използването им може да причини неизправност.
- Почиствайте повърхността на фотоапарата с меко парче плат, леко навлажнено с вода, след което добре подсушете повърхността със сух плат. Не ползвайте следните почистващи препарати и методи, защото те могат да повредят покритието на корпуса:
	- Не излагайте фотоапарата на въздействието на химически вещества като например разредители, бензин, алкохол, кърпички за еднократна употреба, репеленти срещу насекоми, слънцезащитни кремове или инсектициди.
	- Не докосвайте фотоапарата, ако по ръцете ви има следи от гореизброените вещества.
	- Не оставяйте устройството в контакт с гума или винил за дълъг период от време.

## **Почистване на обектива**

- Не използвайте почистващи разтвори, съдържащи органични съставки, като разтворители или бензин.
- Когато почиствате повърхността на обектива, махнете праха, като използвате вентилаторна четка с продухване. В случай, че частиците прах са полепнали по повърхността, почистете ги с меко парче плат или със салфетка, леко навлажнена с разтвор за почистване на обективи. Почиствайте с кръгови движения от центъра навън. Не пръскайте почистващия разтвор директно върху повърхността на обектива.

## <span id="page-166-0"></span>**Азбучен указател**

## **Цифри**

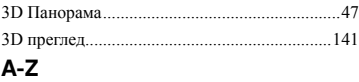

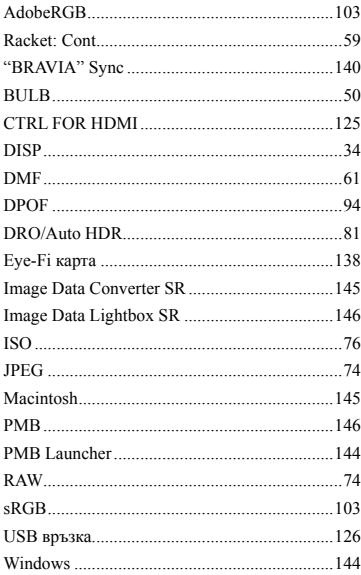

### **А-К**

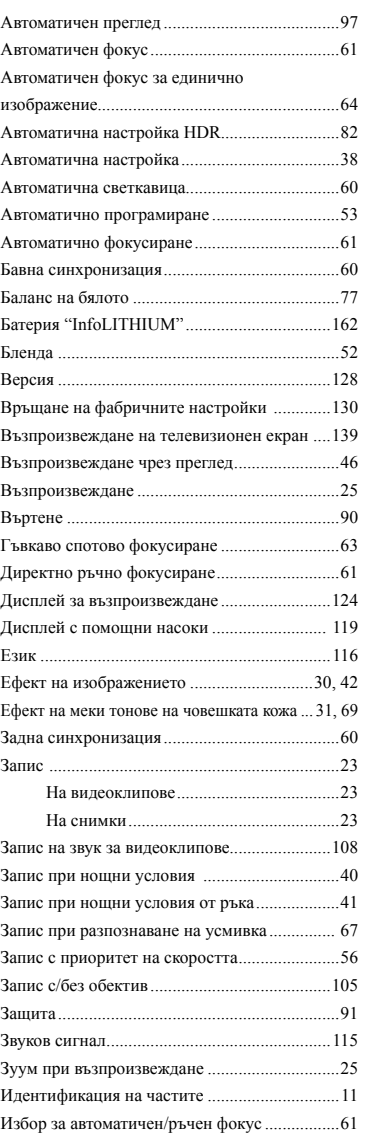

тынәжедост<br>пнамиди<br>инериди [изображения](#page-4-0) Търсене по примерни

> **Търсене 8**<br>менюто [Търсене в](#page-17-0)  менюто

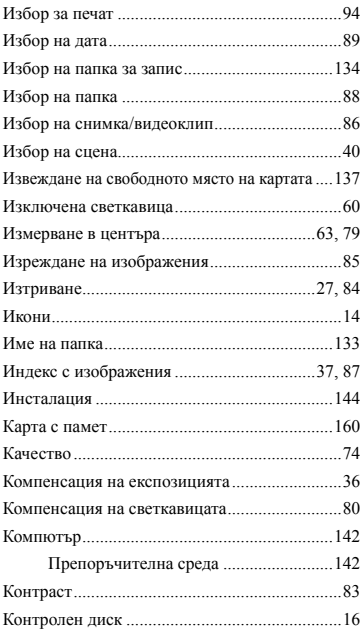

## **Л-Я**

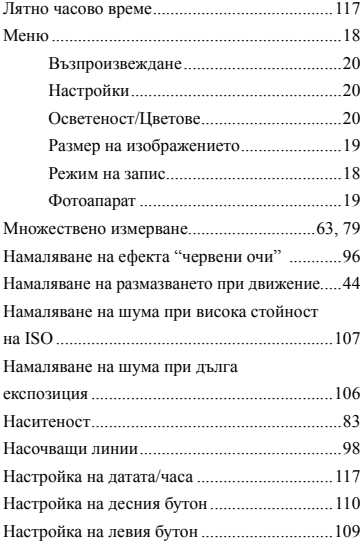

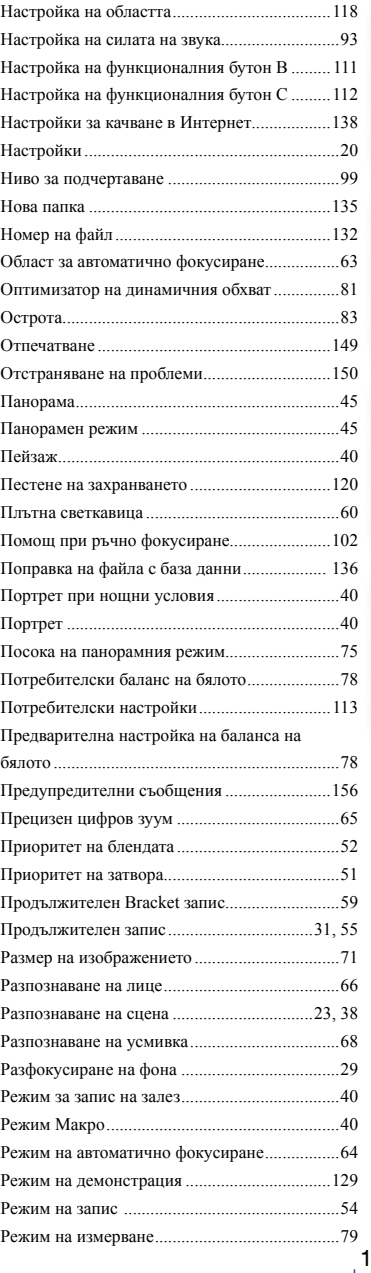

# елнежачие [Съдържание](#page-2-0)

тынәжедост<br>пнамиди<br>инериди [изображения](#page-4-0) Търсене по примерни

> **Търсене 8**<br>менюто [Търсене в](#page-17-0)  менюто

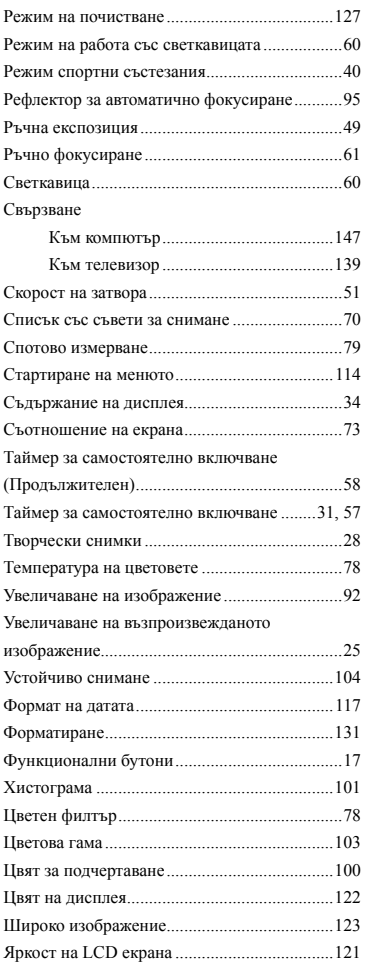

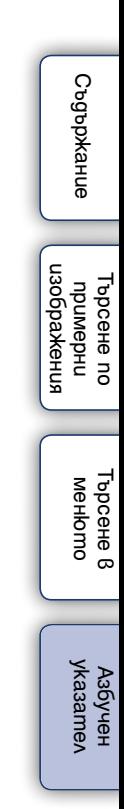

#### **Забележки за лиценза**

Вашият фотоапарат притежава софтуер "C Library", "Expat" "zlib", "dtoa", "pcre" и "libjpeg". Предлагането на този софтуер е в съответствие с лицензните споразумения на техните разработчици и собственици на авторски права. Въз основа на молби от собствениците на авторски права на тези софтуерни приложения, ние имаме задължението да ви информираме за следното. Моля, прочетете следната информация.

Прочетете "license1.pdf" в папката "License" на вашия CD-ROM. Ще откриете лицензи (на английски език) в софтуера "C Library", "Expat", "zlib", "dtoa", "pcre" и "libjpeg".

ТОЗИ ПРОДУКТ Е ЛИЦЕНЗИРАН ПО ЛИЦЕНЗ ЗА MPEG-4 ВИЗУАЛНОТО ПАТЕНТНО ПОРТФОЛИО ЗА ЛИЧНА И НЕСТОПАНСКА УПОТРЕБА НА ПОТРЕБИТЕЛЯ, КОЕТО ДАВА ПРАВО ЗА

(i) КОДИРАНЕ НА ВИДЕО СЪГЛАСНО MPEG-4 СТАНДАРТА ("MPEG-4 VIDEO")

И/ИЛИ

(II) ДЕКОДИРАНЕ НА "MPEG-4 VIDEO", КОЕТО Е БИЛО КОДИРАНО ОТ ПОТРЕБИТЕЛЯ С ЛИЧНА И НЕСТОПАНСКА ЦЕЛ, И/ИЛИ Е БИЛО ПРИДОБИТО ОТ ВИДЕО РАЗПРОСТРАНИТЕЛ, ЛИЦЕНЗИРАН ДА РАЗПРОСТРАНЯВА "MPEG-4 VIDEO".

ЛИЦЕНЗЪТ НЕ СЕ ДАВА И НЕ МОЖЕ ДА БЪДЕ ИЗПОЛЗВАН ЗА НИКАКВИ ДРУГИ ЦЕЛИ.

ДОПЪЛНИТЕЛНА ИНФОРМАЦИЯ, ВКЛЮЧИТЕЛНО ЗА ПРОМОЦИОНАЛНИ, ВЪТРЕШНИ ИЛИ СТОПАНСКИ ЦЕЛИ И УПОТРЕБА, МОЖЕТЕ ДА ПОЛУЧИТЕ ОТ MPEG LA, L.L.C. ВИЖТЕ HTTP://WWW.MPEGLA.COM

#### **Информация за приложения софтуер GNU GPL/LGPL**

Софтуерът, който съответства на следните GNU General Public License (описан в ръководството като "GPL") или GNU Lesser General Public License (описан в ръководството като "LGPL"), е включен към видеокамерата.

Този раздел има за цел да ви информира, че имате правото да модифицирате или преразпределяте програмния код на този софтуер според условията, описани в GPL/ LGPL.

Можете да изтеглите програмния код от интернет. За да го изтеглите, отидете на следната интернет страница. http://www.sony.net/Products/Linux/

Предпочитаме да не се свързвате с нас относно съдържанието на програмния код. Прочетете "license2.pdf" в папката "License" на вашия CD-ROM. Ще откриете лицензи (на английски език) в софтуера "GPL" и "LGPL". За да прегледате PDF файла, трябва да имате инсталиран Adobe Reader. Ако нямате инсталиран такъв на вашия компютър, можете да го изтеглите от интернет страницата на Adobe Systems: http://www.adobe.com/

пзоражения [изображения](#page-4-0) Търсене по Търсене по **UpumgbHU** примерни

> [Търсене в](#page-17-0)  Търсене 8 MeHomc менюто

# ONY

#### http://www.sony.net/

Sony Corporation Printed in Czech Republic (EU)

#### **BG**

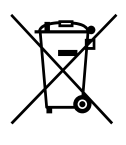

#### **Изхвърляне на стари електрически и електронни уреди (приложимо в Европейския съюз и други Европейски страни със системи за разделно събиране на отпадъци)**

Този символ върху устройството или върху неговата опаковка показва, че този продукт не трябва да се третира като домакински отпадък. Вместо това той трябва да бъде предаден в съответния събирателен пункт за рециклиране на електрически и електронни уреди. Като предадете този продукт на правилното място, вие ще помогнете за предотвратяване на негативните последствия за околната среда и човешкото здраве, които биха възникнали при изхвърлянето му на неподходящо място. Рециклирането на материалите ще спомогне да се съхранят природните ресурси. За подробна информация относно рециклирането на този продукт можете да се обърнете към местната градска управа, фирмата за събиране на битови отпадъци или магазина, откъдето сте закупили продукта.